BA01823D/06/EN/02.19 71452947 2019-09-10 Valid as of version 2.2.zz (Device firmware)

# Operating Instructions Teqwave F/I Modbus TCP

Measuring device with acoustic surface wave technology

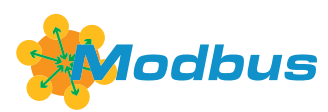

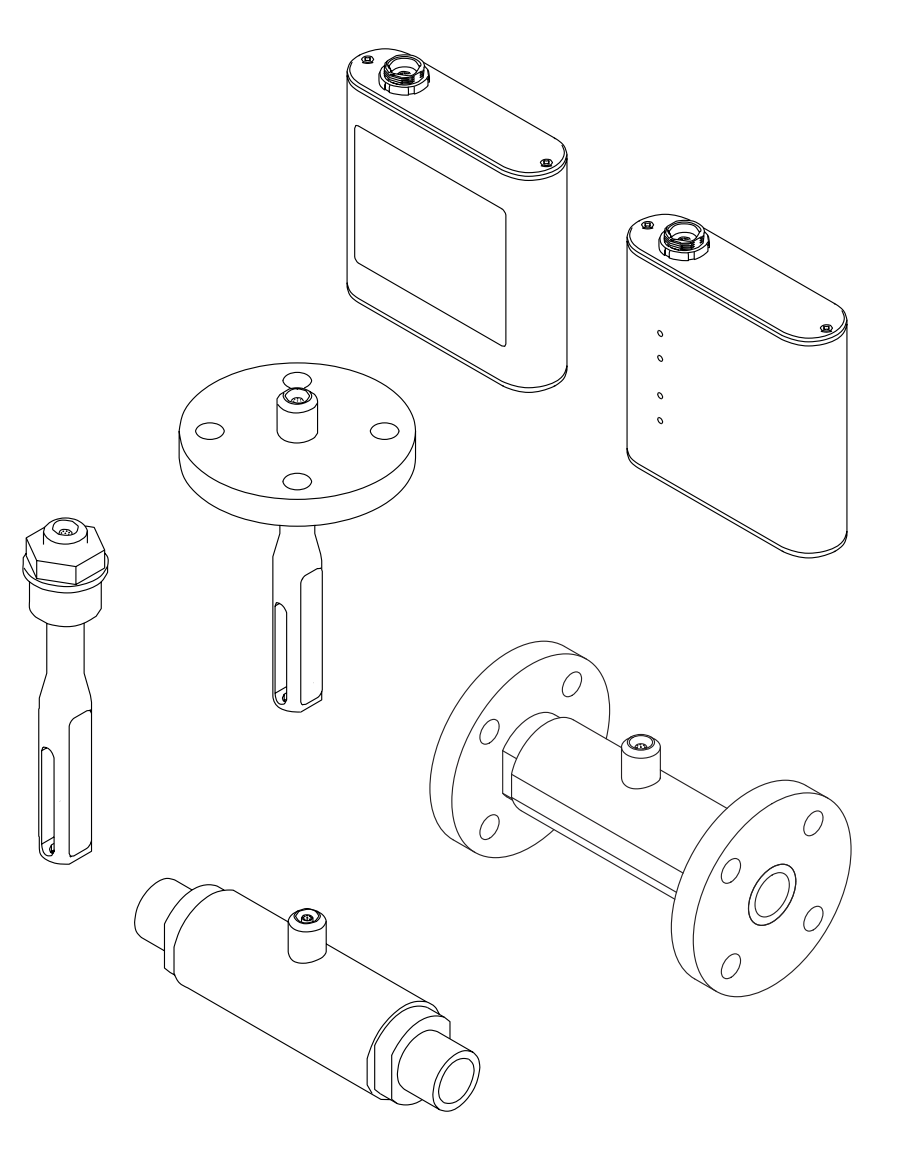

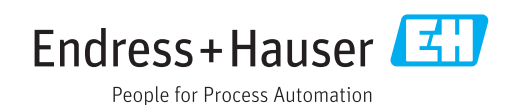

- Make sure the document is stored in a safe place such that it is always available when working on or with the device.
- To avoid danger to individuals or the facility, read the "Basic safety instructions" section carefully, as well as all other safety instructions in the document that are specific to working procedures.
- The manufacturer reserves the right to modify technical data without prior notice. Your Endress+Hauser Sales Center will supply you with current information and updates to these instructions.

## Table of contents

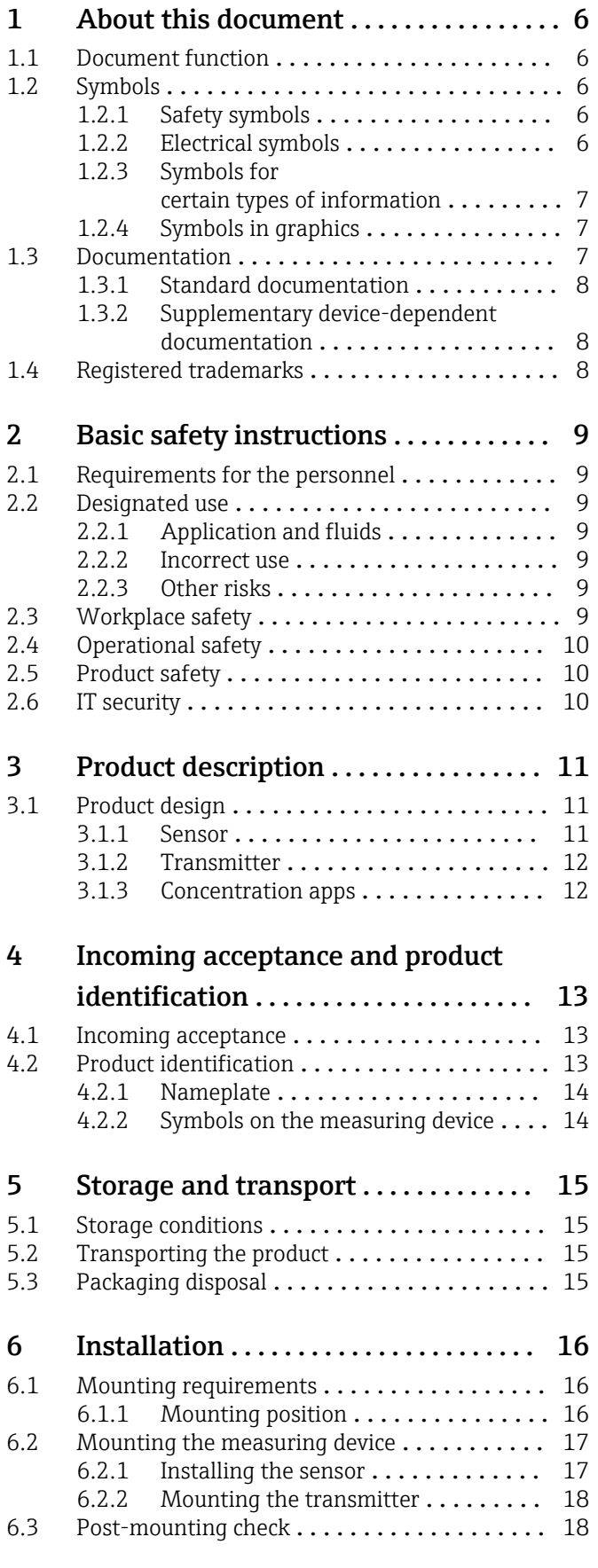

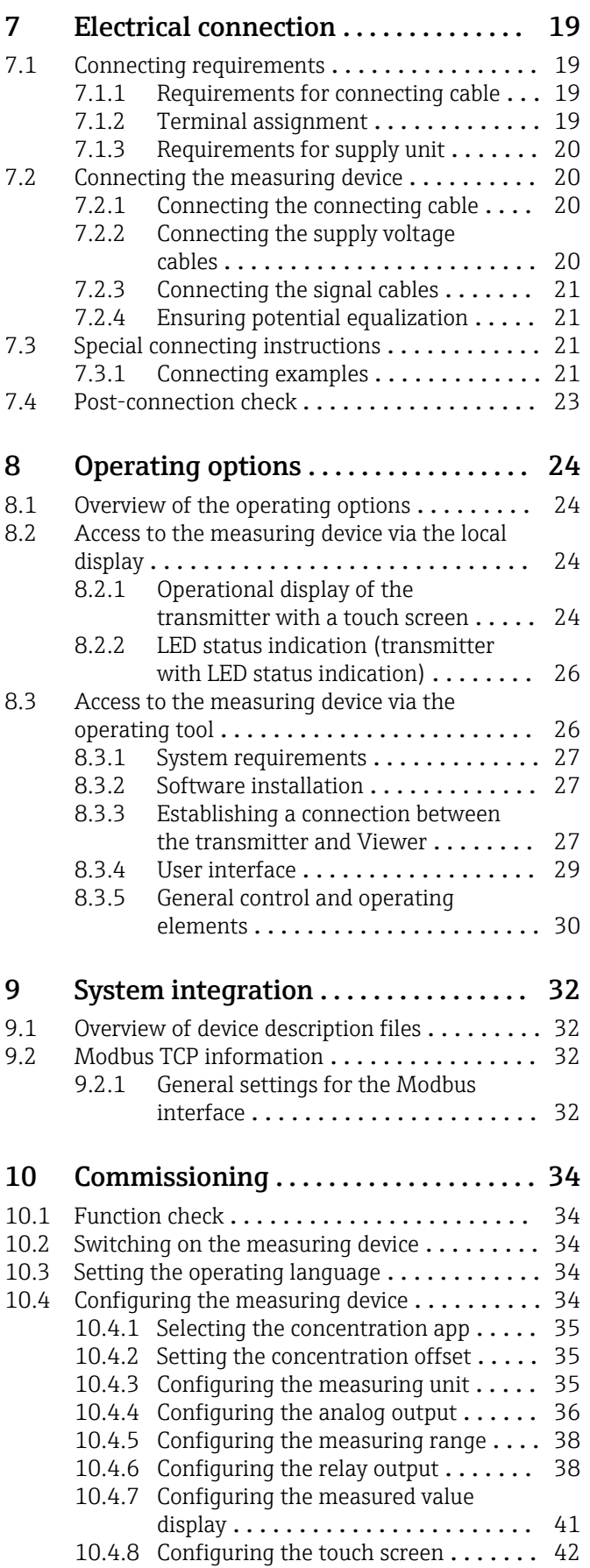

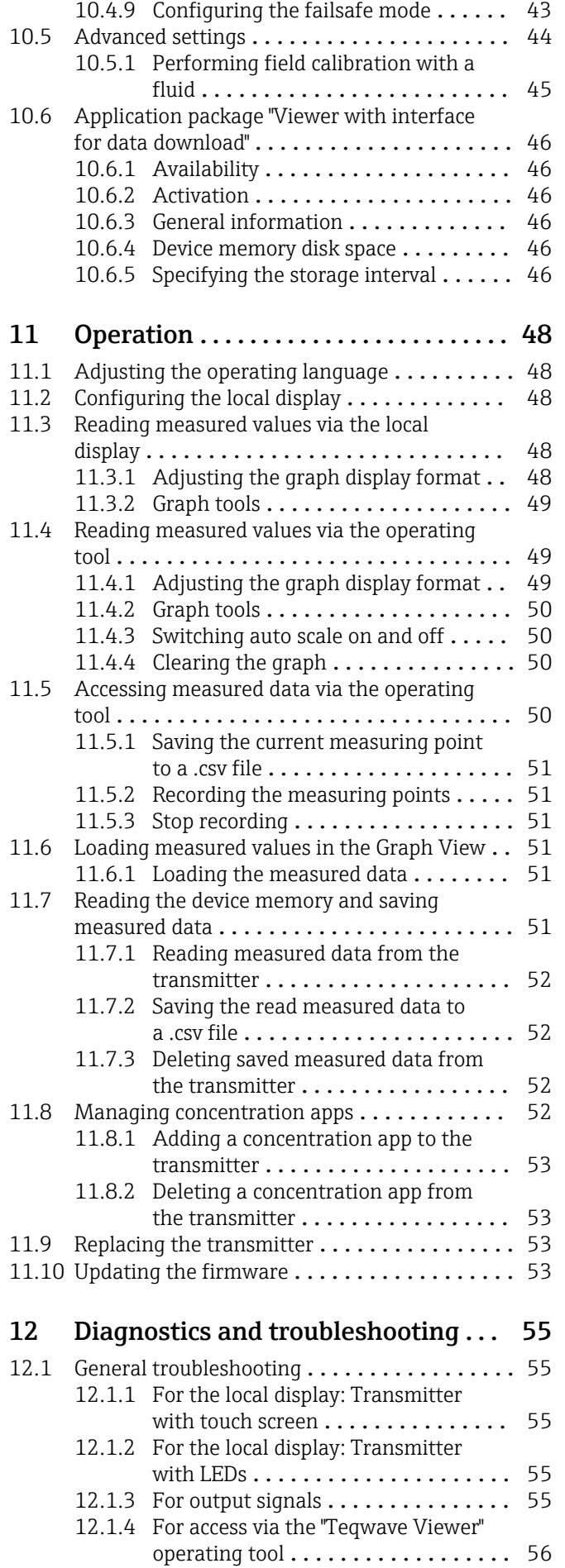

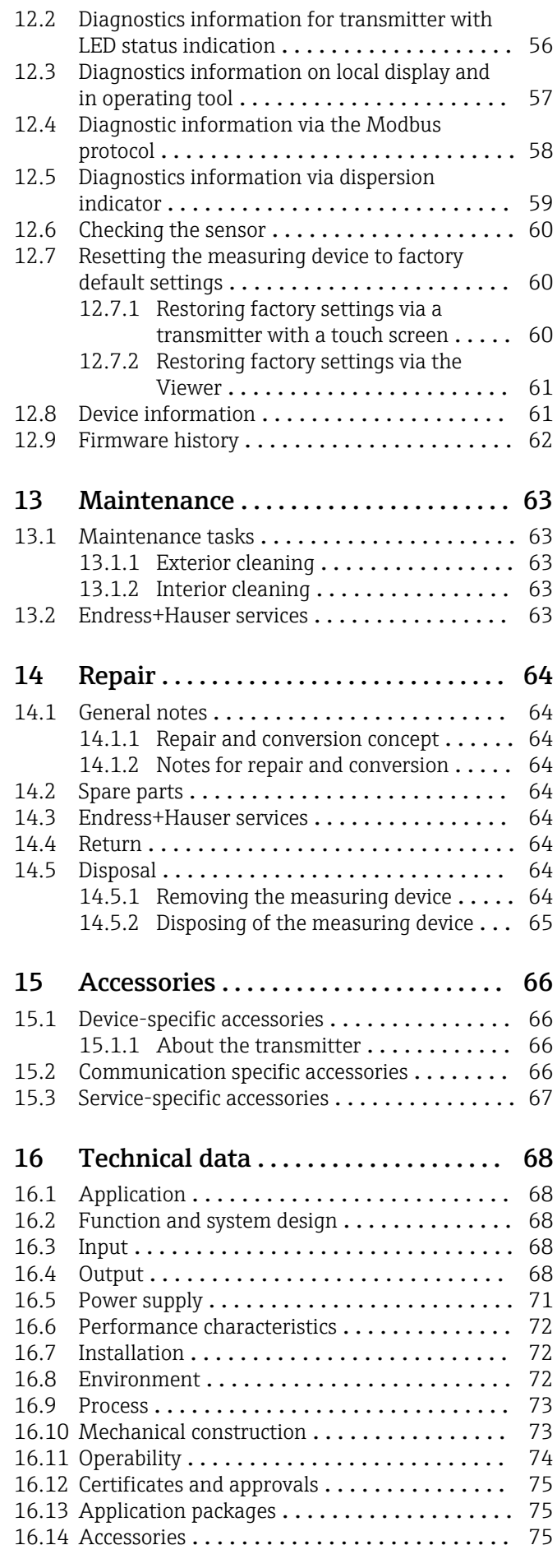

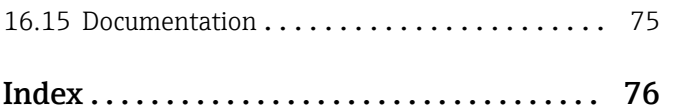

## <span id="page-5-0"></span>1 About this document

## 1.1 Document function

These Operating Instructions contain all the information that is required in various phases of the life cycle of the device: from product identification, incoming acceptance and storage, to mounting, connection, operation and commissioning through to troubleshooting, maintenance and disposal.

## 1.2 Symbols

### 1.2.1 Safety symbols

### **A** DANGER

This symbol alerts you to a dangerous situation. Failure to avoid this situation will result in serious or fatal injury.

#### **WARNING**

This symbol alerts you to a dangerous situation. Failure to avoid this situation can result in serious or fatal injury.

### **A** CAUTION

This symbol alerts you to a dangerous situation. Failure to avoid this situation can result in minor or medium injury.

#### **NOTICE**

This symbol contains information on procedures and other facts which do not result in personal injury.

## 1.2.2 Electrical symbols

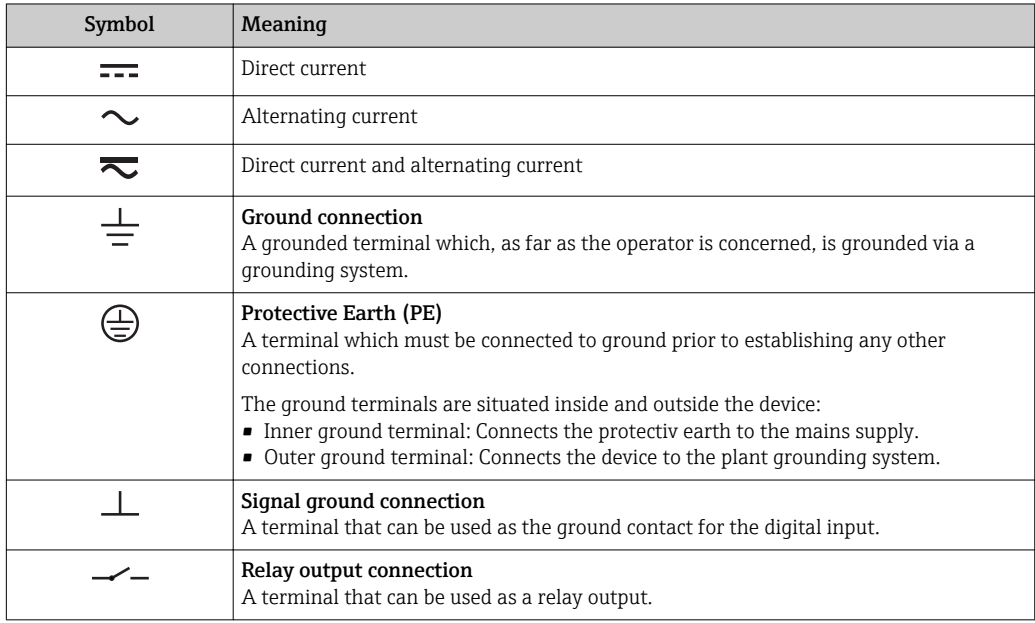

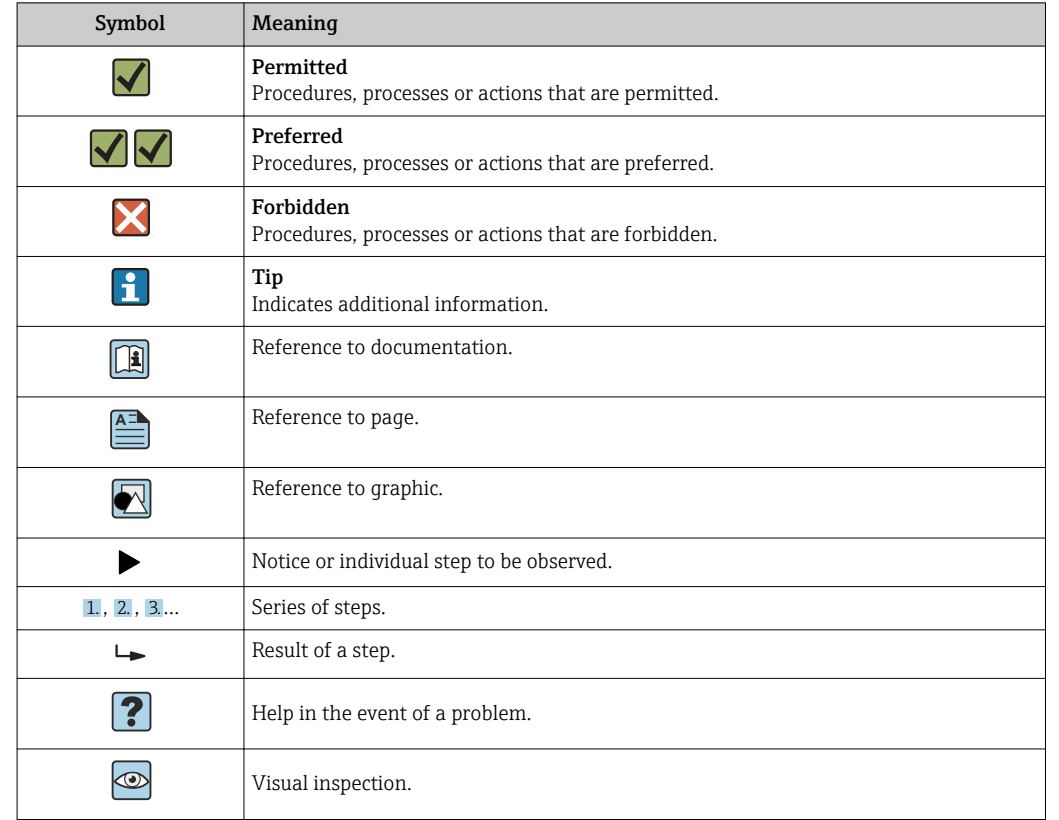

### <span id="page-6-0"></span>1.2.3 Symbols for certain types of information

### 1.2.4 Symbols in graphics

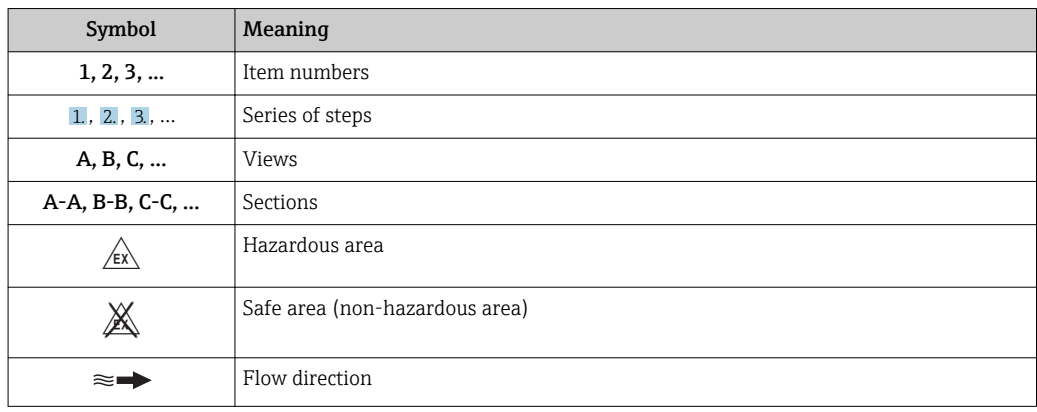

## 1.3 Documentation

For an overview of the scope of the associated Technical Documentation, refer to the following:

- *W@M Device Viewer* ([www.endress.com/deviceviewer\)](https://www.endress.com/deviceviewer): Enter the serial number from nameplate
- *Endress+Hauser Operations App*: Enter the serial number from the nameplate or scan the 2D matrix code (QR code) on the nameplate

Detailed list of the individual documents along with the documentation code [→ 75](#page-74-0)

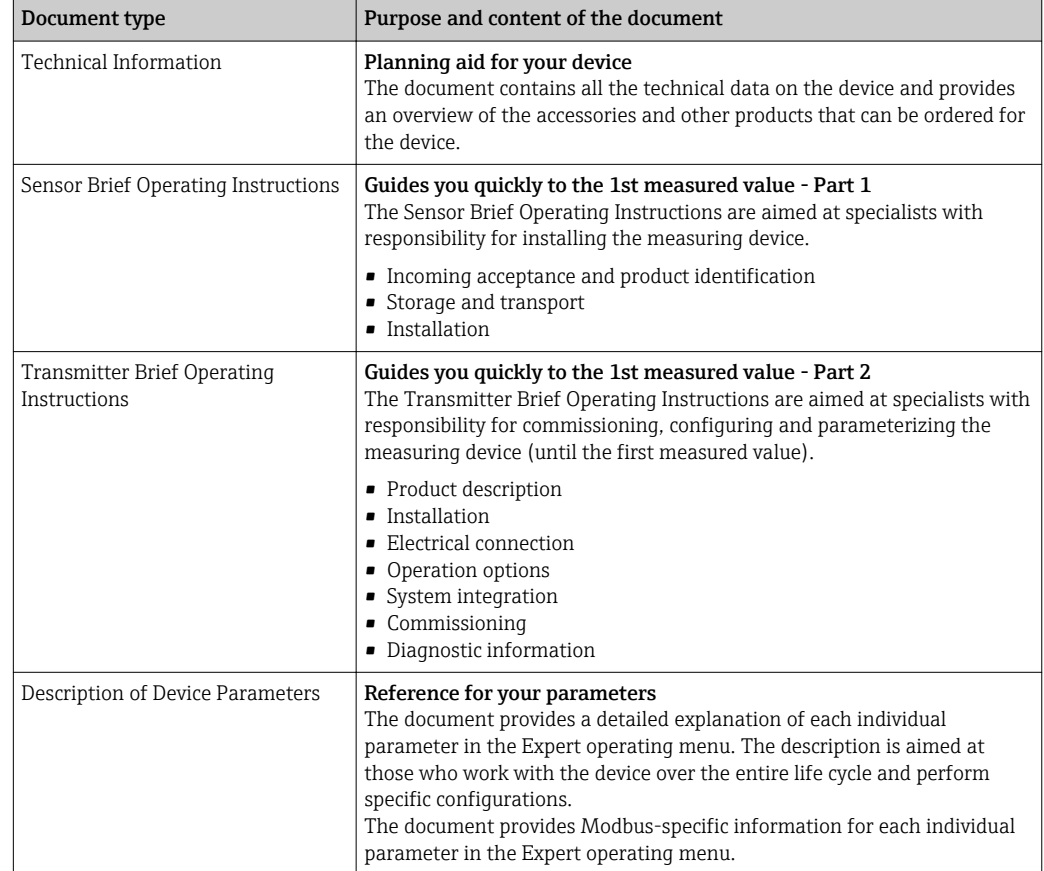

### <span id="page-7-0"></span>1.3.1 Standard documentation

### 1.3.2 Supplementary device-dependent documentation

Additional documents are supplied depending on the device version ordered: Always comply strictly with the instructions in the supplementary documentation. The supplementary documentation is an integral part of the device documentation.

## 1.4 Registered trademarks

### Modbus®

Registered trademark of SCHNEIDER AUTOMATION, INC.

## <span id="page-8-0"></span>2 Basic safety instructions

## 2.1 Requirements for the personnel

The personnel for installation, commissioning, diagnostics and maintenance must fulfill the following requirements:

- ‣ Trained, qualified specialists must have a relevant qualification for this specific function and task.
- $\blacktriangleright$  Are authorized by the plant owner/operator.
- ‣ Are familiar with federal/national regulations.
- ‣ Before starting work, read and understand the instructions in the manual and supplementary documentation as well as the certificates (depending on the application).
- ‣ Follow instructions and comply with basic conditions.

The operating personnel must fulfill the following requirements:

- ‣ Are instructed and authorized according to the requirements of the task by the facility's owner-operator.
- $\blacktriangleright$  Follow the instructions in this manual.

## 2.2 Designated use

### 2.2.1 Application and fluids

Only use the measuring device described in these Operating Instructions to measure the concentration of liquids.

Only operate the measuring device within the limits specified in the technical data and for the specific concentration app.

To ensure that the measuring device remains in proper condition for the operation time:

 $\triangleright$  Only use the measuring device for fluids to which the process-wetted materials are sufficiently resistant.

### 2.2.2 Incorrect use

Non-designated use can compromise safety. The manufacturer is not liable for damage caused by improper or non-designated use.

### 2.2.3 Other risks

### **A**WARNING

#### Hot fluids can present a burn hazard.

 $\blacktriangleright$  In the case of high fluid temperatures, ensure protection against contact to prevent burns.

## 2.3 Workplace safety

For work on and with the device:

‣ Wear the required personal protective equipment according to federal/national regulations.

For welding work on the piping:

‣ Do not ground the welding unit via the measuring device.

## <span id="page-9-0"></span>2.4 Operational safety

Risk of injury.

- ‣ Operate the device in proper technical condition and fail-safe condition only.
- ‣ The operator is responsible for interference-free operation of the device.

#### Conversions to the device

Unauthorized modifications to the device are not permitted and can lead to unforeseeable dangers.

‣ If, despite this, modifications are required, consult with Endress+Hauser.

#### Repair

To ensure continued operational safety and reliability,

- ‣ Carry out repairs on the device only if they are expressly permitted.
- ‣ Observe federal/national regulations pertaining to repair of an electrical device.
- ‣ Use original spare parts and accessories from Endress+Hauser only.

## 2.5 Product safety

This measuring device is designed in accordance with good engineering practice to meet state-of-the-art safety requirements, has been tested, and left the factory in a condition in which it is safe to operate.

It meets general safety standards and legal requirements. It also complies with the EU directives listed in the device-specific EU Declaration of Conformity. .

## 2.6 IT security

Our warranty is valid only if the device is installed and used as described in the Operating Instructions. The device is equipped with security mechanisms to protect it against any inadvertent changes to the settings.

IT security measures, which provide additional protection for the device and associated data transfer, must be implemented by the operators themselves in line with their security standards.

## <span id="page-10-0"></span>3 Product description

The measuring system consists of a sensor and a transmitter. The sensor and transmitter are mounted in physically separate locations. A connecting cable with a push-pull connector interconnects the sensor and transmitter.

## 3.1 Product design

Two sensor versions are available:

- "Teqwave F" sensor
- "Teqwave I" sensor

Two transmitter versions are available:

- Transmitter with a touchscreen
- Transmitter with LED status indication

The measuring system uses concentration apps, which are individually tailored to the measurement task and encoded to work only with the serial number of a specific transmitter.

### 3.1.1 Sensor

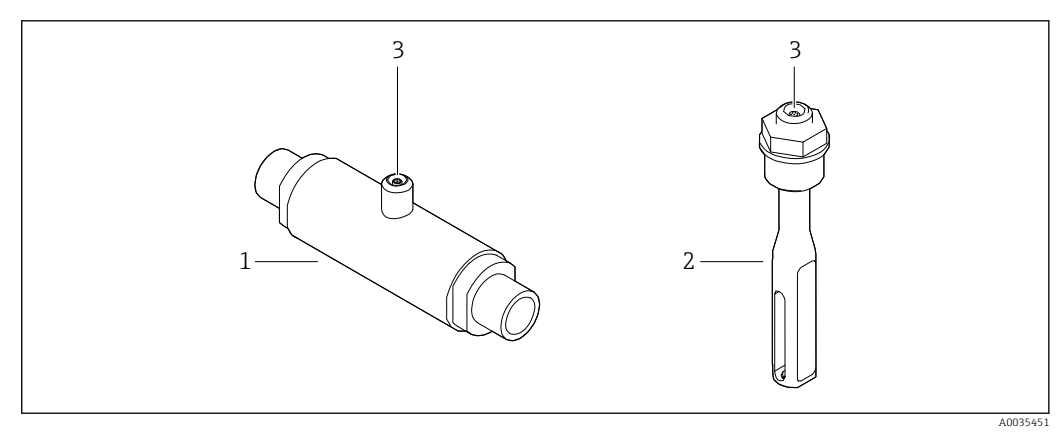

 *1 Sensor versions*

*1 "Teqwave F" sensor*

*2 "Teqwave I" sensor*

*3 Push-pull connection for connecting to the transmitter*

### <span id="page-11-0"></span>3.1.2 Transmitter

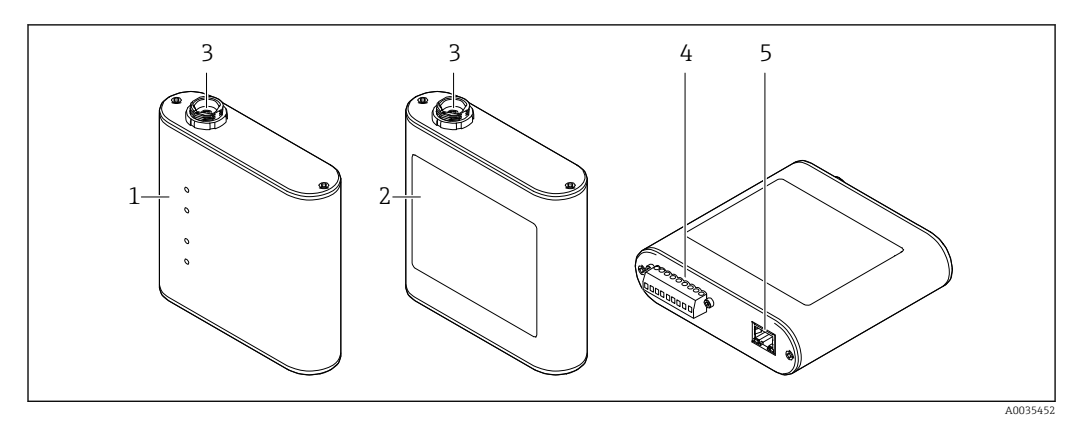

#### *2 Transmitter versions*

- *1 Transmitter with LED status indication*
- *2 Transmitter with a touchscreen*
- *3 Push-pull connection for connecting to the sensor*
- *4 Terminal strip with supply voltage, analog output, relay output and digital input*
- *5 Ethernet interface for digital signal transmission ("Teqwave Viewer" operating tool and Modbus protocol)*

## 3.1.3 Concentration apps

A concentration app contains specific configurations for the measurement of a certain liquid and, along with the measured sensor signals, is used as the basis for calculating the concentration. Endress+Hauser provides a separate concentration app for every type of fluid.

The concentration app is a file with lmf format. A list of the available concentration apps is provided in the Applicator  $\rightarrow \Box$  67.

If you require a concentration app that is not already listed in the Applicator, Endress+Hauser requires a sample of the fluid to create the concentration app. Every transmitter can use a maximum of 25 concentration apps.

Concentration apps are individually encoded to work only with the serial number of a specific transmitter. The transmitter in service uses the serial number saved in the .lmf file to check whether the concentration app has been specifically configured for use with this transmitter. If this is not the case, it is not possible to add the concentration app.

The data sheet provided with the concentration app contains information about the fluid, the permitted measuring ranges and the accuracy of the concentration measurement.

## <span id="page-12-0"></span>4 Incoming acceptance and product identification

## 4.1 Incoming acceptance

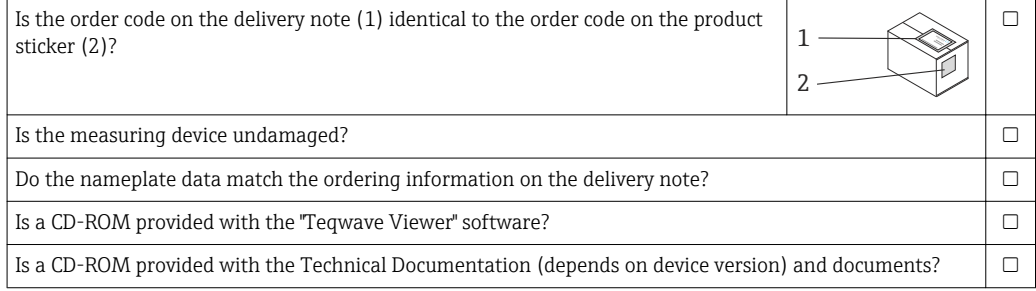

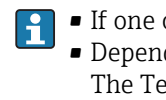

• If one of the conditions is not satisfied, contact your Endress+Hauser Sales Center. • Depending on the device version, the CD-ROM might not be part of the delivery! The Technical Documentation is available via the Internet or via the *Endress+Hauser Operations App*, see the "Product identification" section .

## 4.2 Product identification

The measuring device can be identified in the following ways:

- Using the nameplate specifications on the transmitter
- Using the order code with a breakdown of the device features on the delivery note
- By entering the serial numbers from the nameplates in W@M Device Viewer [\(www.endress.com/deviceviewer](https://www.endress.com/deviceviewer)): all the information about the measuring device is displayed
- By entering the serial numbers from the nameplates into the
	- Endress+Hauser Operations App or by scanning the 2-D matrix code (QR code) on the measuring device with the Endress+Hauser Operations App: all the information about the measuring device is displayed

A003

## <span id="page-13-0"></span>4.2.1 Nameplate

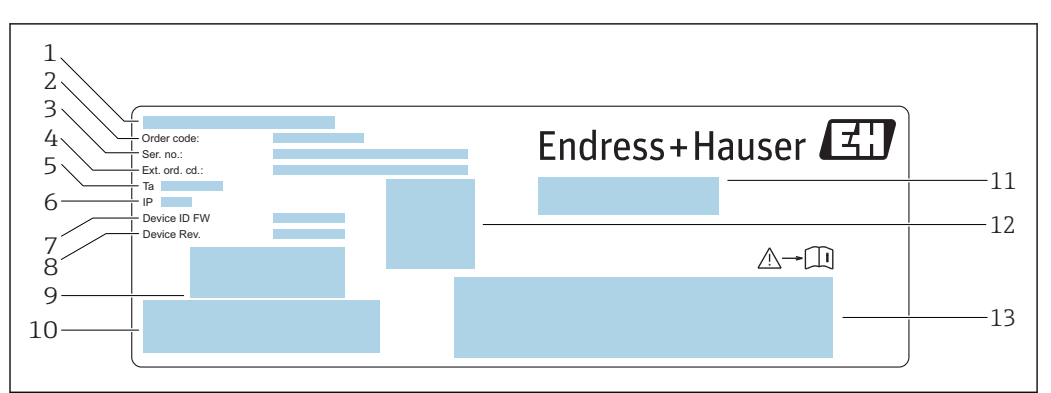

 *3 Example of a nameplate on a transmitter*

- *1 Place of manufacture*
- *2 Order code*
- *3 Serial number (Ser. no.)*
- *4 Extended order code (Ext. ord. cd.)*
- *5 Permitted ambient temperature (T<sup>α</sup> )*
- *6 Degree of protection*
- *7 Firmware version (Device ID FW) ex-works*
- *8 Device version (Device Rev.) ex-works*
- *9 Barcode for internal use*
- *10 Barcode for internal use*
- *11 Name of the measuring device*
- *12 2D matrix code with serial number*
- *13 Space for approvals and certificates*

### 4.2.2 Symbols on the measuring device

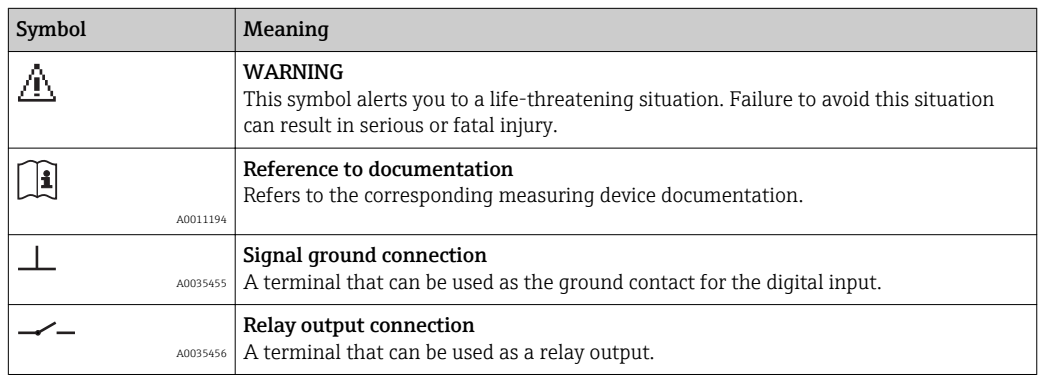

## <span id="page-14-0"></span>5 Storage and transport

### 5.1 Storage conditions

Observe the following notes for storage:

- store in the original packaging to ensure protection from shock
- protect from direct sunlight to avoid unacceptably high surface temperatures
- store in a dry and dust-free place
- do not store outdoors

Storage temperature  $\rightarrow$   $\blacksquare$  73.

## 5.2 Transporting the product

- Transport the measuring device to the measuring point in the original packaging.
- Do not remove protective covers or caps installed on process connections.

## 5.3 Packaging disposal

All packaging materials are environmentally friendly and 100 % recyclable: box in accordance with European Packaging Directive 94/62EC; recyclability is confirmed by the affixed RESY symbol.

## <span id="page-15-0"></span>6 Installation

## 6.1 Mounting requirements

### 6.1.1 Mounting position

### Mounting location

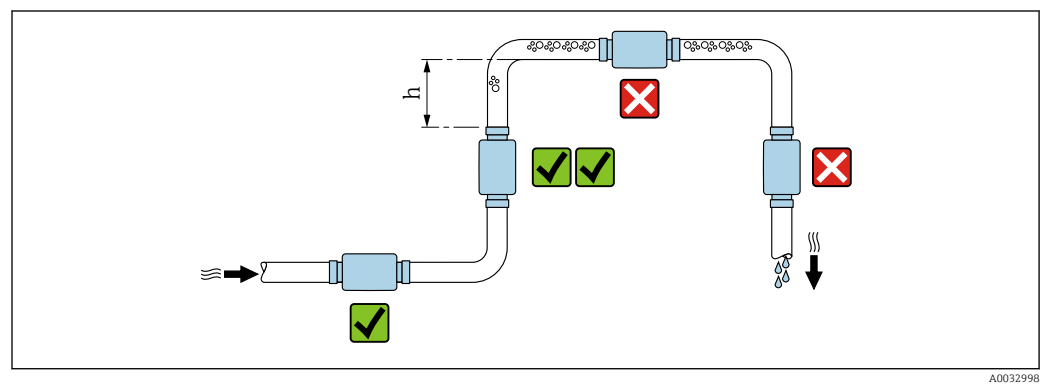

 *4 Mounting location*

Ideally, the sensor should be installed in an ascending pipe, while ensuring a sufficient distance is kept to the next pipe elbow:  $h \ge 5 \times DN$ .

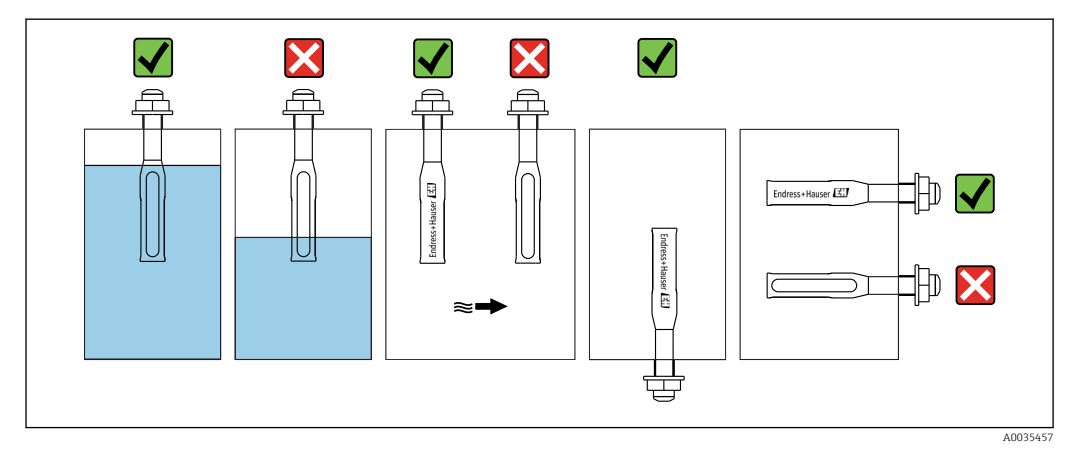

#### Orientation Teqwave I

 *5 Orientation of Teqwave I*

Mount Teqwave I so that the active sensor area can be fully immersed in the measured liquid.

If installing the sensor in a pipe, make sure the sensor is aligned correctly to avoid irregular flow to the sensor. Rotate the sensor so that the dot on the process connection is aligned with the flow direction.

If installing the sensor in a horizontal position, make sure the sensor is aligned correctly to avoid the buildup of deposits around the sensing element. Rotate the sensor so that the black dot on the process connection points up or down.

### <span id="page-16-0"></span>**NOTICE**

#### Measurement result is not representative

Heterogeneous mixing of the fluid and irregular flow to the sensor can distort the measurement results, which are only valid for the layer of liquid in which the sensor is located.

 $\blacktriangleright$  Ensure the homogeneous mixing of the liquid and continuous flow of liquid to the sensor.

#### Inlet and outlet runs

Observe the following inlet and outlet runs to comply with accuracy specifications:

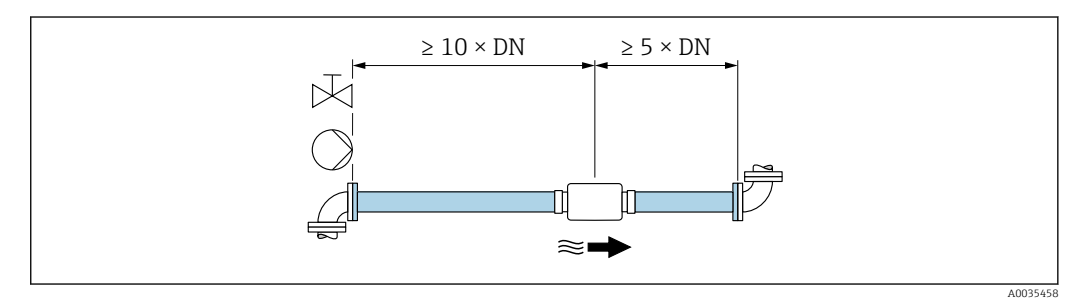

 *6 Inlet and outlet runs*

## 6.2 Mounting the measuring device

#### 6.2.1 Installing the sensor

#### **A WARNING**

#### Danger due to improper process sealing

- ‣ Use seals whose internal diameters are larger than or the same size as the process connection and pipe.
- ‣ Use clean, undamaged seals only.
- ‣ Secure the seals correctly.

#### Mounting the sensor: Teqwave F

### **NOTICE**

#### Damage to the sensor

Twisting the sensor when tightening the threaded joints can damage the sensor.

- ‣ When tightening the threaded joint, always use a second open-ended wrench or pipe wrench to apply counter-pressure (prevents twisting).
- ‣ Do not hold the housing with the pipe wrench or open-ended wrench.
- $\triangleright$  Mount the sensor in the pipe or on the tank wall in full compliance with the mounting conditions  $\rightarrow \blacksquare$  16.

#### Mounting the sensor: Teqwave I

Mount the sensor on the pipe or tank wall on a threaded adapter or flange adapter in full compliance with the mounting conditions  $\rightarrow \Box$  16.

### <span id="page-17-0"></span>6.2.2 Mounting the transmitter

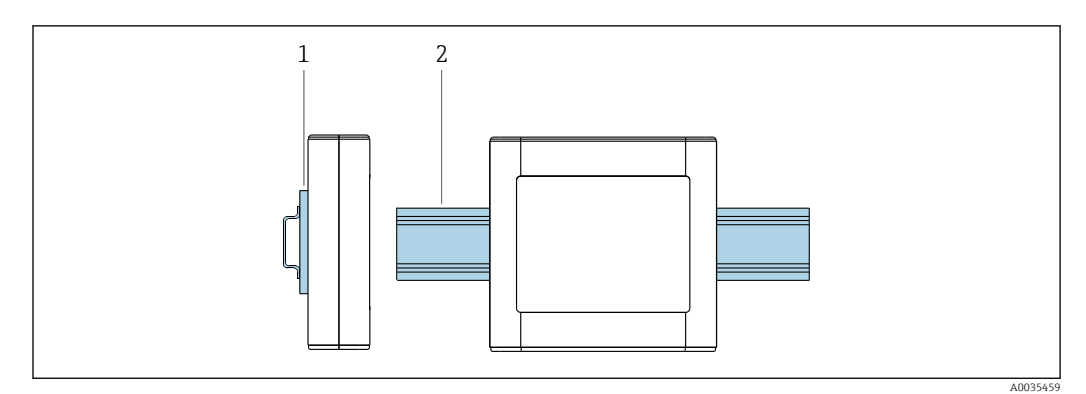

 *7 Mounting the transmitter*

*1 DIN rail holder*

*2 DIN rail according to DIN EN 60715 TH 35*

Mount the transmitter on the DIN rail using the DIN rail holder.

## 6.3 Post-mounting check

*Perform the following checks once you have installed the measuring device:*

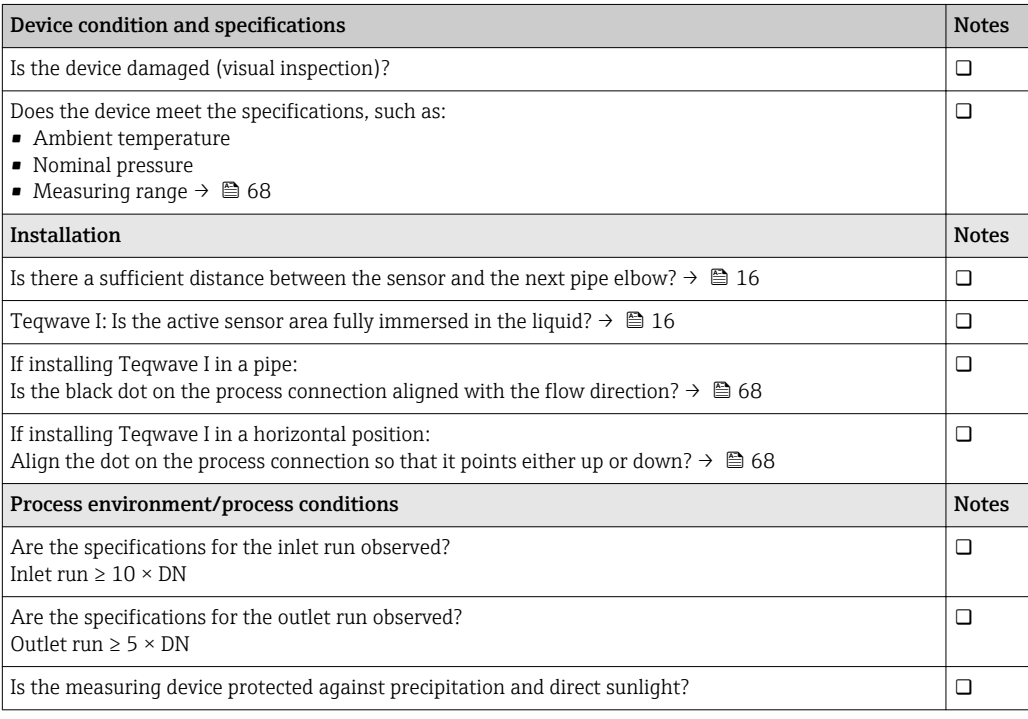

## <span id="page-18-0"></span>7 Electrical connection

The measuring device does not have an internal circuit breaker. For this reason,  $|1 \cdot |$ assign the measuring device a switch or power-circuit breaker that allows the power supply line to be easily disconnected from the mains.

## 7.1 Connecting requirements

### 7.1.1 Requirements for connecting cable

Connecting cable between sensor and transmitter Only use the cable supplied.

#### Electrical safety

National regulations and standards apply.

The connecting cables provided by the customer must fulfill the following requirements.

#### *Modbus Ethernet cable*

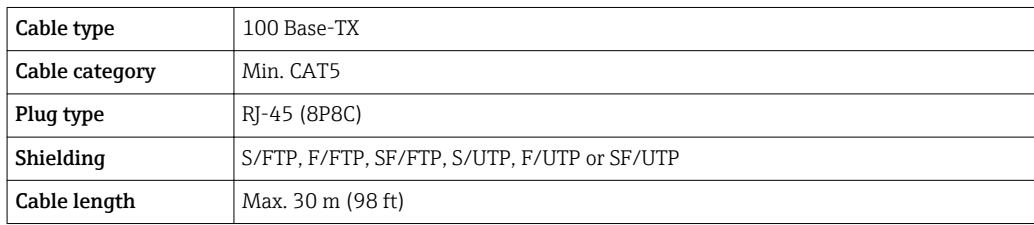

*Power supply and signal cables*

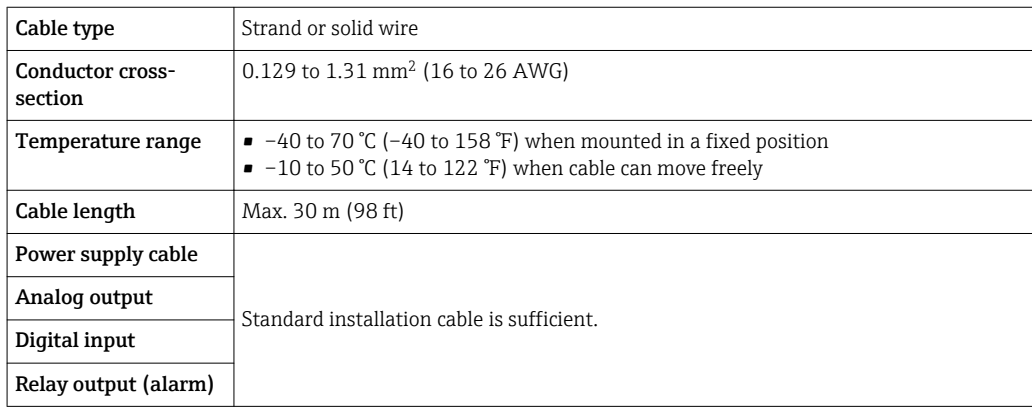

### 7.1.2 Terminal assignment

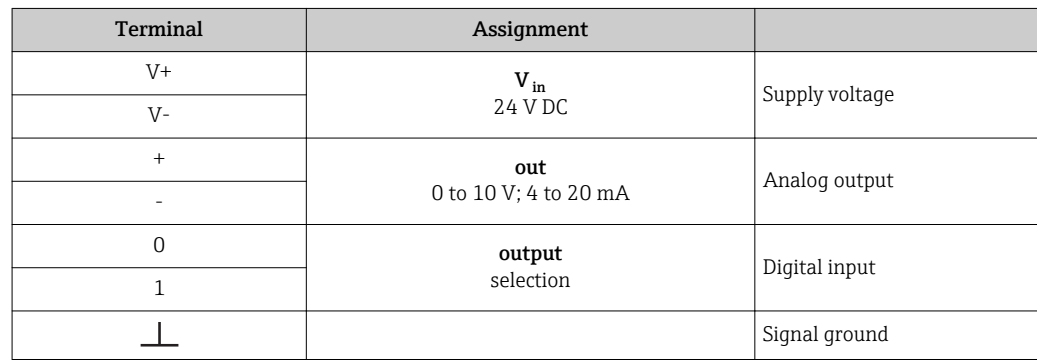

<span id="page-19-0"></span>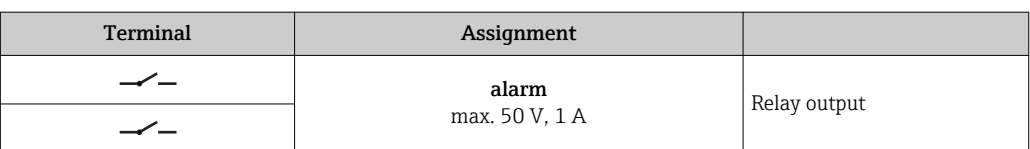

### 7.1.3 Requirements for supply unit

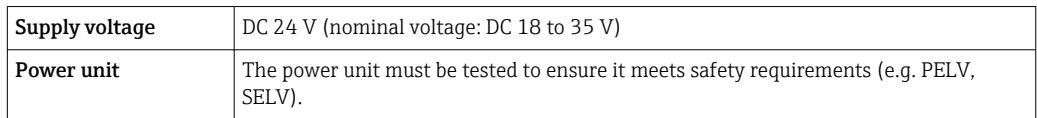

## 7.2 Connecting the measuring device

### **ADANGER**

#### Incorrect connection may result in injury or death

- ‣ Have electrical connection work carried out by appropriately trained specialists only.
- ‣ Observe applicable federal/national installation codes and regulations.
- ‣ Comply with local workplace safety regulations.

### 7.2.1 Connecting the connecting cable

Connect the sensor to the transmitter only using the connecting cable supplied.

### **NOTICE**

#### Damage to the measuring device

Damaged cables can impact the functional integrity of the measuring device.

- $\blacktriangleright$  Avoid strain when laying the connecting cable.
- ‣ Do not bend or shorten the connecting cable.
- ‣ Do not remove the plug of the connecting cable.
- ▶ Replace damaged or broken cables immediately.
- $\triangleright$  Route connecting cables separate from cables that carry very large electrical current (e.g. converter and motor connecting cables).

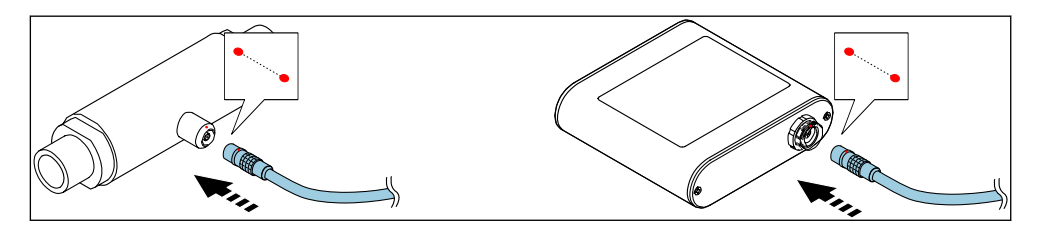

 *8 Connecting the connecting cable*

Insert the push-pull connector of the connecting cable into the socket at the position indicated until they engage with a click.

Red dots on the connectors indicate the position. H

### 7.2.2 Connecting the supply voltage cables

The measuring device does not have an internal circuit breaker. For this reason,  $\vert$   $\vert$   $\vert$ assign the measuring device a switch or power-circuit breaker that allows the power supply line to be easily disconnected from the mains.

Connect the supply voltage cables to the transmitter via screw terminals, terminal assignment  $\rightarrow \blacksquare$  21.

### <span id="page-20-0"></span>7.2.3 Connecting the signal cables

The signal can be transmitted using analog technology via the analog output and using digital technology via Ethernet (Modbus protocol). The connection to the "Teqwave Viewer" operating tool is also established via the Ethernet interface.

#### Connecting the analog output, digital input, signal ground and relay output

Connect the cable to the transmitter via screw terminals, terminal assignment  $\rightarrow \blacksquare$  19.

### Connecting the Ethernet cable

Connect the Ethernet cable to the Ethernet port of the transmitter and the Ethernet port of the computer or network.

Connecting to the "Teqwave Viewer" operating tool  $\rightarrow \Box$  26.

### 7.2.4 Ensuring potential equalization

The measuring device must be included in the potential equalization. The transmitter and sensor are connected to the same potential via the connecting cable. This potential must be current-free.

Terminal V- is electrically connected to the transmitter housing and can be used for potential equalization.

## 7.3 Special connecting instructions

### 7.3.1 Connecting examples

#### Current output 4 to 20 mA

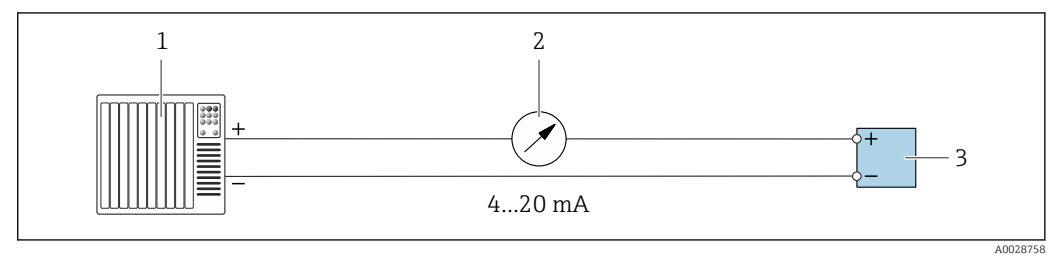

 *9 Connection example for current output, active, 4 to 20*

- *1 Automation system with current input (e.g. PLC)*
- *2 Analog display unit: maximum load 500 Ω*
- *3 Transmitter*

#### Voltage output 0 to 10 V

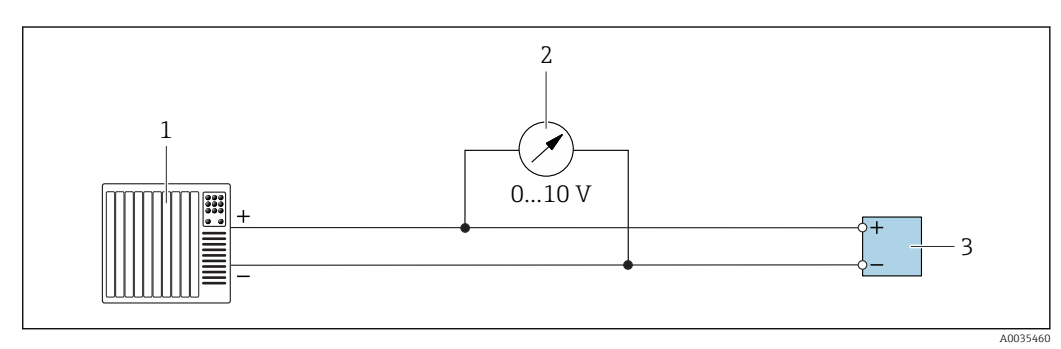

 *10 Connection example for voltage output, active, 0 to 10 V*

- *1 Automation system with current or voltage input (e.g. PLC)*
- *2 Analog display unit for voltage: minimum load 750 Ω*
- *3 Transmitter*

#### Relay output

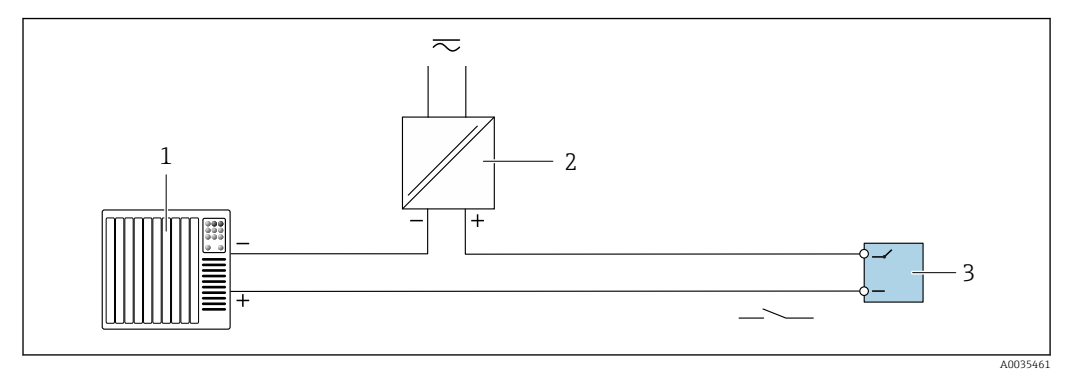

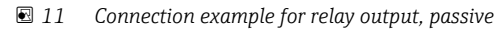

- *1 Automation system with switch input (e.g. PLC)*
- *2 Power supply: max. 50 V AC/DC*
- *3 Transmitter*

#### Digital input (elective inputs)

The digital input can create up to four measured variables on the analog output.

#### *Configuration options:*

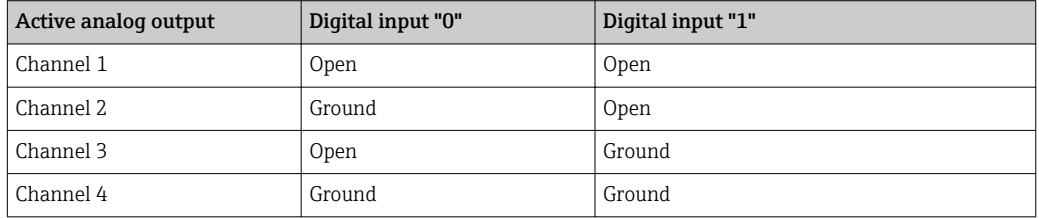

### **NOTICE**

#### Interference at the digital input

If the device is connected incorrectly, this impacts the functional integrity of the measuring device.

‣ If the digital input is used, connect digital inputs "0" and "1" to signal ground.

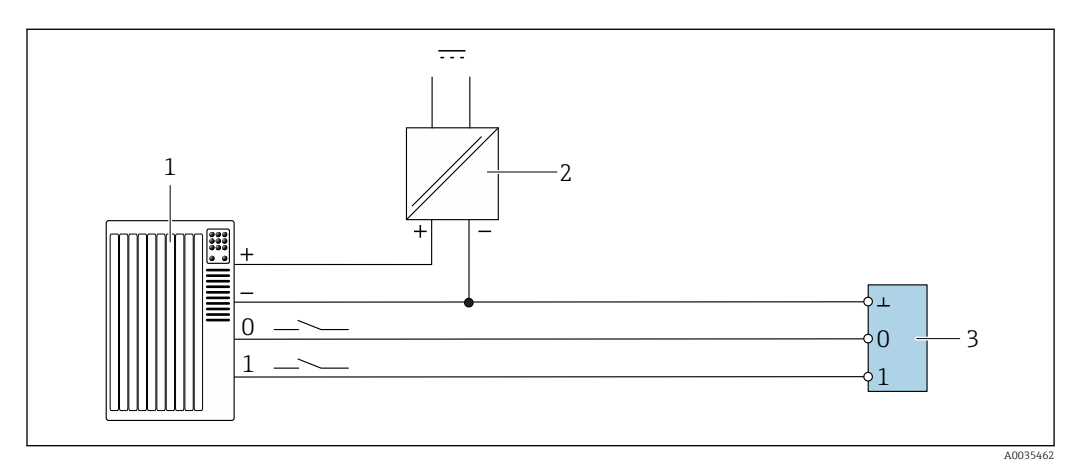

 *12 Connection example for the digital input*

- *1 Automation system with switch input (e.g. PLC)*
- *2 Power supply*
- *3 Transmitter*

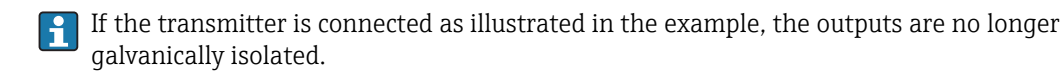

## <span id="page-22-0"></span>7.4 Post-connection check

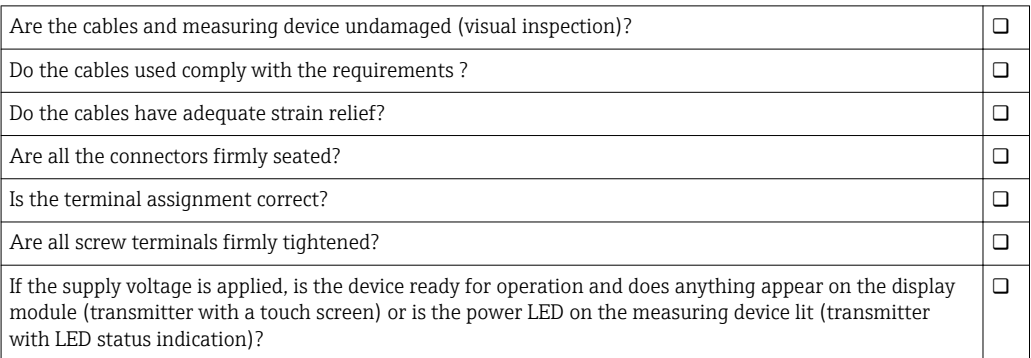

## <span id="page-23-0"></span>8 Operating options

### 8.1 Overview of the operating options

The measuring device can be operated in the following ways:

- Operation via the local display (transmitter with touch screen)
- Operation via the "Teqwave Viewer" operating tool supplied

## 8.2 Access to the measuring device via the local display

If you are using the transmitter with a touch screen, it is possible to access the measuring device via the transmitter touch screen and via the "Teqwave Viewer" operating tool.

Functions supported by the transmitter with a touch screen:

- Display and graphic visualization of measured variables
- Selection of concentration apps
- Device configuration

### 8.2.1 Operational display of the transmitter with a touch screen

The operational display is used to display the measured values and the sensor status. In addition, users can access the Settings menu from this display. Select a measured variable to switch to the graph display format.

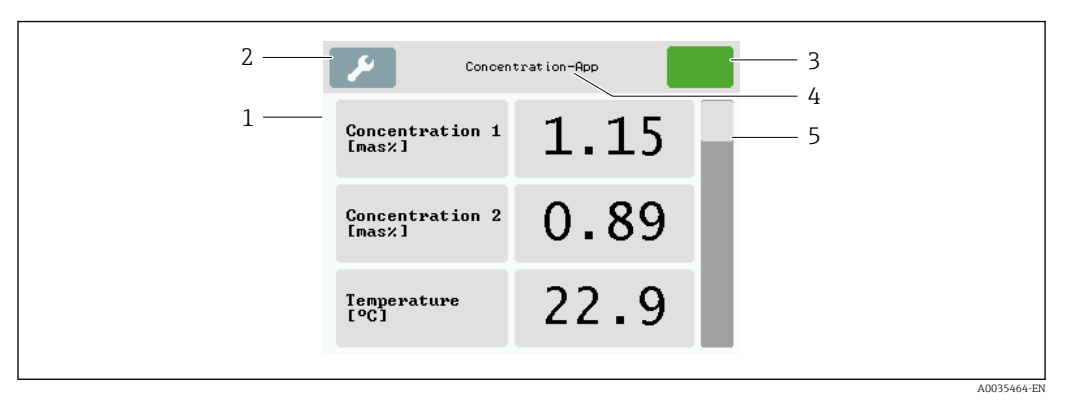

 *13 Operational display*

- *1 Measured value display*
- *2 Settings menu*
- *3 Status indication*
- *4 Name of the concentration app*
- *5 Scroll bar*

#### Measured value display

Each line shows an active measured variable, its name and the physical unit and measured value. Users can choose from a total of three different display modes, in which three, five or seven measured values can be displayed. If there are several measured values, users must scroll down using the scroll bar on the right to be able see all the measured variables.

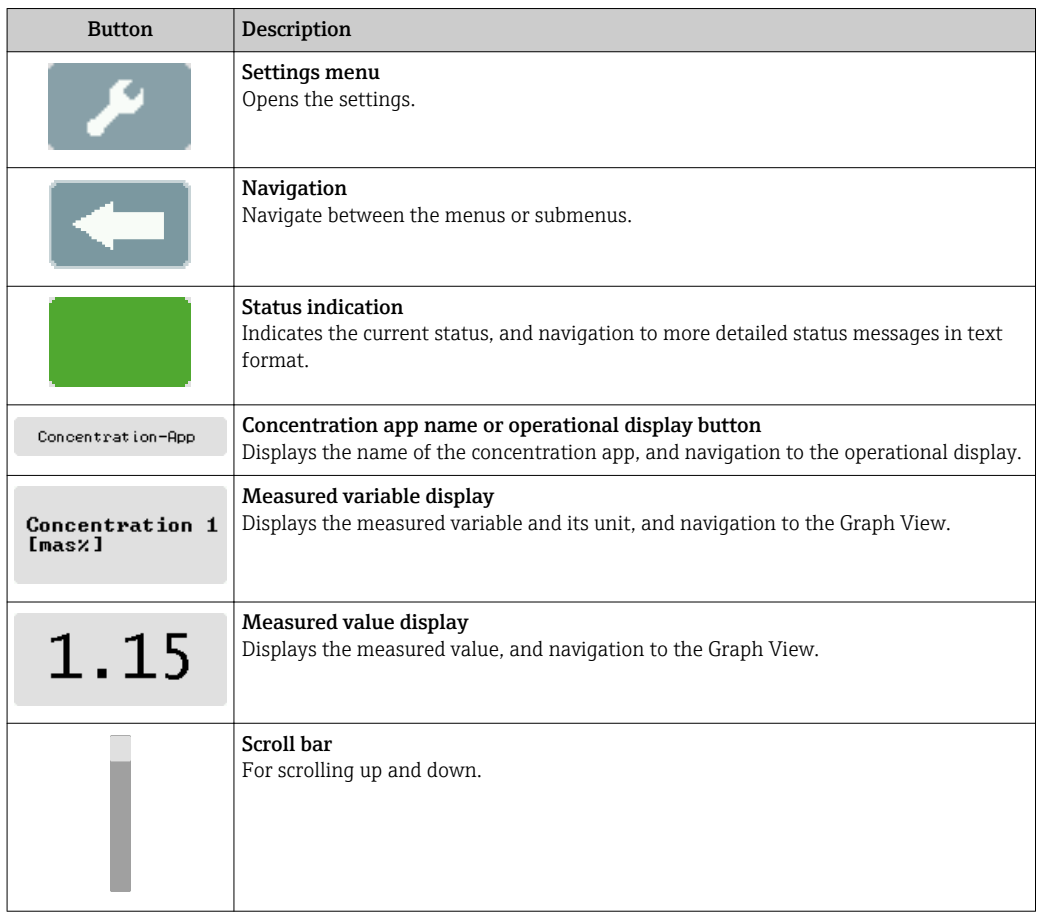

#### Functions of the display and operating elements

### States of functions and parameters

Tap a parameter or function to open the related submenu or to activate a function.

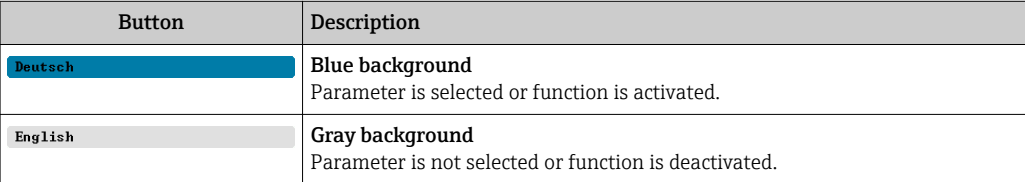

#### Editing elements

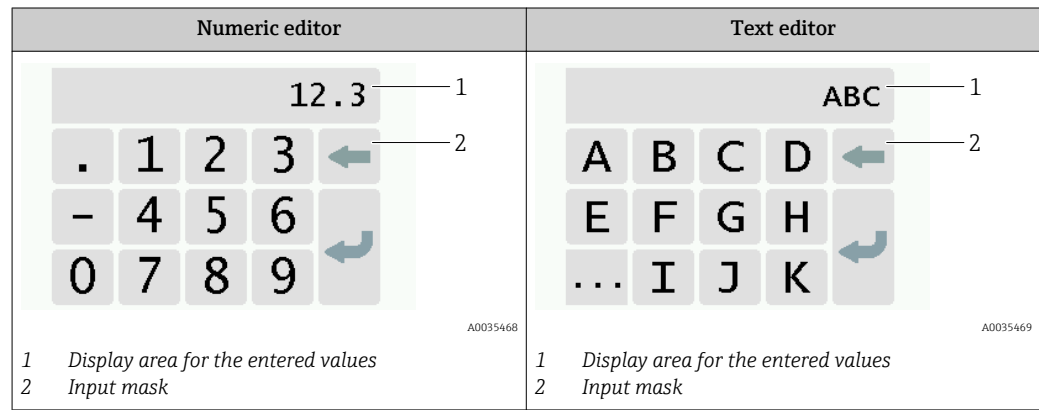

#### <span id="page-25-0"></span>Input mask

The following input symbols are available in the input mask of the numeric and text editor:

*Input and operating symbols in the editors*

| Symbol | Meaning                                                  |
|--------|----------------------------------------------------------|
| 7      | Selection of letters from A to Z                         |
|        | Selection of numbers from 0 to 9 and special characters. |
|        | Inserts decimal separator at the input position.         |
|        | Inserts minus sign at the input position.                |
|        | Confirms selection.                                      |
|        | Clears the last character entered.                       |

### 8.2.2 LED status indication (transmitter with LED status indication)

For a description, see "Diagnostics information for transmitter with LED status indication"  $\rightarrow$  图 56.

## 8.3 Access to the measuring device via the operating tool

The transmitter with LED status indication can only be configured using the "Teqwave Viewer" operating tool. If the transmitter with a touch screen is used, the transmitter can be operated both via the touch screen and via the Viewer tool. The range of functions of the "Teqwave Viewer" operating tool varies depending on the software package installed.

| Included in the scope of supply:<br>Tegwave Viewer V2.1 - basic package                                                                                                    | Order code for "Application package", option EP:<br>Tegwave Viewer V2.1 - Viewer with interface for<br>data download                                                                                                    |
|----------------------------------------------------------------------------------------------------|----------------------------------------------------------------------------------------------------|
| • Live display and graphic visualization of measured<br>variables<br>$\blacksquare$ Save graph<br>• Manage concentration apps on the transmitter<br>• Device configuration<br>• Switch between multiple transmitters<br>$\blacksquare$ Self-test | • Live display and graphic visualization of measured<br>variables<br>$\blacksquare$ Save graph<br>• Manage concentration apps on the transmitter<br>• Device configuration<br>• Switch between multiple transmitters<br>$\blacksquare$ Self-test<br>• Read saved measured values<br>• Offline analysis with graphic visualization of the<br>measured values<br>• Measured data logging and export function |

*Supported functions:*

### <span id="page-26-0"></span>8.3.1 System requirements

#### Computer hardware

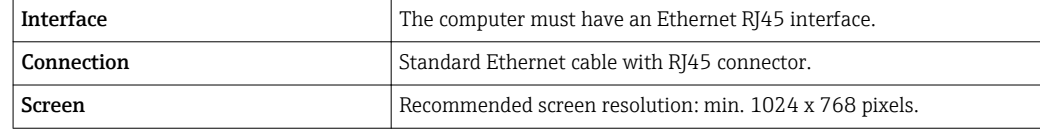

#### Computer software

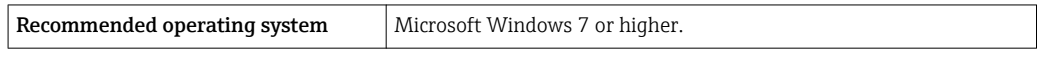

#### Computer settings

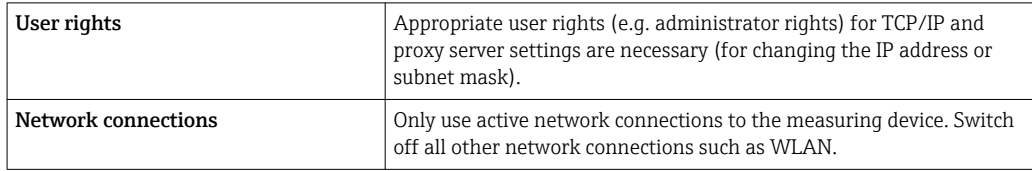

### 8.3.2 Software installation

#### Installing the "Teqwave Viewer" operating tool

- 1. Close all applications.
- 2. Insert the CD-ROM supplied into the drive.
- 3. Double click the "setup.exe" file to start the installation.
- 4. Follow the instructions in the installation window.

## 8.3.3 Establishing a connection between the transmitter and Viewer

#### Configuring the Internet protocol of the computer

- 1. Switch on the measuring device.
- 2. Connect it to the computer using the Ethernet cable.
- 3. If a second network card is not used: close all the applications on the computer that need the Internet or a network (e.g. e-mail, SAP, Internet Explorer).
- 4. Configure the properties of the Internet protocol (TCP/IP) as defined in the network settings of the transmitter with a static IP address in the same address range. Example: Transmitter IP address: 192.168.1.212  $\rightarrow$  PC IP address: 192.168.1.2
- For transmitters with LED status indication: The transmitter IP address is located on the nameplate. The subnet mask default setting is 255.0.0.0. It is possible to change the network settings as soon as a connection to the Viewer has been established.

#### Viewing and configuring the network settings

*Navigation using transmitter with touch screen*

- 1. Settings menu → "Network settings" → "Network status"
- 2. Settings menu → "Network settings" → "System name"
- 3. Settings menu → "Network settings" → "MAC address"
- 4. Settings menu  $\rightarrow$  "Network settings"  $\rightarrow$  "IP address"
- 5. Settings menu → "Network settings" → "Subnet mask"
- 6. Settings menu → "Network settings" → "Gateway"
- 7. Settings menu → "Network settings" → "DHCP"

*Navigation using the Viewer*

- 1. Menu "Teqwave Transmitter" → "Network settings" → "IP address"
- 2. Menu "Teqwave Transmitter" → "Network settings" → "Subnet mask"
- 3. Menu "Teqwave Transmitter" → "Network settings" → "Gateway"
- 4. Menu "Teqwave Transmitter" → "Network settings" → "Switch DHCP status"

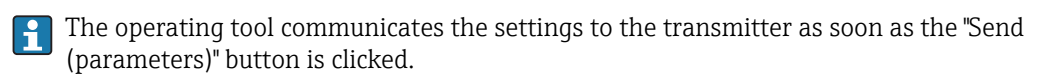

*Parameter overview with brief description*

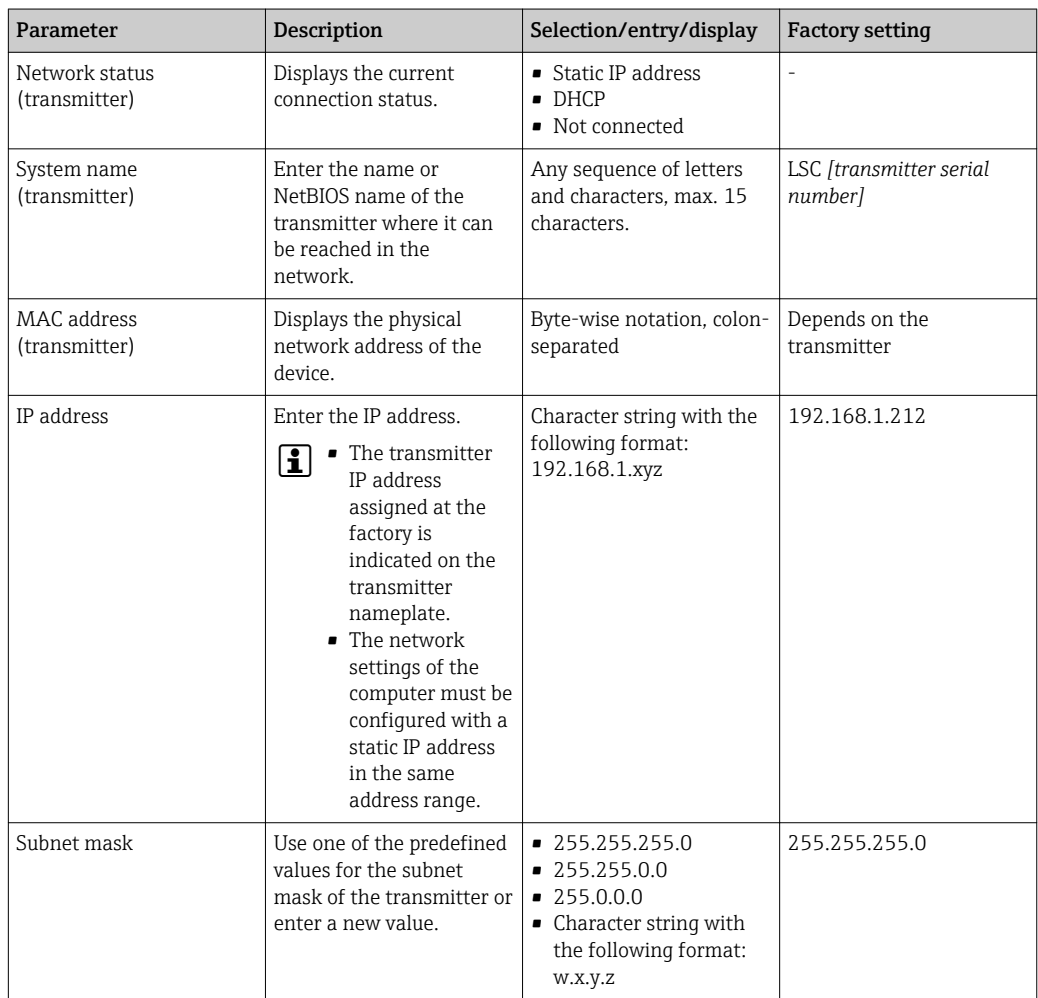

<span id="page-28-0"></span>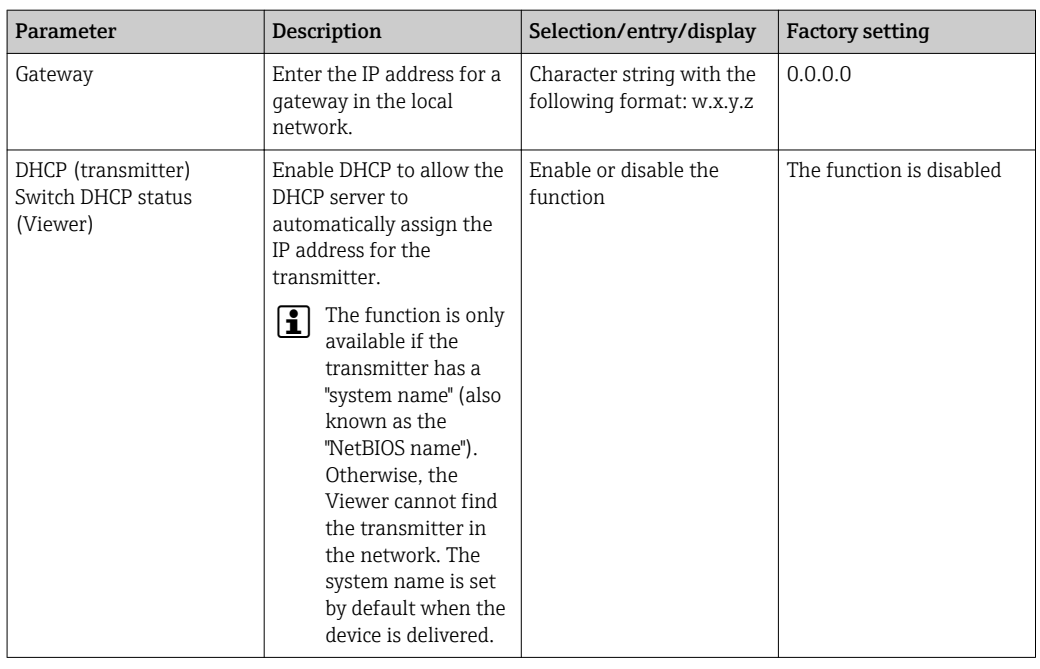

*Establishing a connection with the transmitter*

- 1. Start the "Teqwave Viewer" operating tool.
- 2. Under "Teqwave transmitter"  $\rightarrow$  "Change transmitter", enter the IP address or system name (NetBIOS name) of the transmitter.
	- $\rightarrow$  The measured values are displayed on the right of the graph and on the graphic display.

### 8.3.4 User interface

Different functions are enabled or disabled in the menus depending on the license purchased (Teqwave Viewer (basic package) or Teqwave Viewer (with interface for data download)). Disabled functions are grayed out and cannot be selected. The central element on the home screen is a graph that displays the selected measured variables over the time period. To the right of the graph, the user interface also shows all the measured variables, the sensor status and the IP address of the transmitter.

<span id="page-29-0"></span>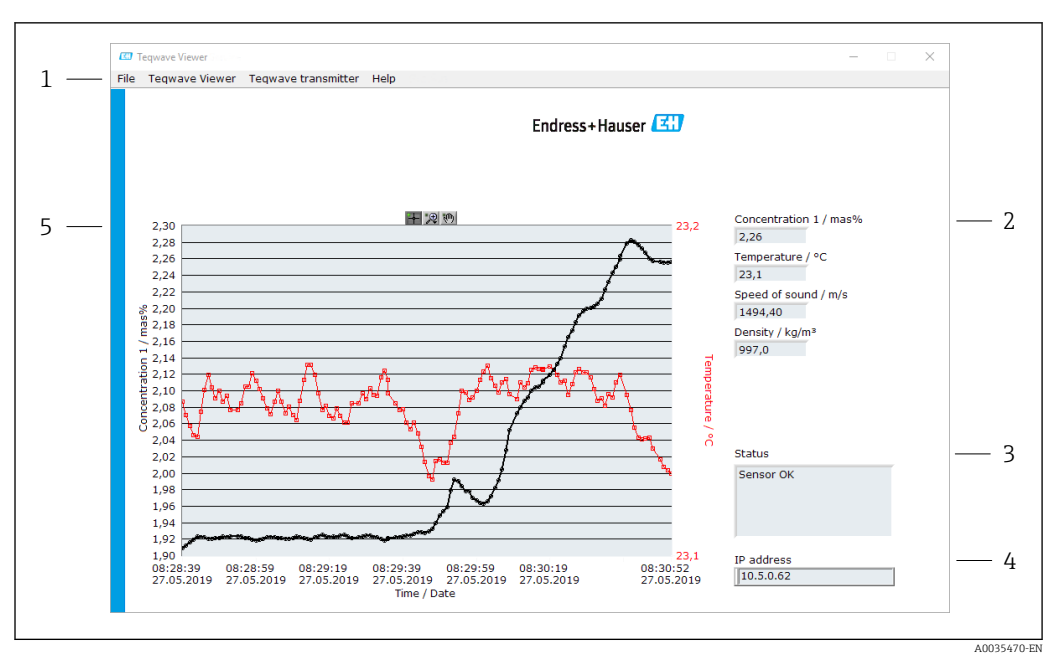

 *14 User interface*

- *1 Menu bar*
- *2 Measured variable display*
- *3 Status indication*
- *4 IP address*
- *5 Graph*

#### Menu bar

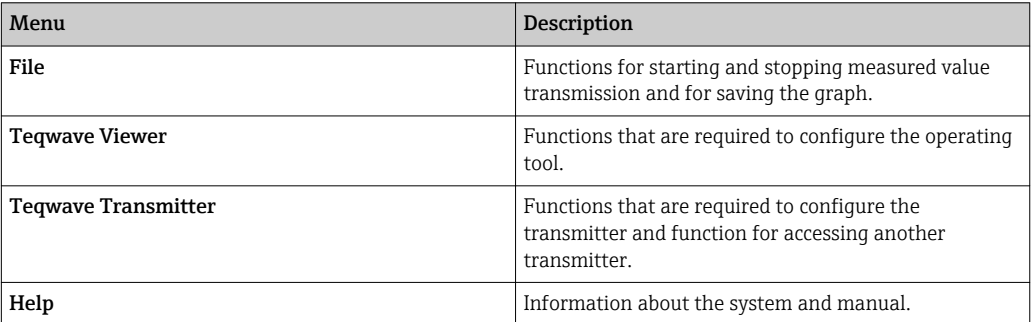

### 8.3.5 General control and operating elements

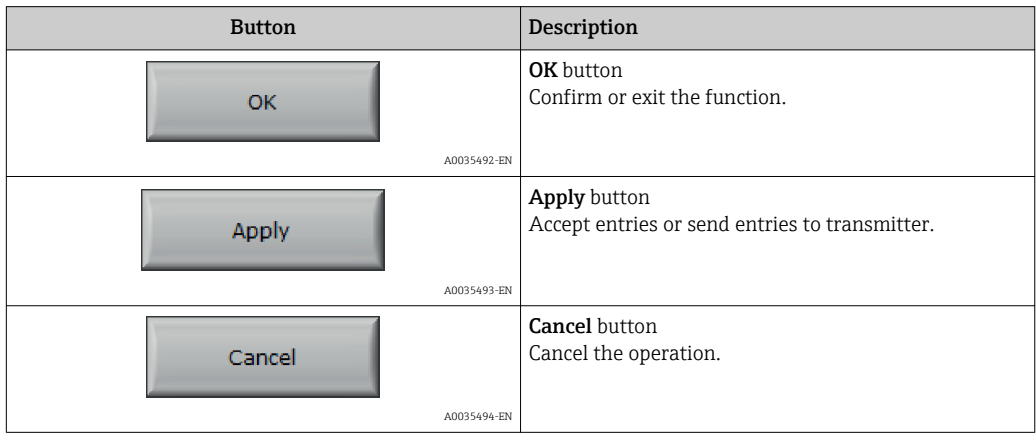

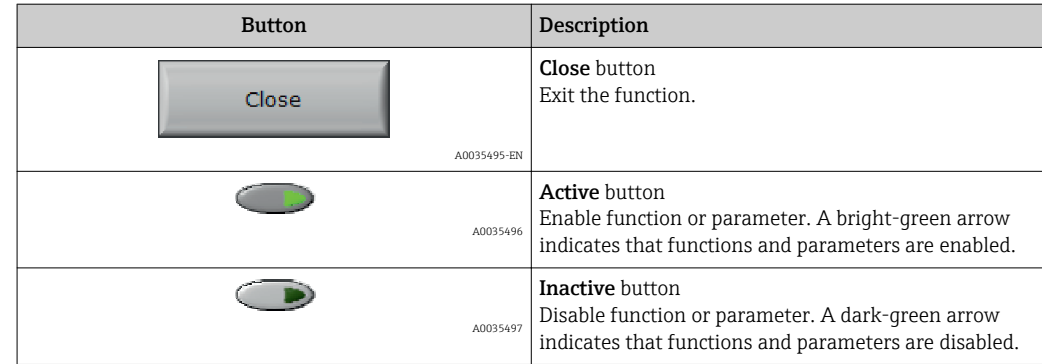

## <span id="page-31-0"></span>9 System integration

## 9.1 Overview of device description files

*Current version data for the device*

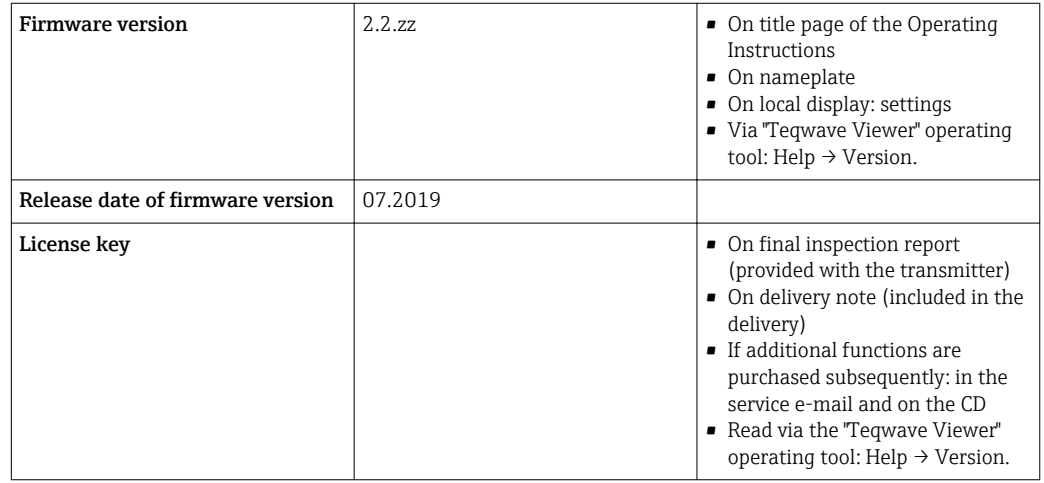

For an overview of the different firmware versions for the device  $\rightarrow \Box$  62.

## 9.2 Modbus TCP information

### 9.2.1 General settings for the Modbus interface

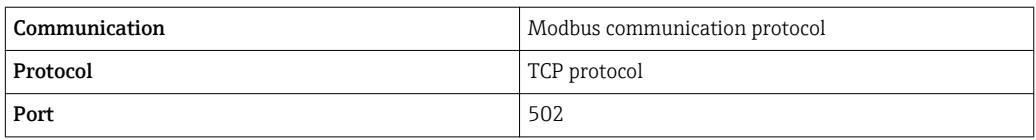

#### Function codes

The function code determines which read or write actions the Modbus protocol performs.

*The measuring device supports the following function codes:*

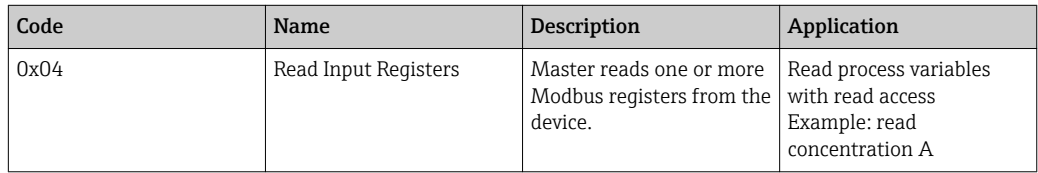

#### Register information

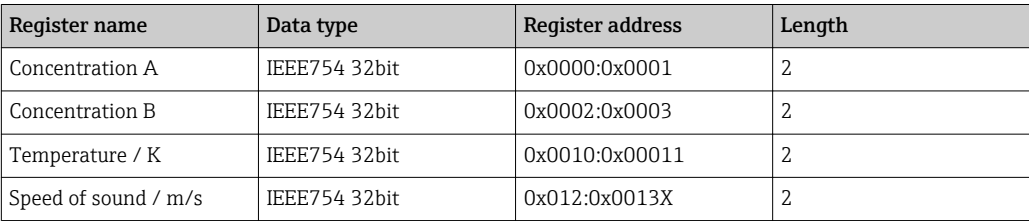

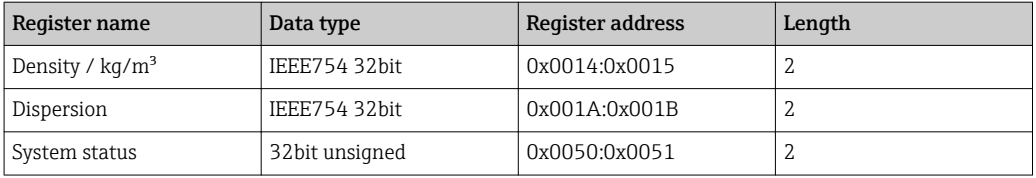

While values are transmitted in "big-endian" format during Modbus communication, in line with specifications, the content of the registers is saved in "little-endian" format for performance reasons. The sequence of the received bytes must be reversed to convert between big-endian and little-endian format.

#### *Example: read concentration A*

The result is a floating point number in the format IEEE754 32bit. The value is saved in two consecutive addresses, with the first address containing the least significant word (lower part of the mantissa) and the second address containing the most significant word (sign, exponent and upper part of the mantissa).

*To get the concentration, the following data must be sent for a query to the transmitter IP address via port 502:*

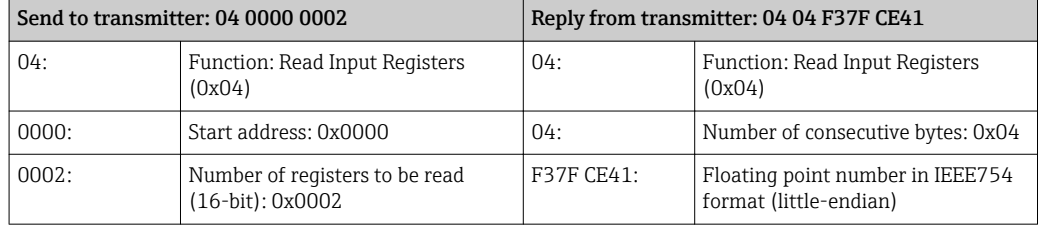

Result:

- Word 1, register address 0x0000, least significant word: 0xF37F
- Word 2, register address 0x0001, most significant word: 0xCE41
- Little-endian to big-endian conversion:
- Word 1, register address 0x0000, least significant word: 0x7FF3
- Word 2, register address 0x0001, most significant word: 0x41CE

The result is:  $0x41CE$  7FF3  $\rightarrow$  25.812475 (IEEE754 format; big-endian).

## <span id="page-33-0"></span>10 Commissioning

## **NOTICE**

### Damage to the touch surface

Sharp objects, electrostatic discharge, water and the use of pens not designed for touch screens, such as standard pencils, can cause a malfunction of touch-control transmitters or damage the touch surface.

- ▶ Do not use sharp objects to operate the touch screen.
- ‣ Make sure the touch surface does not come into contact with other devices.
- ‣ Make sure the touch surface does not come into contact with water.
- $\triangleright$  Only use your finger or a specially designed stylus pen to operate the touch surface.

## 10.1 Function check

Before commissioning the measuring device:

- ‣ Make sure that the post-installation and post-connection checks have been performed.
- "Post-installation check" checklis[t→ 18](#page-17-0)
- "Post-connection check" checklist  $\rightarrow$   $\blacksquare$  23

## 10.2 Switching on the measuring device

After a successful function check, switch on the measuring device.

After a successful startup, the local display switches automatically from the initial display to the measured value display.

If nothing appears on the local display or an error message is displayed, refer to the I÷ "Diagnostics and troubleshooting" section

## 10.3 Setting the operating language

In the case of transmitters with a touch screen, the operating language is configured via the local display.

The language is selected for the Viewer via "Teqwave Viewer" → "Language settings". The same range of options are available.

*Navigation using transmitter with touch screen* Settings menu → "Language settings"

Once the user has selected the language, the operating tool communicates the language setting to the transmitter.

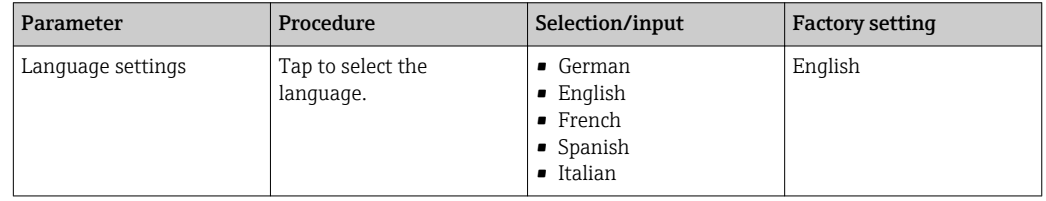

## 10.4 Configuring the measuring device

If you are using the transmitter with a touch screen, it is possible to configure the device either via the transmitter touch screen or via the "Teqwave Viewer" operating tool. If you are using the transmitter with LED status indication, the configuration must be performed via the Viewer.

### 10.4.1 Selecting the concentration app

A concentration app is enabled via the menu Select concentration app (transmitter with a touch screen) or Manage concentration app (Viewer).

*Navigation using transmitter with touch screen* Settings menu → "Select concentration app"

*Navigation using the Viewer* Menu "Teqwave Transmitter" → "Manage concentration apps"

<span id="page-34-0"></span>*Parameter overview with brief description*

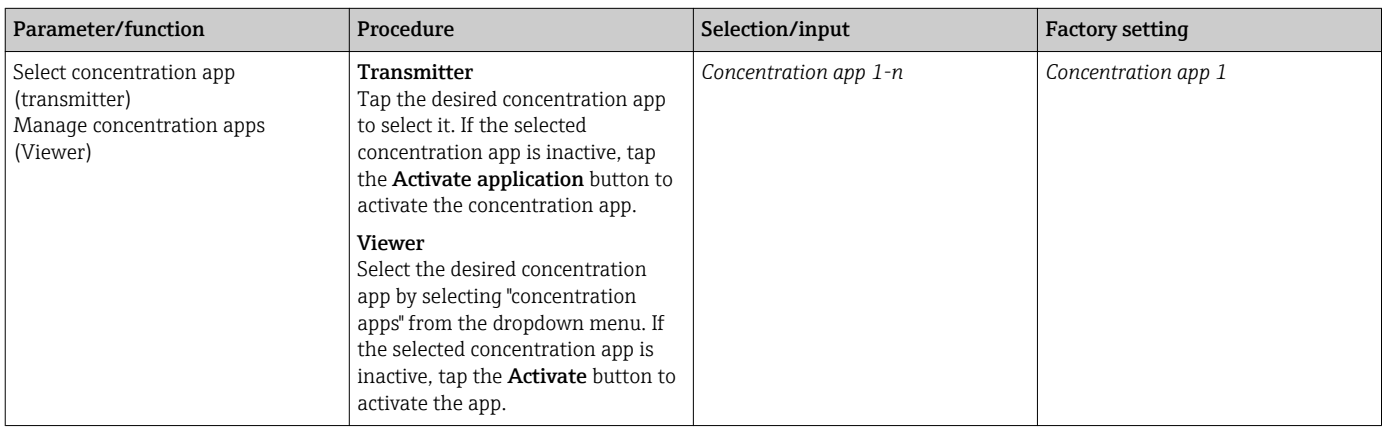

### 10.4.2 Setting the concentration offset

Manual offsets are configured for the calculated concentrations via the menu Select concentration app (transmitter with a touch screen) or Concentration offset (Viewer). This allows users to adapt the measuring technology to different process conditions (e.g. higher line pressure).

*Navigation using transmitter with touch screen*

Settings menu → Select concentration app → "Application settings" → "Concentration 1-2 Offset"

The Application settings function can only be accessed if the concentration app was  $\mathbf{F}$ activated beforehand with the Activate application function.

*Navigation using the Viewer*

Menu "Teqwave Transmitter" → "Concentration offset" → "Offset"

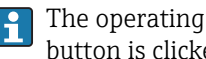

The operating tool communicates the settings to the transmitter as soon as the Apply button is clicked.

*Parameter overview with brief description*

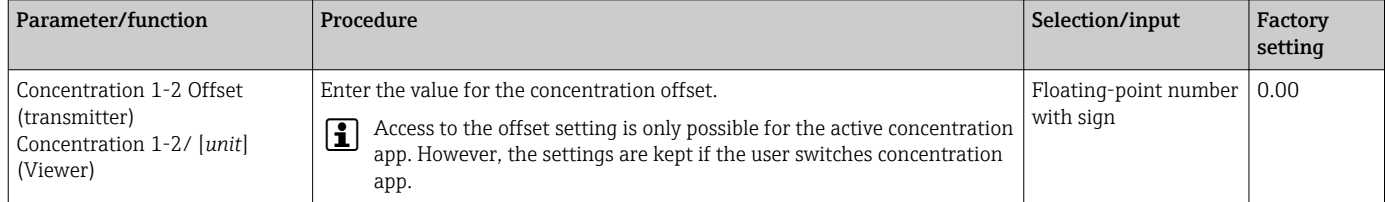

### 10.4.3 Configuring the measuring unit

All the measured values are configured via the Measuring unit menu (transmitter with touch screen) or via the View settings menu (Viewer).

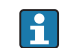

• The measured value is automatically converted if the unit is changed.

• The unit for the speed of sound is m/s and cannot be changed.

#### <span id="page-35-0"></span>Navigation using transmitter with touch screen

- Settings menu → "Application parameter" → "Measuring unit" → "Concentration 1-2"
- Settings menu  $\rightarrow$  "Application parameter"  $\rightarrow$  "Measuring unit"  $\rightarrow$  "Temperature"
- Settings menu  $\rightarrow$  "Application parameter"  $\rightarrow$  "Measuring unit"  $\rightarrow$  "Density"

#### Navigation using the Viewer

- Menu "Teqwave Transmitter" → "View settings" → "Concentration 1-2"
- Menu "Teqwave Transmitter" → "View settings" → "Temperature"
- Menu "Teqwave Transmitter"  $\rightarrow$  "View settings"  $\rightarrow$  "Density"

The operating tool communicates the settings to the transmitter as soon as the Apply button is clicked.

#### *Parameter overview with brief description*

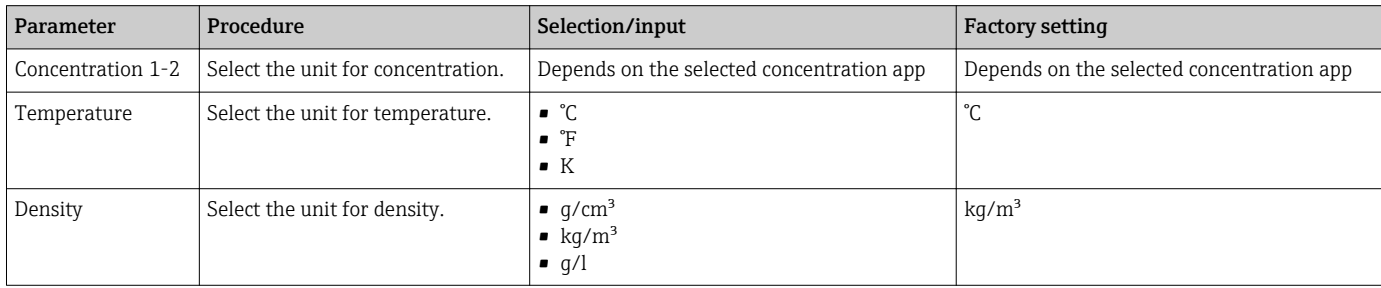

### 10.4.4 Configuring the analog output

The Application parameters menu contains the parameters for the configuration of the analog output.

Navigation using transmitter with touch screen

- 1. Settings menu → "Application parameters" → "Analog output" → "Analog channel 1-4"
- 2. Settings menu → "Application parameters" → "Analog output" → "Current/Voltage"
- 3. Settings menu → "Application parameters" → "Analog output" → "Output settings"
- 4. Settings menu → "Application parameters" → "Analog output" → "Output settings" → "Suspend time (s)"
- 5. Settings menu → "Application parameters" → "Analog output" → "Test signal"

Navigation using the Viewer

- 1. Menu "Teqwave Transmitter  $\rightarrow$  "Application parameters"  $\rightarrow$  "Analog channel 1-4"
- 2. Menu "Teqwave Transmitter" → "Application parameters" → "Current/Voltage"
- 3. Menu "Teqwave Transmitter" → "Application parameters" → "Analog output settings"
- 4. Menu "Teqwave Transmitter" → "Application parameters" → "Suspend time"
- 5. Menu "Teqwave Transmitter → "Application parameters" → "Test signal"

The operating tool communicates the settings to the transmitter as soon as the Apply button is clicked.
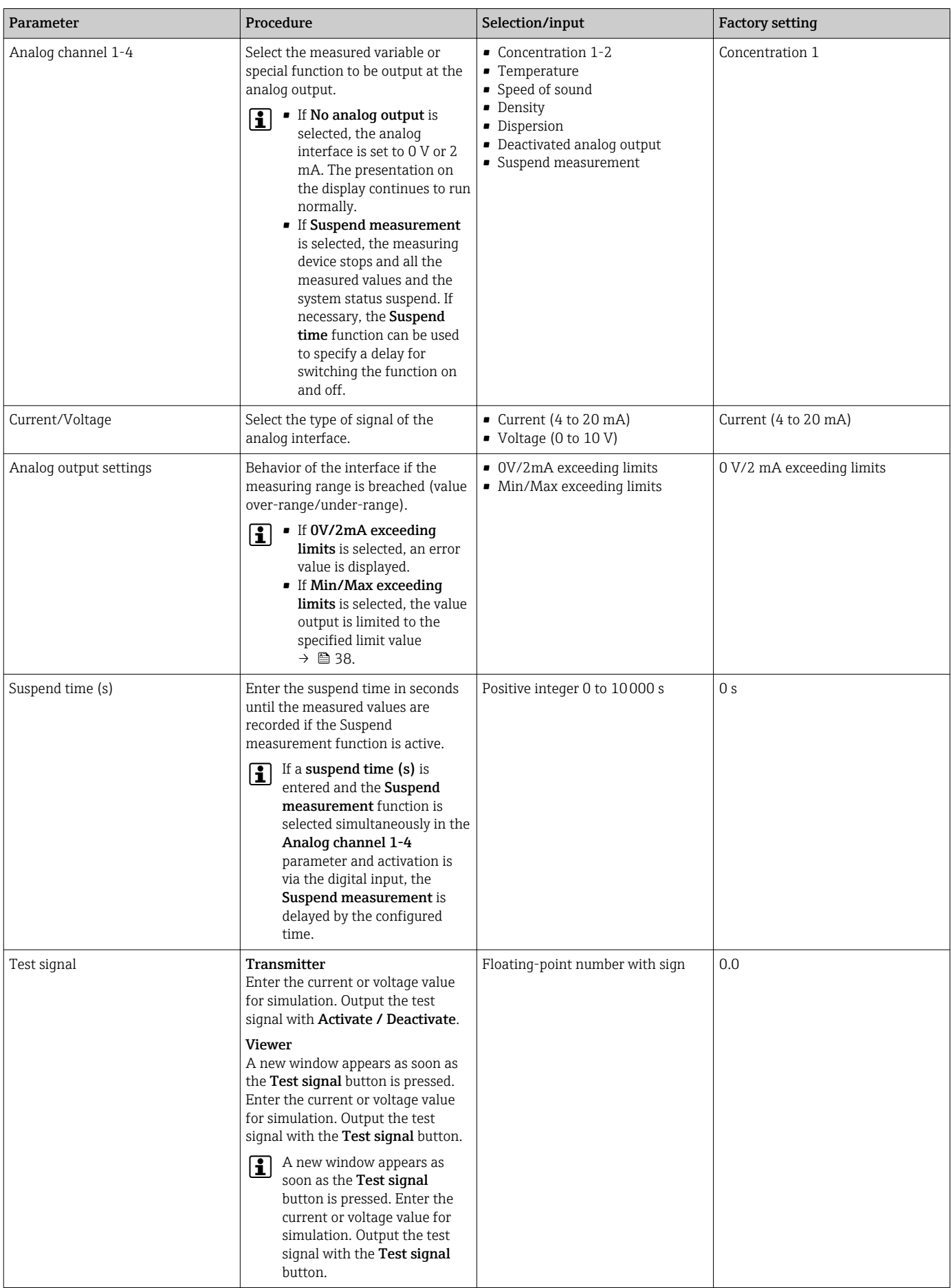

#### <span id="page-37-0"></span>10.4.5 Configuring the measuring range

The **Measurement range** menu contains parameters for configuring the measuring range.

- The settings made in this menu also apply for the functions of the analog output, where they define the minimum (0 V/4 mA and maximum (10 V/20 mA).
	- A valid measuring range must be configured for the selected concentration app in order to ensure the function works correctly. In addition, the calibration range is also specified for measured variables that are relevant for the calibration of the concentration app (temperature and concentration). The measuring device takes this calibration range from the concentration app file. It cannot be modified.

Navigation using transmitter with touch screen

- 1. Settings menu  $\rightarrow$  "Application parameters"  $\rightarrow$  "Measuring range"  $\rightarrow$  "Select measured variable" → "Measuring range Max"
- 2. Settings menu → "Application parameters" → "Measuring range" → "Select measured variable" → "Measuring range Min"
- 3. Settings menu → "Application parameters" → "Measuring range" → "Select measured variable" → "Decimal places"

Navigation using the Viewer

- 1. Menu "Teqwave Transmitter"  $\rightarrow$  "Measuring range"  $\rightarrow$  "Select measured variable"  $\rightarrow$ "Measuring range Max"
- 2. Menu "Teqwave Transmitter"  $\rightarrow$  "Measuring range"  $\rightarrow$  "Select measured variable"  $\rightarrow$ "Measuring range Min"
- 3. Menu "Teqwave Transmitter" → "View settings" → "Select measured variable" → "Decimal places"
- The operating tool communicates the settings to the transmitter as soon as the Apply button is clicked.

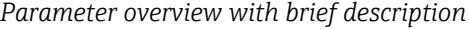

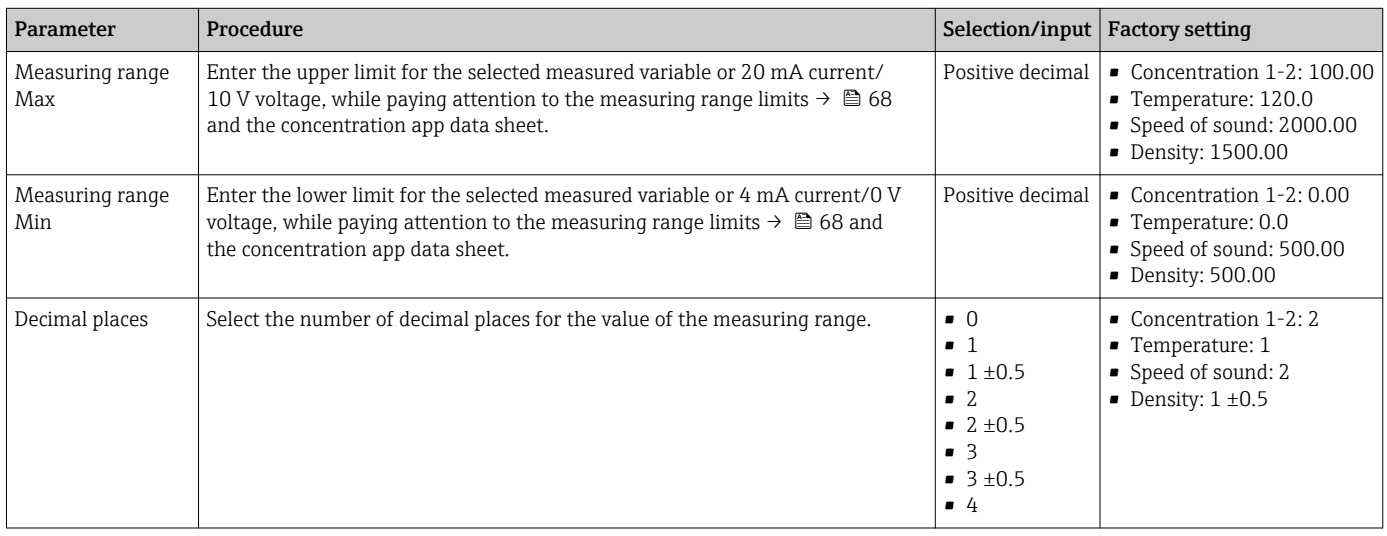

#### 10.4.6 Configuring the relay output

The Relay output menu contains all the parameters for configuring the relay output.

Navigation using transmitter with touch screen

1. Settings menu  $\rightarrow$  "Application parameters"  $\rightarrow$  "Relay output"  $\rightarrow$  "Settings"  $\rightarrow$  "Select measured value" → "Output mode"

- 2. Settings menu → "Application parameters" → "Relay output" → "Settings" → "Select measured value" → "Switch point Max"/"Switch point Min" or "Switch point"
- 3. Settings menu → "Application parameters" → "Relay output" → "Settings" → "Select measured value" → "Hysteresis"
- 4. Settings menu → "Application parameters" → "Relay output" → "Settings" → "Select measured value" → "NC contact/NO contact"
- 5. Settings menu → "Application parameters" → "Relay output" → "Output"

Navigation using the Viewer

- 1. Menu "Teqwave Transmitter" → "Relay output" → "Select measured variable" → "Output mode"
- 2. Menu "Teqwave Transmitter" → "Relay output" → "Select measured variable" → "Switch point Max"/"Switch point Min" or "Switch point"
- 3. Menu "Teqwave Transmitter" → "Relay output" → "Select measured variable" → "Hysteresis"
- 4. Menu "Teqwave Transmitter"  $\rightarrow$  "Relay output"  $\rightarrow$  "Select measured variable"  $\rightarrow$  "NC contact/ NO contact"
- 5. Menu "Teqwave Transmitter" → "Relay output" → "Output"
- The operating tool communicates the settings to the transmitter as soon as the Apply button is clicked.

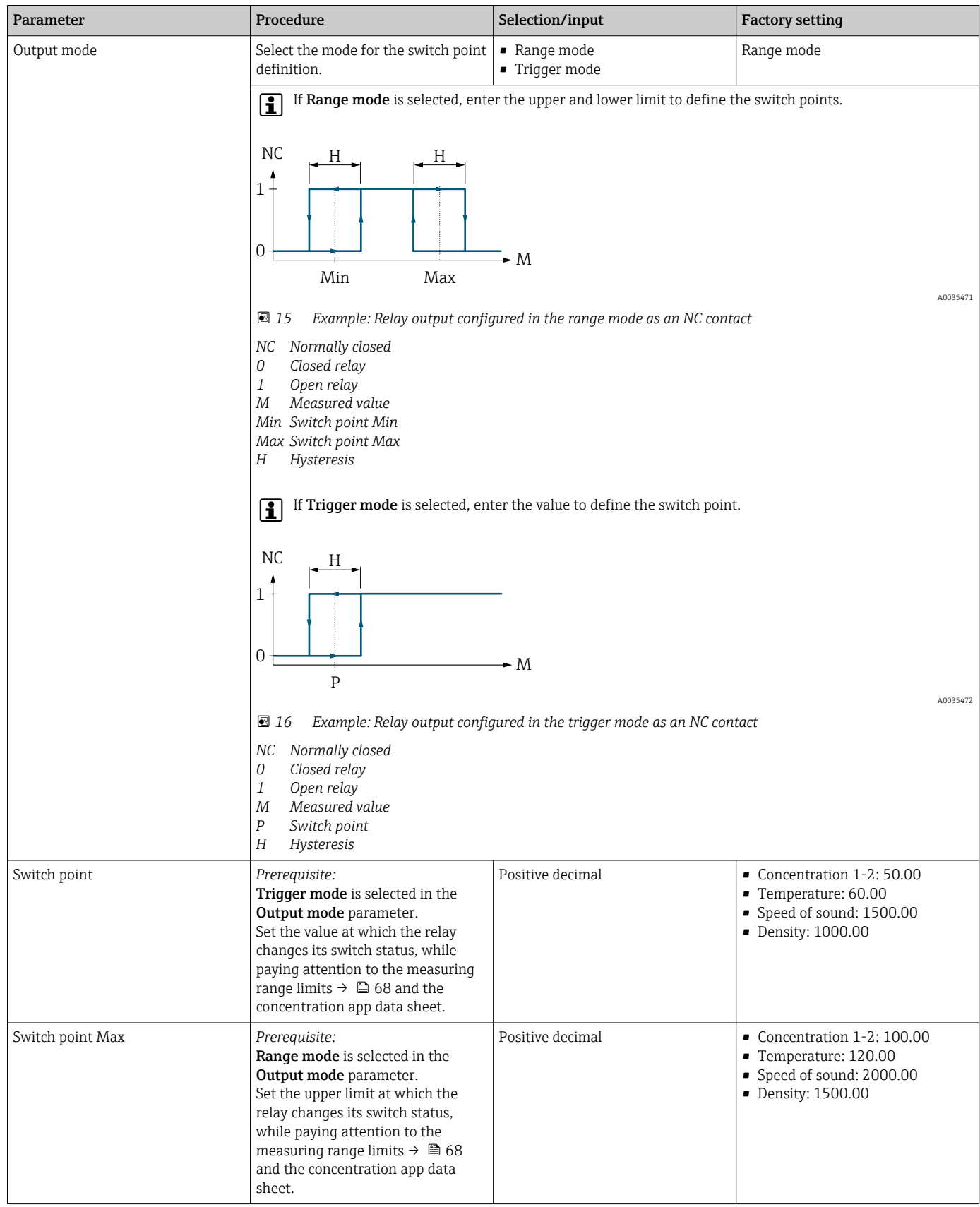

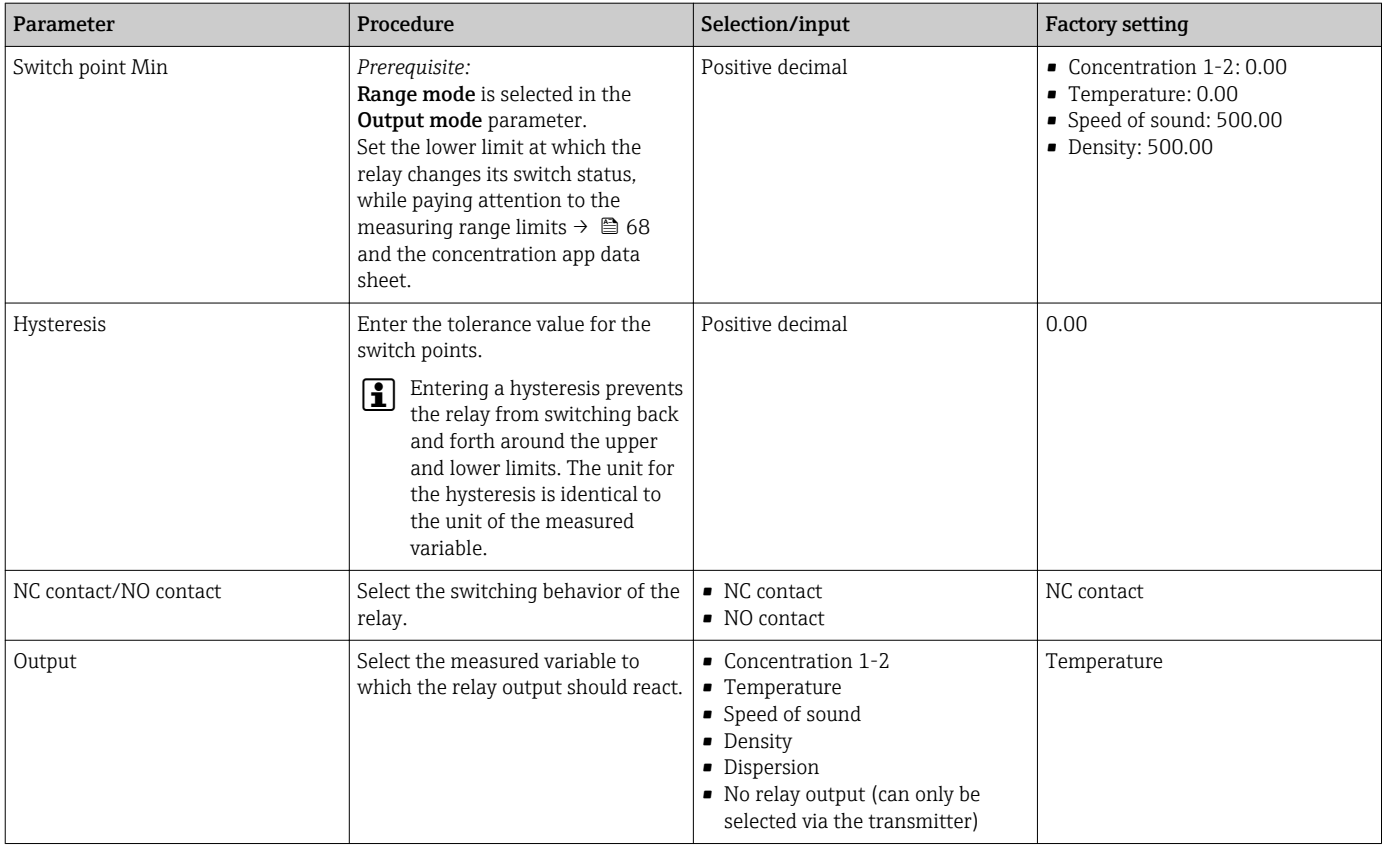

#### 10.4.7 Configuring the measured value display

The measured value display is configured via various menus in the transmitter with a touch screen and in the Viewer.

Navigation using transmitter with touch screen

- 1. Settings menu  $\rightarrow$  "View settings"
- 2. Settings menu → "View settings" → "View"
- 3. Settings menu → "Application parameters" → "Averaging" → Select measured variable
- 4. Settings menu  $\rightarrow$  "Application parameters"  $\rightarrow$  "Averaging"  $\rightarrow$  Select the "Temperature" measured variable → "Kalman filter"

Navigation using the Viewer

- 1. Menu "Teqwave Transmitter" → "View settings"
- 2. Menu "Teqwave Transmitter" → "Averaging" → Select measured variable
- 3. Menu "Teqwave Transmitter" → "Averaging" → Select "Temperature" → "Kalman filter"

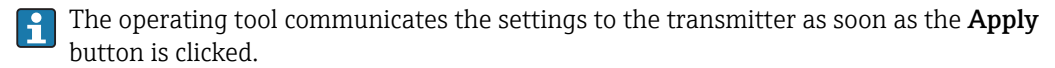

#### <span id="page-41-0"></span>*Parameter overview with brief description*

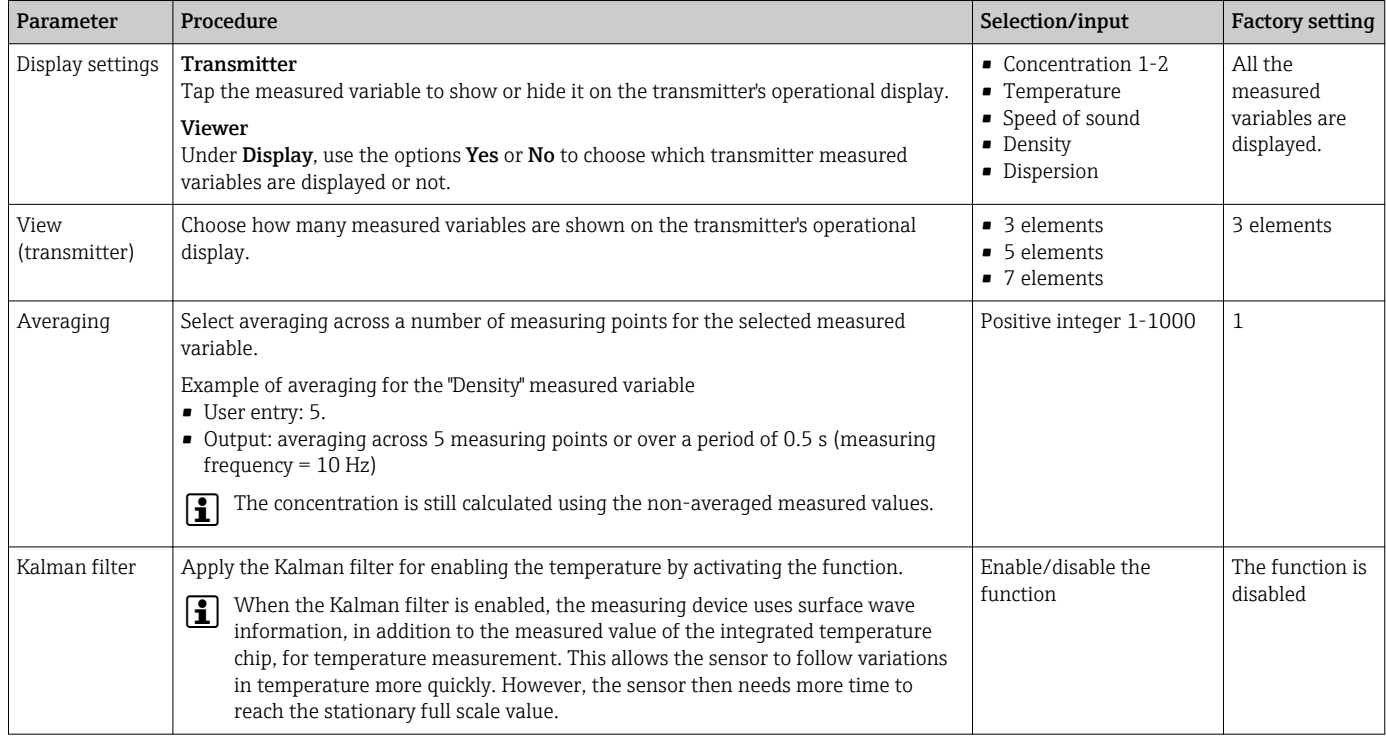

#### 10.4.8 Configuring the touch screen

The touch screen is configured via the local display. The User settings menu contains all the parameters for configuring the display.

Navigation using transmitter with touch screen

- 1. Settings menu → "User settings" → "Brightness"
- 2. Settings menu  $\rightarrow$  "User settings"  $\rightarrow$  "Time settings"  $\rightarrow$  "User time"
- 3. Settings menu → "User settings" → "Time settings" → "User date"
- 4. Settings menu → "User settings" → "Screensaver" → "Deactivated"
- 5. Settings menu → "User settings" → "Screensaver" → "Deactivated"
- 6. Settings menu → "User settings" → "Screensaver" → "Reduce brightness" and "Display turn off" → "Time settings" → "Start after"
- 7. Settings menu → "User settings" → "Screensaver" → "Reduce brightness" and "Display turn off" → "Time settings" → "Time unit"
- 8. Settings menu → "User settings" → "Screensaver" → "Reduce brightness" and "Display turn off" → "Lock display"
- 9. Settings menu → "User settings" → "Screensaver" → "Reduce brightness" and "Display turn off" → "Unlock password"
- 10. Settings menu  $\rightarrow$  "User settings"  $\rightarrow$  "Password protection"  $\rightarrow$  "App"
- 11. Settings menu → "User settings" → "Password protection" → "Settings"

#### <span id="page-42-0"></span>*Parameter overview with brief description*

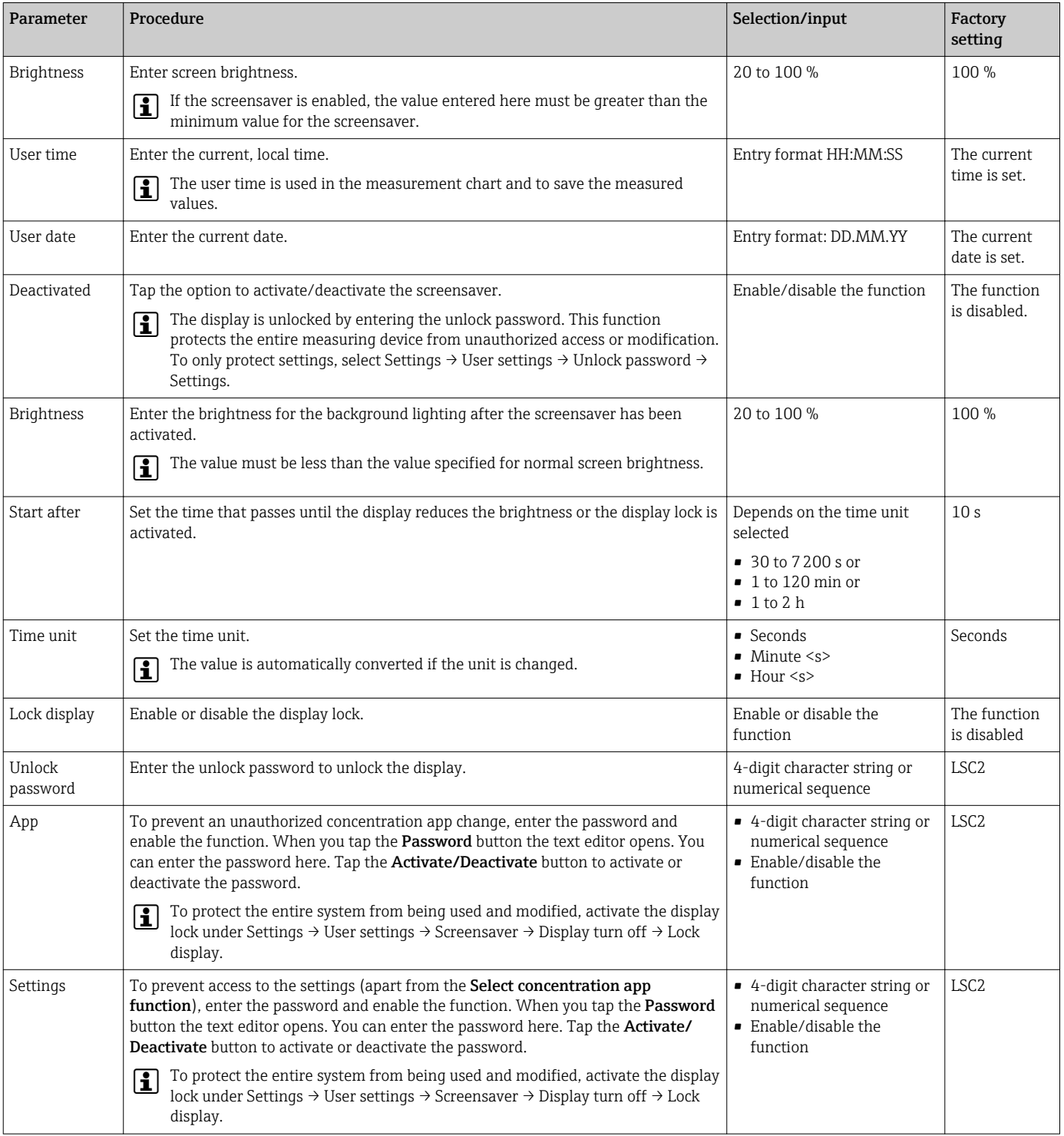

#### 10.4.9 Configuring the failsafe mode

The menus Diagnosis (transmitter with a touch screen) and View filter (Viewer) contain functions to define how the device behaves when limit values are breached (under/over range). In addition, they also contain settings for the evaluation of the measurement results that are shown on the transmitter display.

Navigation using transmitter with touch screen

1. Settings menu  $\rightarrow$  "Application parameters"  $\rightarrow$  "Diagnosis"  $\rightarrow$  "View options"

- 2. Settings menu  $\rightarrow$  "Application parameters"  $\rightarrow$  "Diagnosis"  $\rightarrow$  "Change in  $\rightarrow$  Select measured variable
- 3. Settings menu → "Application parameters" → "Diagnosis" → "Process disturbance" → "Switch point"

Navigation using the Viewer

- 1. Menu "Teqwave Transmitter"  $\rightarrow$  "View filter"  $\rightarrow$  "Filter options" and "Filter actions"
- 2. Menu "Teqwave Transmitter" → "View filter" → "Change in" → Select measured variable
- 3. Menu "Teqwave Transmitter" → "View filter" → "Process disturbance" → "Switch point"

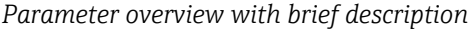

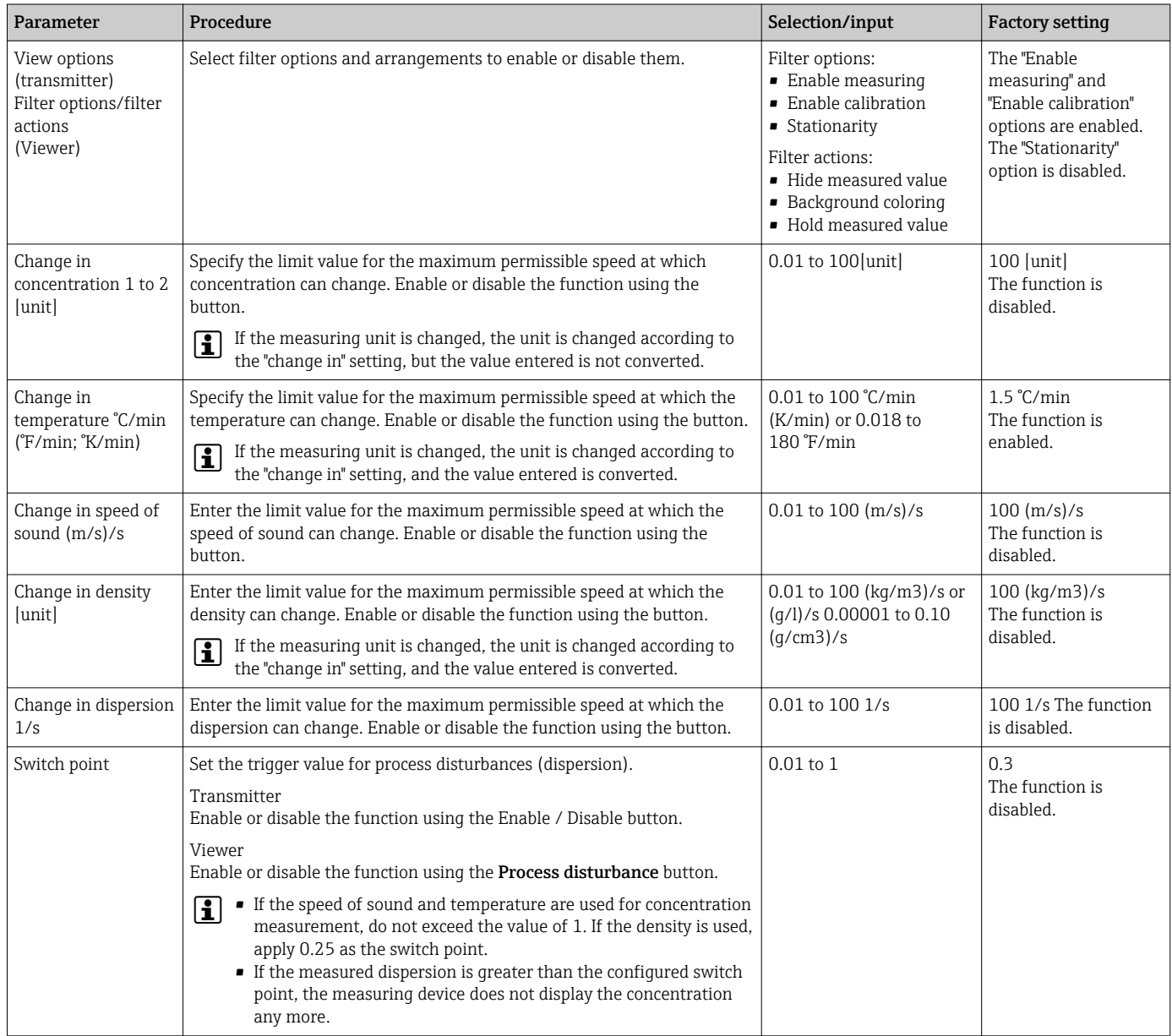

## 10.5 Advanced settings

The measuring device supports the performance of a field calibration.

#### 10.5.1 Performing field calibration with a fluid

Different conditions when the concentration app is created in the laboratory compared with real-life process conditions can cause undesired effects. Measurement accuracy can be increased by performing a field calibration under process conditions. The field calibration can only be performed using the transmitter with a touch screen.

If a field calibration is performed, it only applies to the concentration app currently in use. The field calibration is disabled if the user switches the concentration app.

In addition to performing a field calibration with a fluid, a concentration offset can also be set  $\rightarrow$   $\blacksquare$  35.

#### **NOTICE**

#### Measurement result is not representative

Changes to the process conditions after performing a field calibration can cause incorrect measurement results.

- ‣ Ensure process conditions are uniform after the field calibration. In particular, keep the flow, pressure and droplet size distribution constant.
- ‣ After the field calibration, do not take any actions that could alter the properties of the fluid (exception: material composition as per concentration app).

#### **Navigation**

"Settings" → "Application parameters" → "Field calibration"

#### Performing field calibration with a fluid

To perform a field calibration, it is necessary to fill the measuring device with a fluid or immerse it in a fluid.

1. Create a reference calibration point via the function "Settings"  $\rightarrow$  "Application" parameters" → "Field calibration" → "Manage calibration points" → "Add new calibration point".

- The transmitter displays the following message: "Values are being recorded. Please wait until the process has finished". When the process has been completed successfully, the "Manage calibration points" menu displays the recorded calibration point. Up to two calibration points can be recorded. If a two-point calibration is performed, Endress+Hauser recommends recording two different states of the liquid. Different states can be different temperatures or concentrations. The process conditions must remain constant here. If necessary, remove a calibration point with the "Delete calibration point" function to make it possible to record a new calibration point.
- 2. Enter the nominal concentration values in the fields "Settings"  $\rightarrow$  "Application" parameters" → "Field calibration" → "Manage calibration points" → "Target concentration 1-2.
- 3. Recalculate the calibration data via the function "Settings"  $\rightarrow$  "Application parameters" → "Field calibration" → "Calculate calibration data". Two options are available. Select "Adjust input values" to correct the speed of sound and the density. This is recommended if external factors affect the speed of sound or density (e.g. pressure or salinization). Select "Adjust output values" to correct the concentration 1-2.
	- $\rightarrow$  If the process is completed successfully, the message "Process successful" appears briefly on the screen. The "Field calibration" menu then displays the calibration data.
- 4. Apply the field calibration via the function "Settings"  $\rightarrow$  "Application parameters"  $\rightarrow$ "Field calibration"  $\rightarrow$  "Apply calibration".
	- $\leftarrow$  Corrected measured value display.
- 5. Check the measured values.

### 10.6 Application package "Viewer with interface for data download"

### 10.6.1 Availability

If the "Viewer with interface for data download" application package is ordered ex-works, the functions of this package are available in the Viewer when the device is delivered.

Ways to check function availability:

Using the serial number on the measuring device: W@M Device viewer  $\rightarrow$  order code option EP "Viewer with interface for data download"

Via the "Viewer" operating tool:

Check whether the functions appear in the Viewer. The function is activated if the Read memory function is not grayed out in the Teqwave Transmitter menu.

If the function cannot be opened in the measuring device, the application package was not selected when the device was ordered. In such cases, you can subsequently activate the functions for data readout.

#### 10.6.2 Activation

 $\vert$  -  $\vert$ 

Endress+Hauser provides users with a license key to activate the functions. The license key must be entered to enable the functions of the application package. The key is entered in the Viewer via the "Teqwave Transmitter"  $\rightarrow$  "License key" menu.

The application package is individually licensed for a specific measuring device and can only be used with this particular device. The system uses a serial number saved in the license key to automatically check whether there is authorization to enable the application package on the connected transmitter.

### 10.6.3 General information

The "Viewer with interface for data download" application package is only available via the Viewer. Once the application package has been enabled, it is possible to open the measured values that are saved in the memory via the Read memory function. It is also possible to save the measured values and physical units to a .csv file. This file can then be imported into a database. If the application package has not been enabled, the corresponding functions are disabled in the Viewer and it is not possible to access the measured values.

For more information on retrieving measured values, see  $\rightarrow \Box$  51.

#### 10.6.4 Device memory disk space

Once the internal memory is full, the most recent data records automatically overwrite the oldest data records. There are 2 GB of space available on the internal memory. With a storage interval of 60 s, there is enough space in the memory for about 7.5 years.

### 10.6.5 Specifying the storage interval

A storage interval of between 10 to 7200 s can be defined for data storage. The storage interval refers to the frequency at which the data are saved to the device memory.

*Navigation using transmitter with touch screen* Settings menu  $\rightarrow$  "Application parameters"  $\rightarrow$  "Storage interval (s)"

*Navigation using the Viewer* Menu "Teqwave Transmitter" → "Storage interval"

The operating tool communicates the settings to the transmitter as soon as the Apply button is clicked.

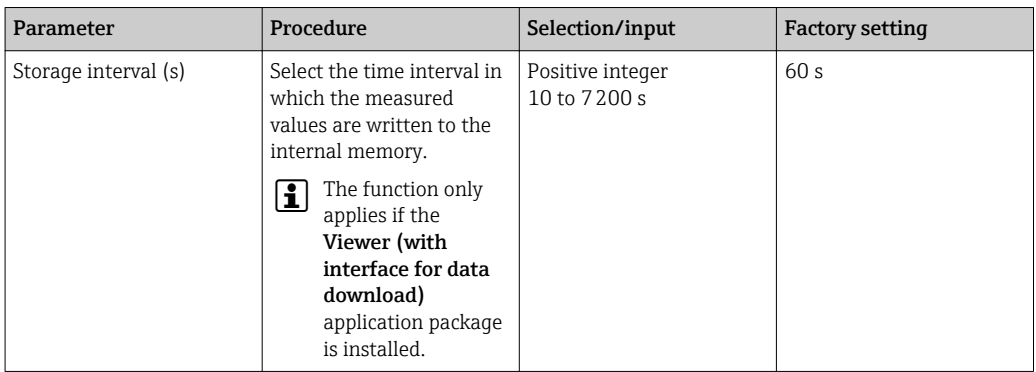

# 11 Operation

### 11.1 Adjusting the operating language

Operating language settings  $\rightarrow \blacksquare$  34.

## 11.2 Configuring the local display

Local display settings  $\rightarrow \Box$  42.

## 11.3 Reading measured values via the local display

All the current measured values can be read via the operational display of the transmitter with a touch screen. Once a measured variable is selected, the local display switches to the graph display. The graph shows the development of the selected measured variable over time. The graph display format can be adjusted.

### 11.3.1 Adjusting the graph display format

*Navigation using transmitter with touch screen*

- 1. "Select measured variable"  $\rightarrow$  "Graph settings button"  $\rightarrow$  "Time axis"
- 2. "Select measured variable"  $\rightarrow$  "Graph settings button"  $\rightarrow$  "Y axis"  $\rightarrow$  "Maximum value [unit]"
- 3. "Select measured variable"  $\rightarrow$  "Graph settings button"  $\rightarrow$  "Y axis"  $\rightarrow$  "Minimum value [unit]"
- 4. "Select measured variable" → "Graph settings button" → "Y axis" → "Auto scale"

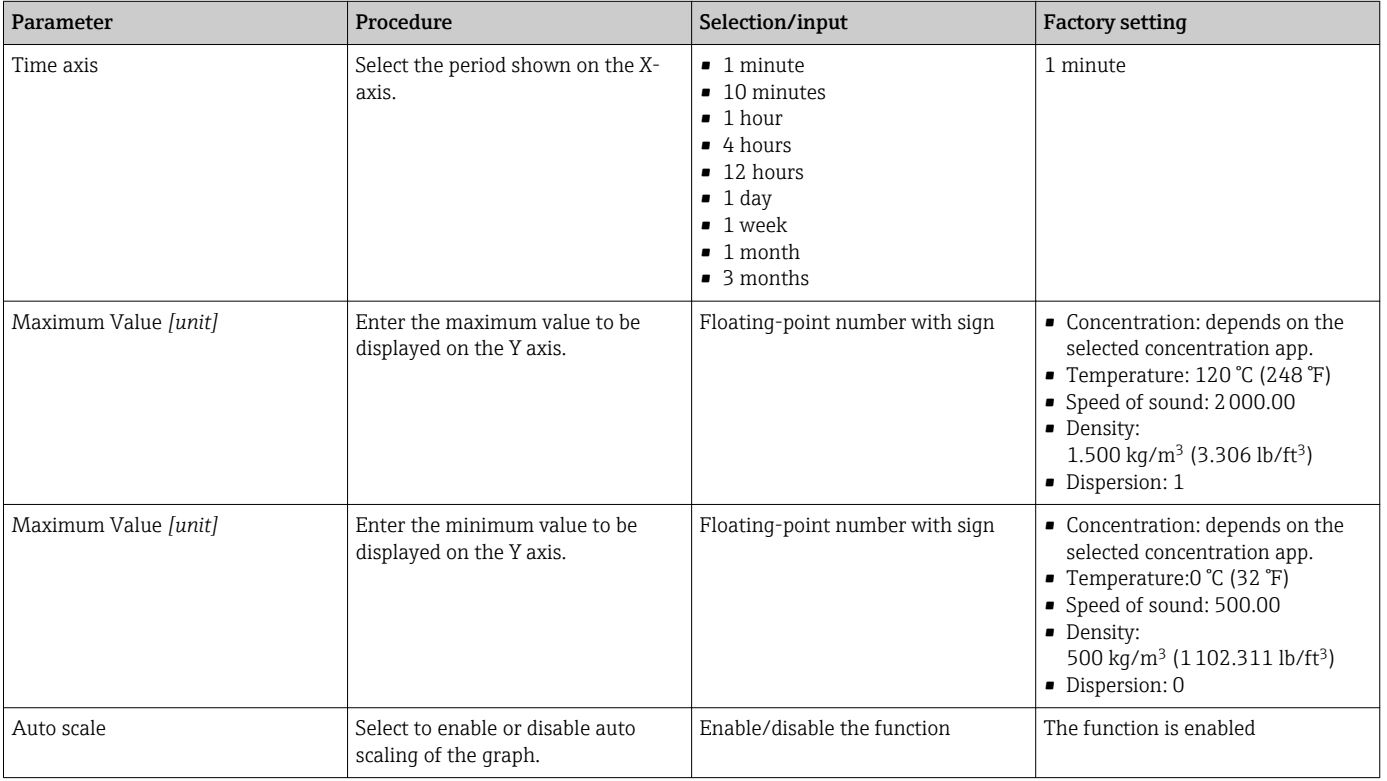

#### 11.3.2 Graph tools

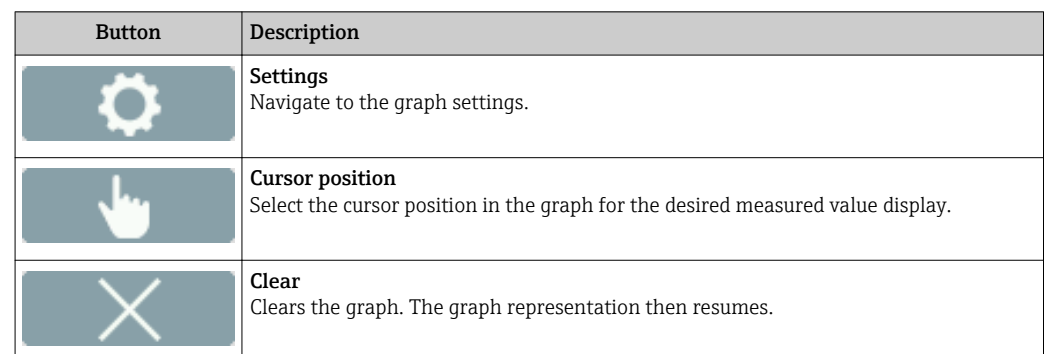

### 11.4 Reading measured values via the operating tool

The Viewer presents the measured data in graph and text form on the home page. The Live Viewer mode is automatically activated once the transmitter is connected.

Following an analysis of the data offline, the "Teqwave Viewer" → "Live Viewer" menu allows users to switch to the Live View.

#### 11.4.1 Adjusting the graph display format

*Navigation using the Viewer*

- 1. Menu "Teqwave Viewer" → "Graph settings" → "Y-axis 1"
- 2. Menu "Teqwave Viewer" → "Graph settings" → "Y-axis 2"
- 3. Menu "Teqwave Viewer" → "Graph settings" → "Time axis"
- 4. Menu "Teqwave Viewer"  $\rightarrow$  "Graph settings"  $\rightarrow$  "Time interval in s"

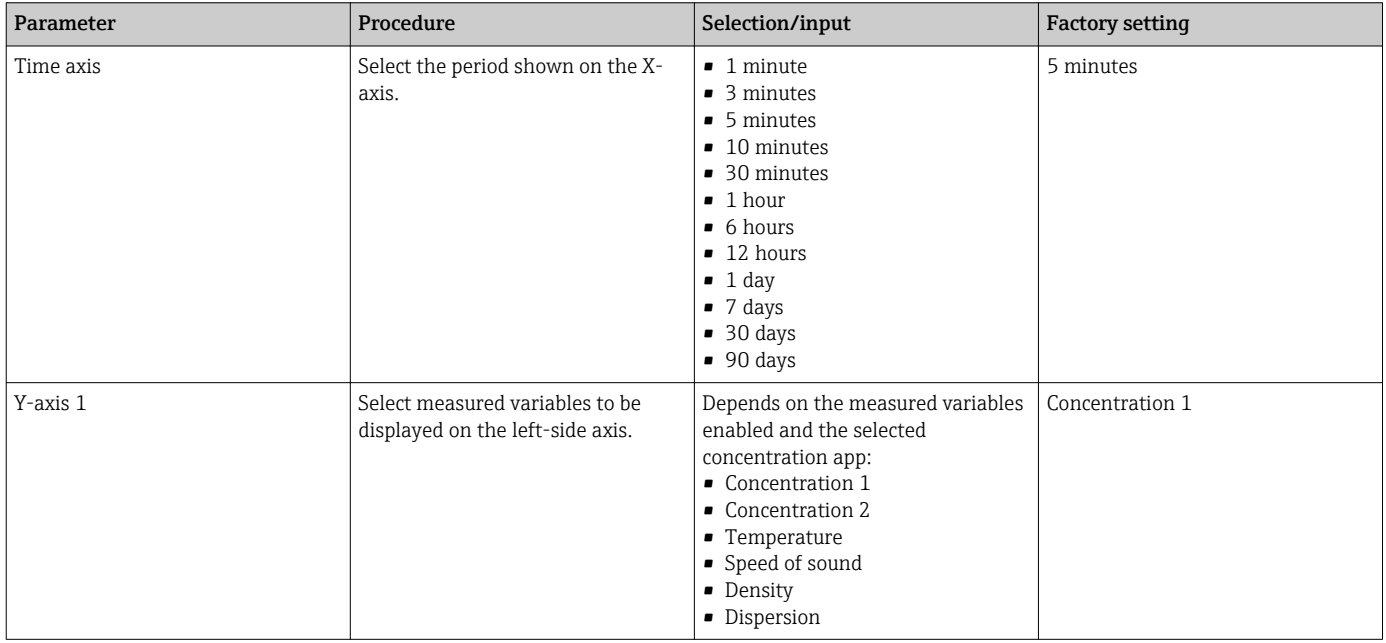

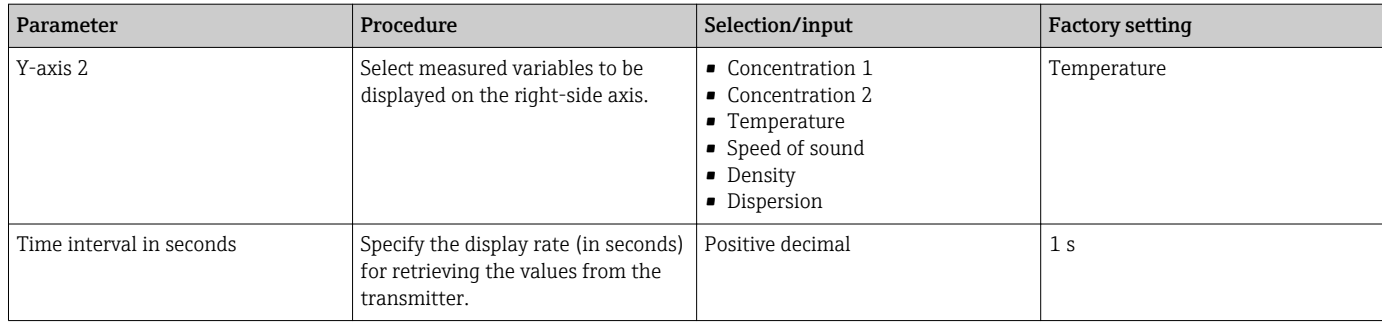

### 11.4.2 Graph tools

The mouse wheel can be used to zoom through the graph and (if available) to move the time axis left/right by pressing the mouse wheel to left/right..

The graph tools only work when the auto scale function is switched off  $\rightarrow \Box$  50.  $\vert$  -  $\vert$ 

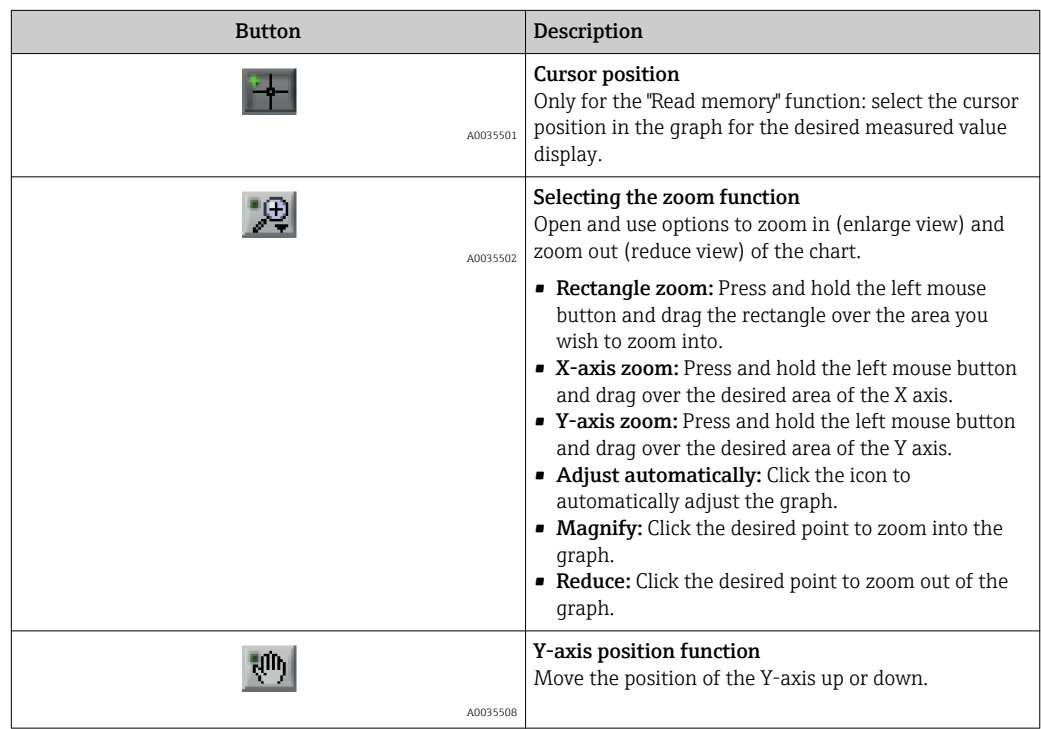

#### 11.4.3 Switching auto scale on and off

‣ Switch the "Auto scale" function on and off by right-clicking on the Y axis.

### 11.4.4 Clearing the graph

- ‣ Select the menu "Teqwave Viewer" → "Clear graph".
	- $\rightarrow$  The graph display starts again with the Auto scale function switched on.

### 11.5 Accessing measured data via the operating tool

The "Viewer with interface for data download" application package must be enabled to be able to access the Single measurement, Start recording and Stop recording menu items. Otherwise the menu items are grayed out and cannot be selected.

The Viewer records measured values and provides functions to retrieve the measured data.

#### <span id="page-50-0"></span>11.5.1 Saving the current measuring point to a .csv file

1. Select the menu "Teqwave Viewer"  $\rightarrow$  "Single measurement".

- $\rightarrow$  The "Specify path" window opens.
- 2. Select the file where the measuring point is to be saved. Either create a new or select an existing .csv file on the computer. The measuring point will be saved to this file.
	- $\rightarrow$  The new measuring point is appended to the end of the file. Existing values are retained.

#### 11.5.2 Recording the measuring points

1. Select the menu "Teqwave Viewer"  $\rightarrow$  "Start recording".

- $\rightarrow$  The "Specify path" window opens.
- 2. Select the file where the measuring points are to be saved. Either create a new or select an existing .csv file on the computer. The measuring point will be saved to this file.
	- A green indicator appears above the measured values on the startup screen. The new measuring points are appended to the end of the file. Existing values are retained.

#### 11.5.3 Stop recording

- Select the menu "Teqwave Viewer"  $\rightarrow$  "Stop recording".
	- $\rightarrow$  The system stops recording the measuring points. The green indicator on the startup screen disappears.

### 11.6 Loading measured values in the Graph View

The Viewer allows users to retrieve measured data saved earlier with the Open data function. These can be measured data that were retrieved from the transmitter or recorded by the Viewer.

#### 11.6.1 Loading the measured data

- 1. Select the menu "Teqwave Viewer"  $\rightarrow$  "Open data".
	- $\rightarrow$  The "Specify path" window opens.
- 2. Select the desired file and click "OK" to confirm.
	- $\rightarrow$  The Viewer interrupts the Live View and displays the selected data.

The display format of the data displayed offline can be adjusted in the same way as in the Live Viewer. In this mode it is not possible to record additional data simultaneously with the Viewer.

### 11.7 Reading the device memory and saving measured data

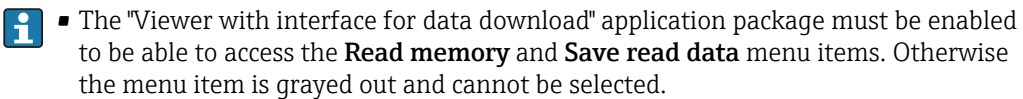

• If the volume of data is large, data readout takes a large amount of time. For this reason, it is advisable to regularly call up the data on the data memory and save the data externally.

The Viewer can read out and delete measured data recorded during the operation of the transmitter with the Read memory function. The Viewer saves the data wit the Save read data function.

#### 11.7.1 Reading measured data from the transmitter

- 1. Select the menu "Teqwave Transmitter"  $\rightarrow$  "Read memory".
	- The "Saved files" window opens.
- 2. From the drop-down menu, select the concentration app for data read-out.
	- $\rightarrow$  One file is saved on the transmitter per concentration app.
- 3. Click the "Read" button.
	- $\rightarrow$  The Viewer displays the progress bar. This indicates the volume of data already downloaded. As soon as the download process is finished, the progress bar closes automatically and the Viewer displays the measured data in the graph format. Following an analysis of the data offline, the "Teqwave Viewer" → "Live Viewer" menu allows users to switch to the Live View.

#### 11.7.2 Saving the read measured data to a .csv file

To be able to save the measured data permanently, the data must first be read out from the transmitter.

- 1. Select the menu "Teqwave Transmitter" → "Save read data".
	- $\rightarrow$  The "Specify path" window opens.
- 2. Select the path and file name for saving the measured data.
- 3. Click the "OK" button to confirm.
	- $\rightarrow$  The Viewer saves the measured data to a .csv file.

#### 11.7.3 Deleting saved measured data from the transmitter **NOTICE**

#### Loss of data

Once data are deleted they cannot be restored.

- ‣ Read out and save data before deleting them from the transmitter.
- 1. Select the menu "Teqwave Transmitter" → "Read memory".
	- $\rightarrow$  The "Saved files" window opens.
- 2. From the drop-down menu, select the concentration app with the data that are to be deleted.
- 3. Click the "Delete" button.
	- The message "Do you really want to delete the data?" appears on the screen.
- 4. Select "Yes" to confirm.
	- $\rightarrow$  The Viewer deletes the measured data of the selected concentration app from the transmitter's memory.

### 11.8 Managing concentration apps

The Viewer can manage concentration apps on the connected transmitter via the Manage concentration apps function. This function allows users to get an overview of all the concentration apps installed on the transmitter, load new concentration apps onto the transmitter and activate them, and delete concentration apps that are no longer needed from the transmitter.

#### <span id="page-52-0"></span>11.8.1 Adding a concentration app to the transmitter

Concentration apps are individually licensed for a specific measuring device and can only be used with this particular device. The system uses a serial number saved in the concentration app file to automatically check whether there is authorization to enable the concentration app on the connected transmitter.

1. Open the "Teqwave Transmitter"  $\rightarrow$  "Manage concentration apps" menu.  $\rightarrow$  A new window appears.

2. Click the "Add" button.

 $\rightarrow$  The "Specify path" window opens.

- 3. Select the concentration app file. Concentration app files are in lmf format.
- 4. Click the "OK" button to add new concentration apps to the transmitter.

#### 11.8.2 Deleting a concentration app from the transmitter

- If an active concentration app is deleted, a new concentration app must be activated.  $| \cdot |$ Otherwise the system stops calculating the concentration of the liquid.
	- If concentration apps that have been deleted from the transmitter are to be used again, they must be installed on the transmitter again from the CD-ROM.
- 1. Open the "Teqwave Transmitter"  $\rightarrow$  "Manage concentration apps" menu.
	- $\rightarrow$  A new window appears.
- 2. Select the concentration app to be deleted from the "concentration apps" drop-down menu.
- 3. Click the "Delete" button.

 $\rightarrow$  The message "Do you really want to delete the data?" appears on the screen.

4. Select "Yes" to confirm.

 $\rightarrow$  The Viewer deletes the concentration app from the transmitter.

#### 11.9 Replacing the transmitter

For establishing a connection, see  $\rightarrow \equiv 27$ .

### 11.10 Updating the firmware

Firmware updates must be installed via the Viewer. The updates are available in the Download Area of the Endress+Hauser web site: www.endress.com  $\rightarrow$  Downloads.

Specify the following details:

• Search area: "Software"

• Software type: "Device driver" and "Firmware Flash File"

*Navigation* Menu "Teqwave Transmitter" → "Update Transmitter"

Updating the firmware

#### **NOTICE**

#### Damage to the measuring device

Disconnecting the transmitter from the power supply or the computer during the update process can damage the transmitter.

- ▶ Do not disconnect the transmitter power supply or the computer.
- ‣ Establish a direct network connection between the transmitter and the computer running the Viewer.

1. Open the menu "Teqwave Transmitter" → "Update transmitter". The "Specify path" window opens.

- 2. Select the .lcu file.
- 3. Click "OK" to run the update.
	- $\rightarrow$  The transmitter runs the update. Once the update process is completed, the status LED is lit green (transmitter with LED status indication) or the touch screen (transmitter with a touch screen) shows the operational display.

## 12 Diagnostics and troubleshooting

### 12.1 General troubleshooting

### 12.1.1 For the local display: Transmitter with touch screen

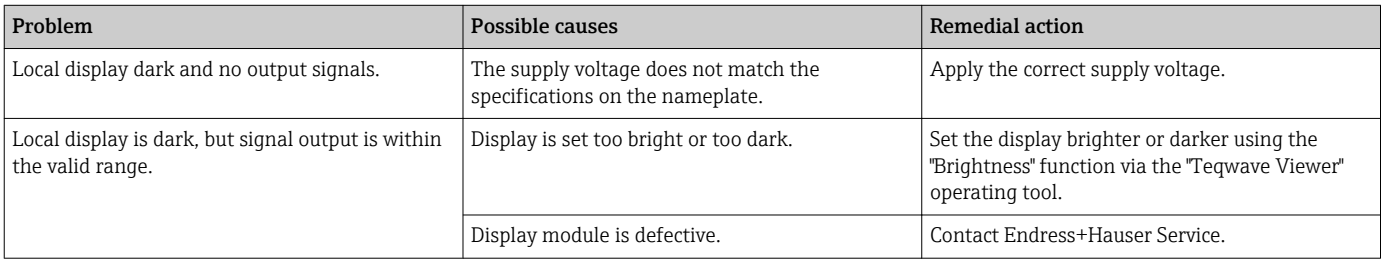

### 12.1.2 For the local display: Transmitter with LEDs

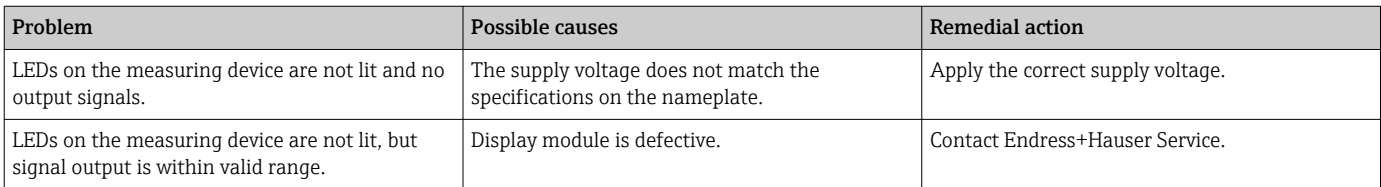

### 12.1.3 For output signals

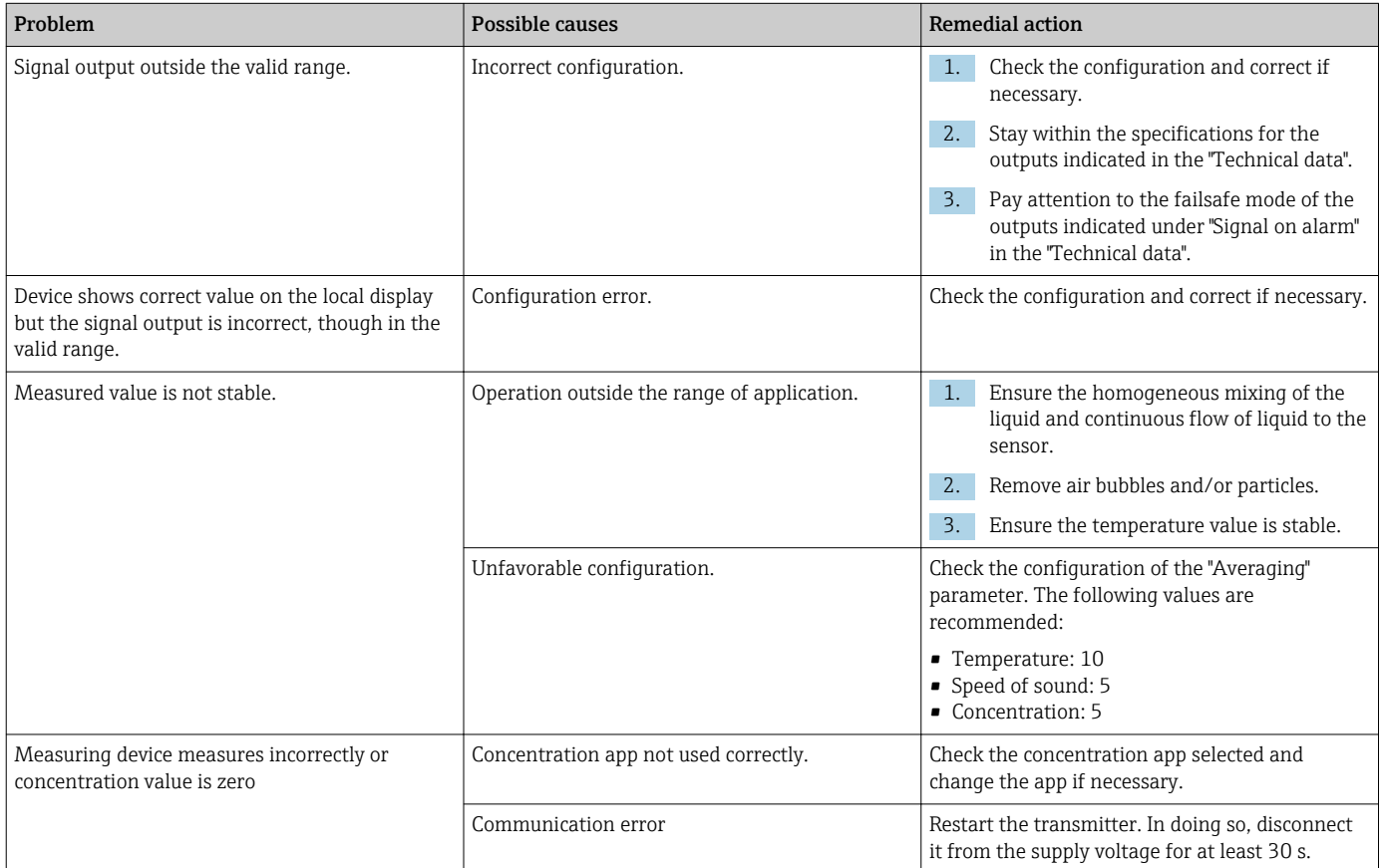

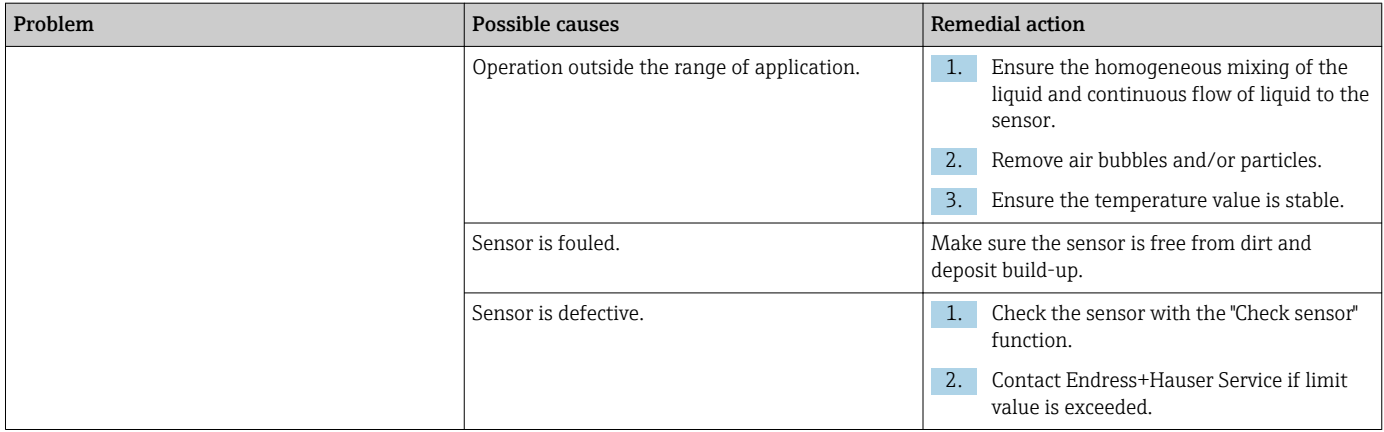

### 12.1.4 For access via the "Teqwave Viewer" operating tool

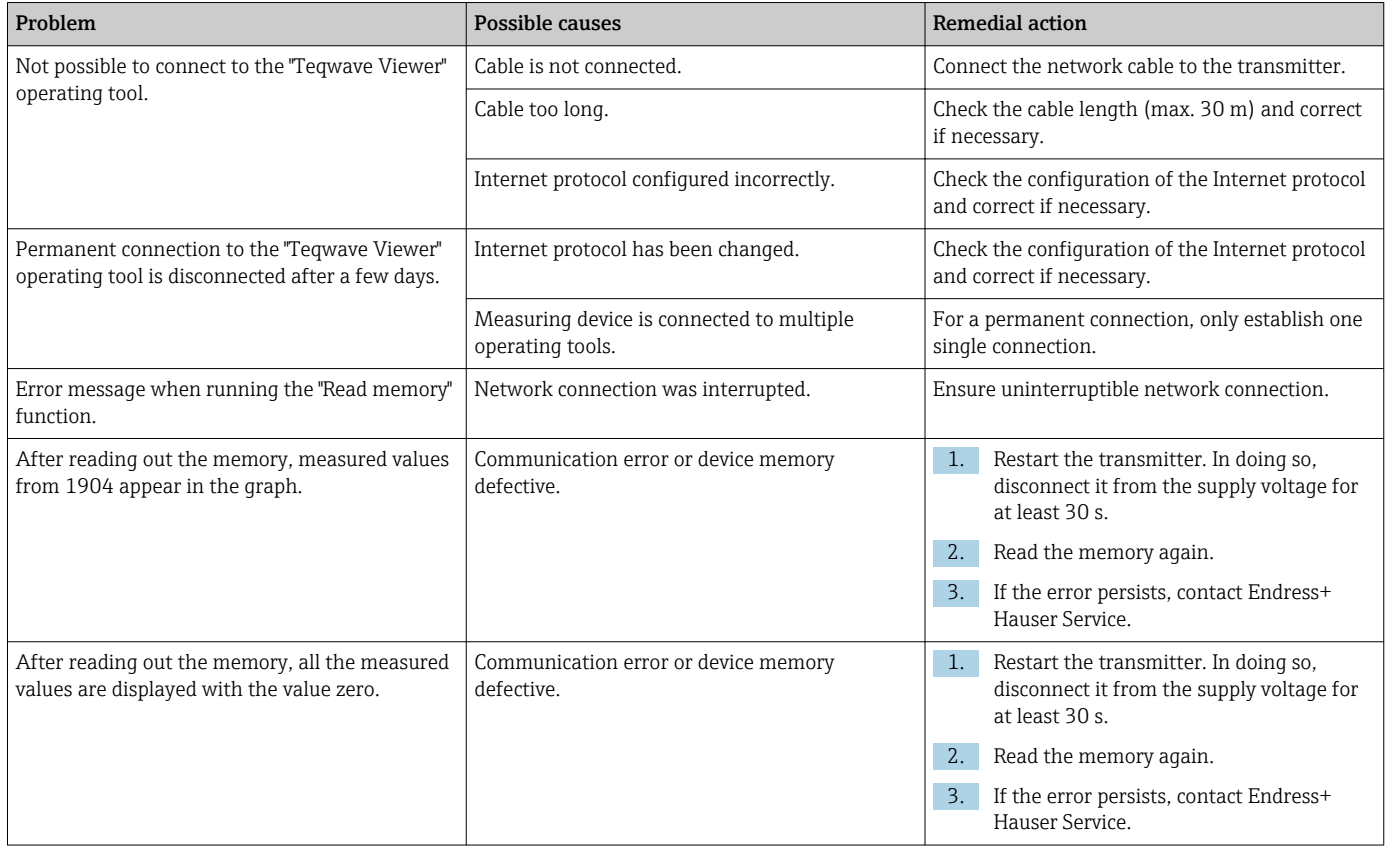

## 12.2 Diagnostics information for transmitter with LED status indication

Four light emitting diodes (LEDs) on the transmitter provide information on the condition of the device.

*Transmitter with LED status indication*

| LED       | Signal  | Meaning                                                         |
|-----------|---------|-----------------------------------------------------------------|
| Power     |         | Lit green   Supply voltage connected, initialization completed. |
| Error     | Lit red | Measuring system error; read exact error code with the Viewer.  |
| Sensor ok |         | Lit green   The sensor is working perfectly.                    |

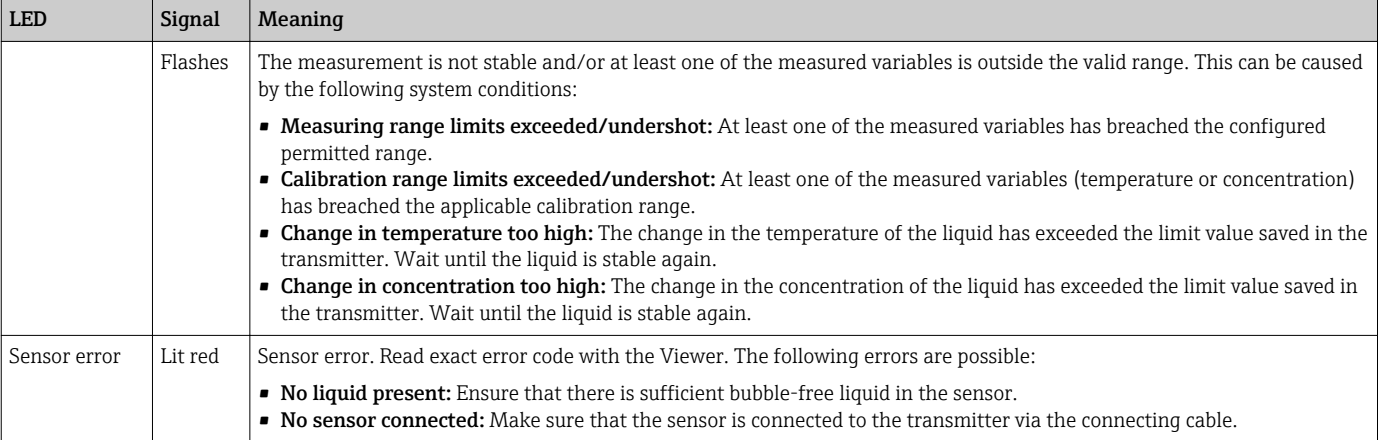

## 12.3 Diagnostics information on local display and in operating tool

The transmitter with a touch screen and the "Teqwave Viewer" operating tool indicate errors and malfunctions by green, yellow and red indicators. Tap this sensor status to display the current messages in text format.

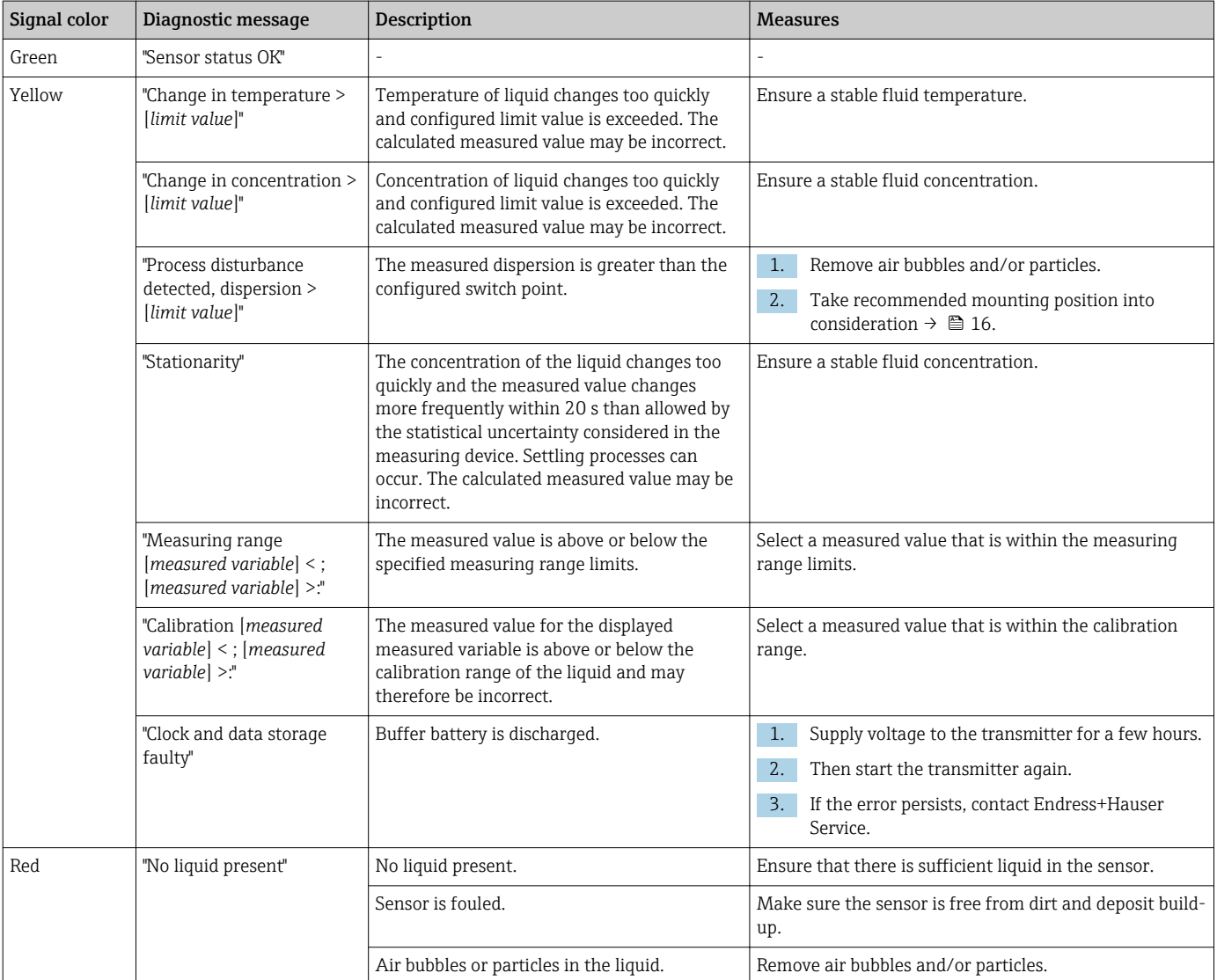

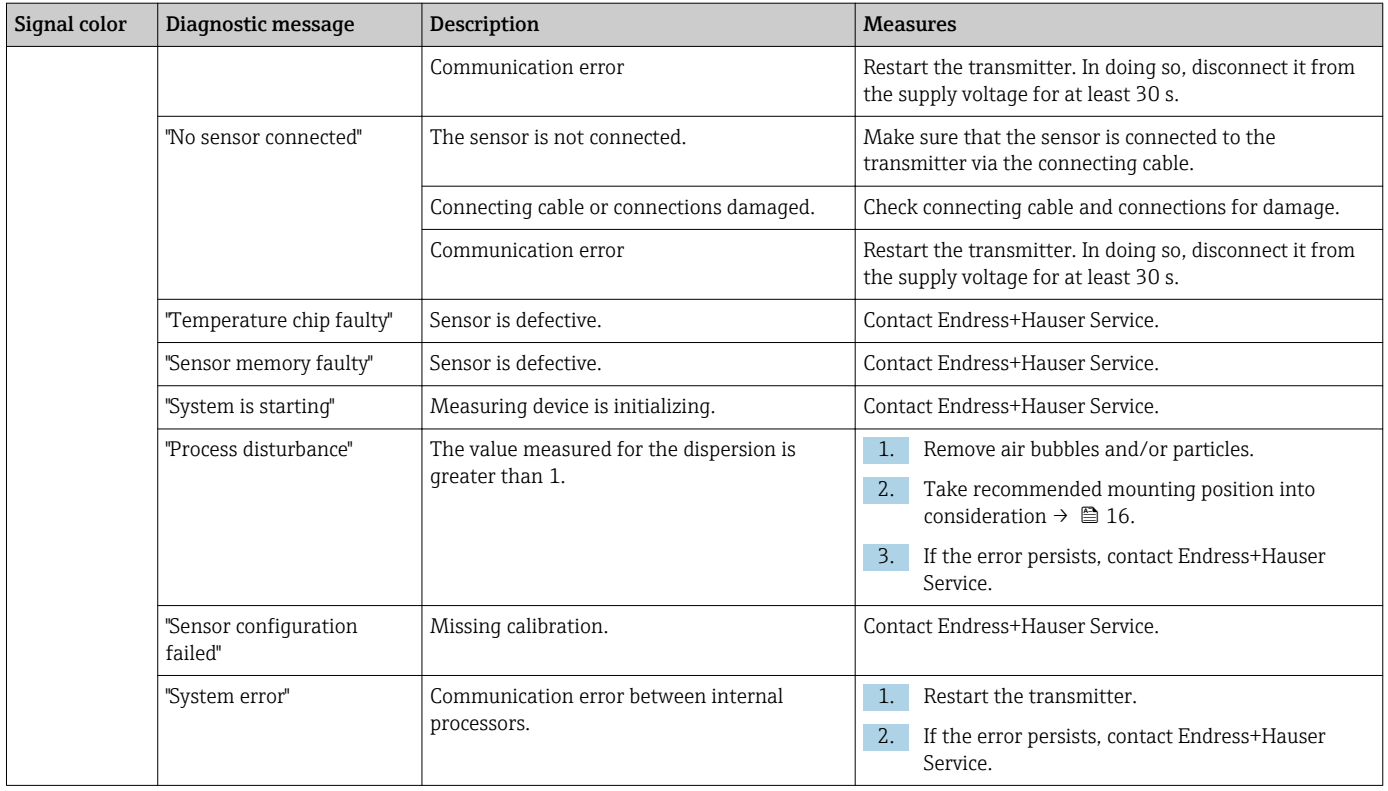

## 12.4 Diagnostic information via the Modbus protocol

*The diagnostic information can be indicated via status bits:*

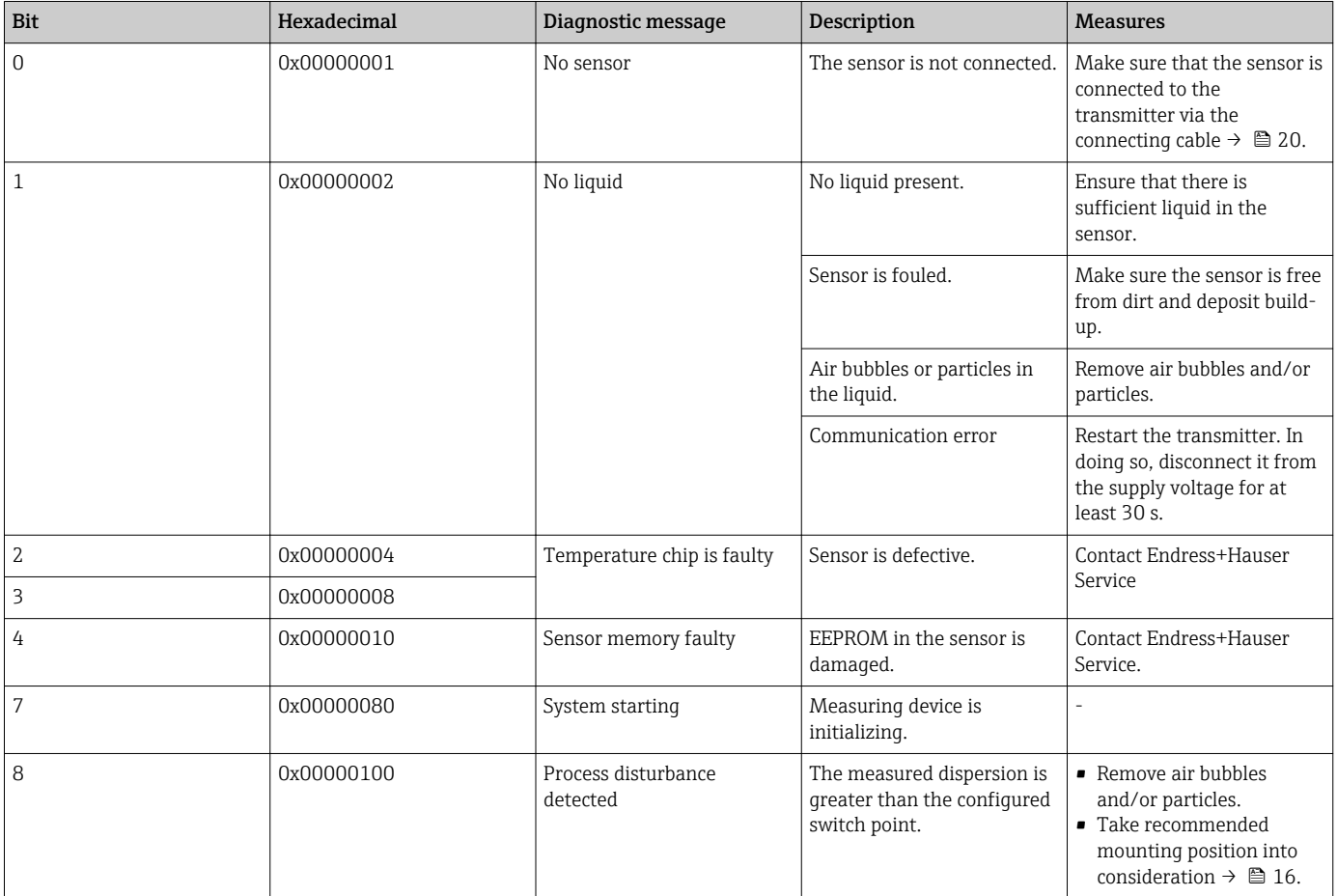

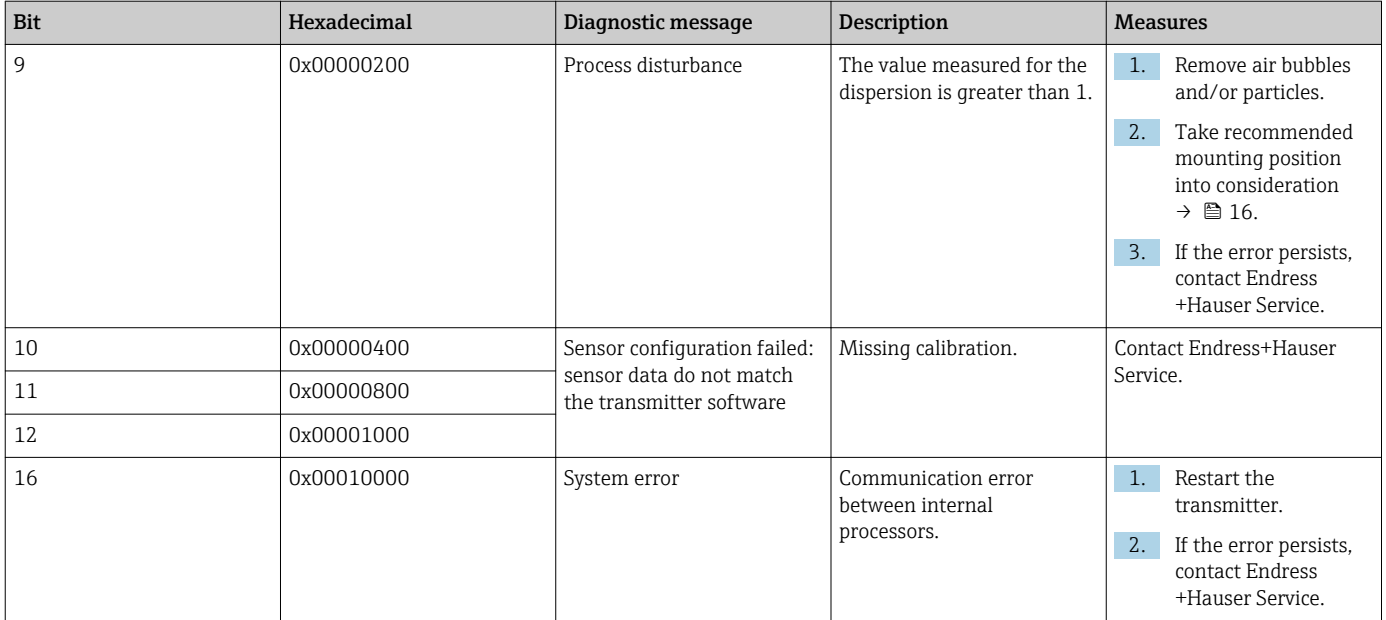

#### *Modbus communication errors*

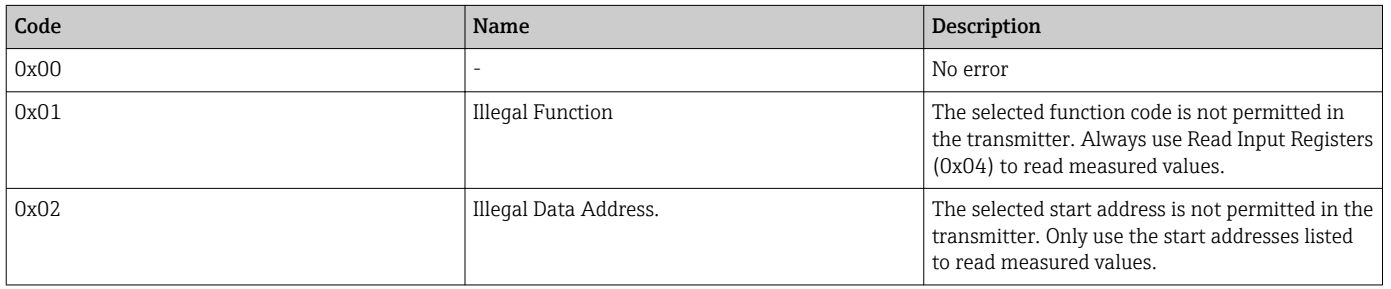

### 12.5 Diagnostics information via dispersion indicator

The dispersion indicates a disturbance in the liquid caused by the dispersion of gas bubbles or particles. This causes a widening in the group and phase speed of sound.

The measuring device displays a standardized factor. If this value is less than 1, this indicates that the speed of sound determined for the undisturbed fluid can still be determined with the specified measured error. On the other hand, the density measured error can already be greater than the measured error specified under reference conditions at values over 0.25.

Therefore, if the speed of sound and temperature are used for concentration measurement, the value of 1 should not be exceeded. If the density is used, the value of 0.25 should not be exceeded.

If the measured dispersion is greater than the configured switch point, the measuring device does not display the concentration any more. The configured switch point can be viewed as follows:

Navigation using transmitter with touch screen: "Settings"  $\rightarrow$  "Application parameters"  $\rightarrow$ "Diagnosis" → "Process disturbance" → "Switch point"

Navigation using the Viewer: menu "Teqwave Transmitter" → "Display filter" → "Process disturbance" → "Switch point"

### 12.6 Checking the sensor

The Sensor testing function in the Viewer allows users to test the accuracy of the sensor. A test report is created for documentation purposes.

*Navigation using the Viewer*

Menu "Teqwave Transmitter" → "Sensor testing"

#### **NOTICE**

#### Incorrect test result

The use of tap water and the presence of air bubbles or variable environmental conditions (e.g. variations in temperature or flow) can corrupt the test result.

- $\blacktriangleright$  Clean the sensor before performing the test.
- ‣ Only use distilled or fully deionized water (conductivity < 20 µS/cm to test the sensor.
- ‣ Boil the liquid for several minutes to prevent air bubbles occurring.
- $\blacktriangleright$  Ensure constant environmental conditions.

1. Call up the menu "Teqwave Transmitter"  $\rightarrow$  "Sensor testing".

- A message appears with information on the preparatory steps. If using the "Teqwave I" sensor, immerse the sensor fully in a vessel containing distilled or completely deionized water. If using the "Teqwave F" sensor, fill the sensor completely with distilled or completely deionized water.
- 2. Click "OK" to confirm the message.
	- $\rightarrow$  View in the Viewer changes to the Test View. If the temperature of the liquid and sensor is stable, the message "The temperature is stable. Start sensor testing?" appears after approximately three minutes.
- 3. Click "OK" to confirm the message.
	- $\rightarrow$  The sensor test begins. The test result appears in the form of a test report after a few seconds.
- 4. Click "OK" to save the test report as an image file (.bmp) on the computer.
	- The "Specify path" window opens.
- 5. Select the path and file name for saving the .bmp file.
- 6. Click the "OK" button to confirm.
	- $\rightarrow$  The Viewer saves the test report.
- 7. Check the test report. If the test values are outside the tolerance range, the sensor may need to be adjusted. In such cases, please contact your Endress+Hauser Sales Center. Permitted deviations for the speed of sound:  $\pm \leq 0.5$  m/s and for the density:  $±$  ≤ 3.0 kg/m<sup>3</sup>.

### 12.7 Resetting the measuring device to factory default settings

The entire device configuration can be reset to the as-delivered state with the Restore factory settings function.

Apps/packages are not affected by the factory reset.

#### 12.7.1 Restoring factory settings via a transmitter with a touch screen

1. Select Settings menu  $\rightarrow$  "Application parameters".

- 2. Tap the "Factory settings" function. If the "Factory settings" menu item is not visible on the touch screen, scroll down using the scroll bar.
	- $\rightarrow$  Screen starts counting down from 10 to 0. At the end of the countdown, userspecific device settings are reset to the default factory settings.

#### 12.7.2 Restoring factory settings via the Viewer

1. Call up the menu "Teqwave Transmitter" → "Restore factory settings".

- $\rightarrow$  A message is displayed.
- 2. Click "OK" to confirm the message.
	- $\rightarrow$  The Viewer resets the user-specific device settings to the default factory settings.

### 12.8 Device information

The nameplate contains device information. The Settings menu on the local display (transmitter with touch screen) and the Version function in the "Teqwave Viewer" operating tool contain additional information.

Navigation using transmitter with touch screen

1. Settings menu → "Version"

2. Settings menu → "Network settings" → "Status"

3. Settings menu → "Network settings" → "MAC address"

*Navigation using the Viewer* Menu "Help" → "Version" → *Show device information*

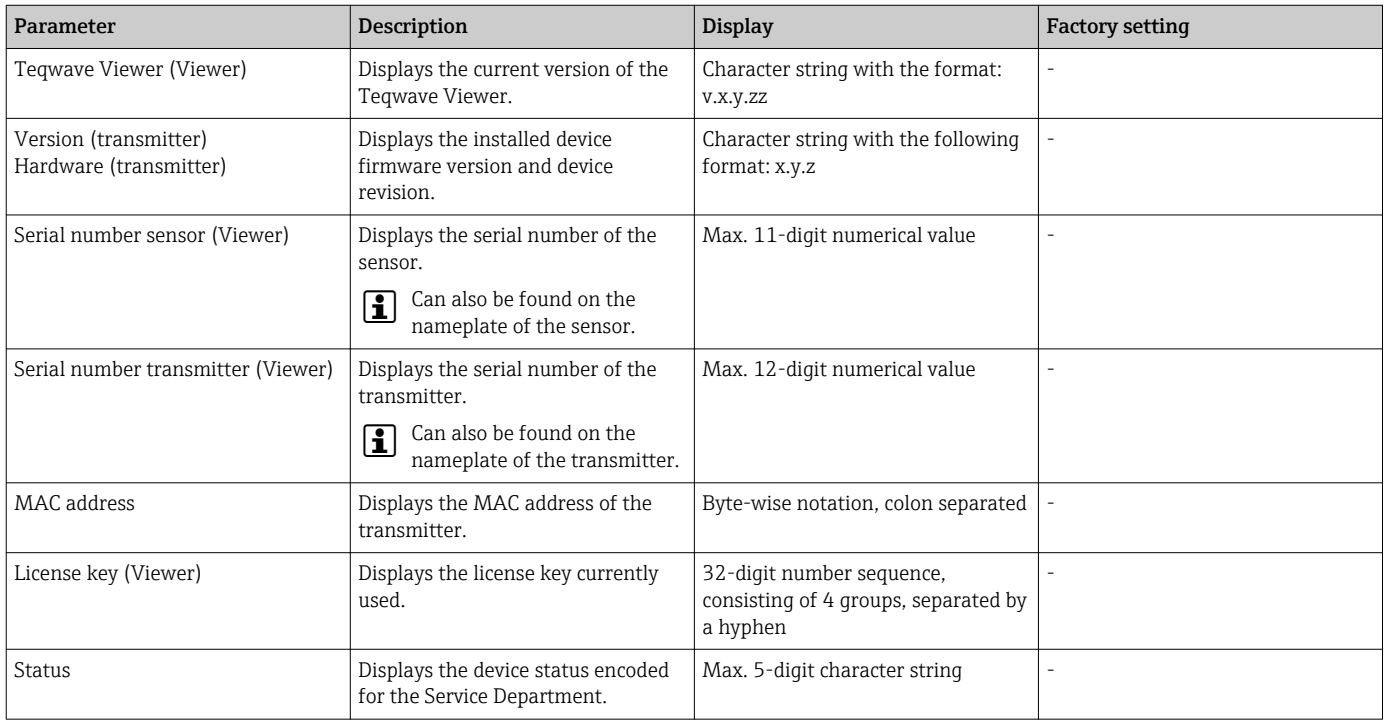

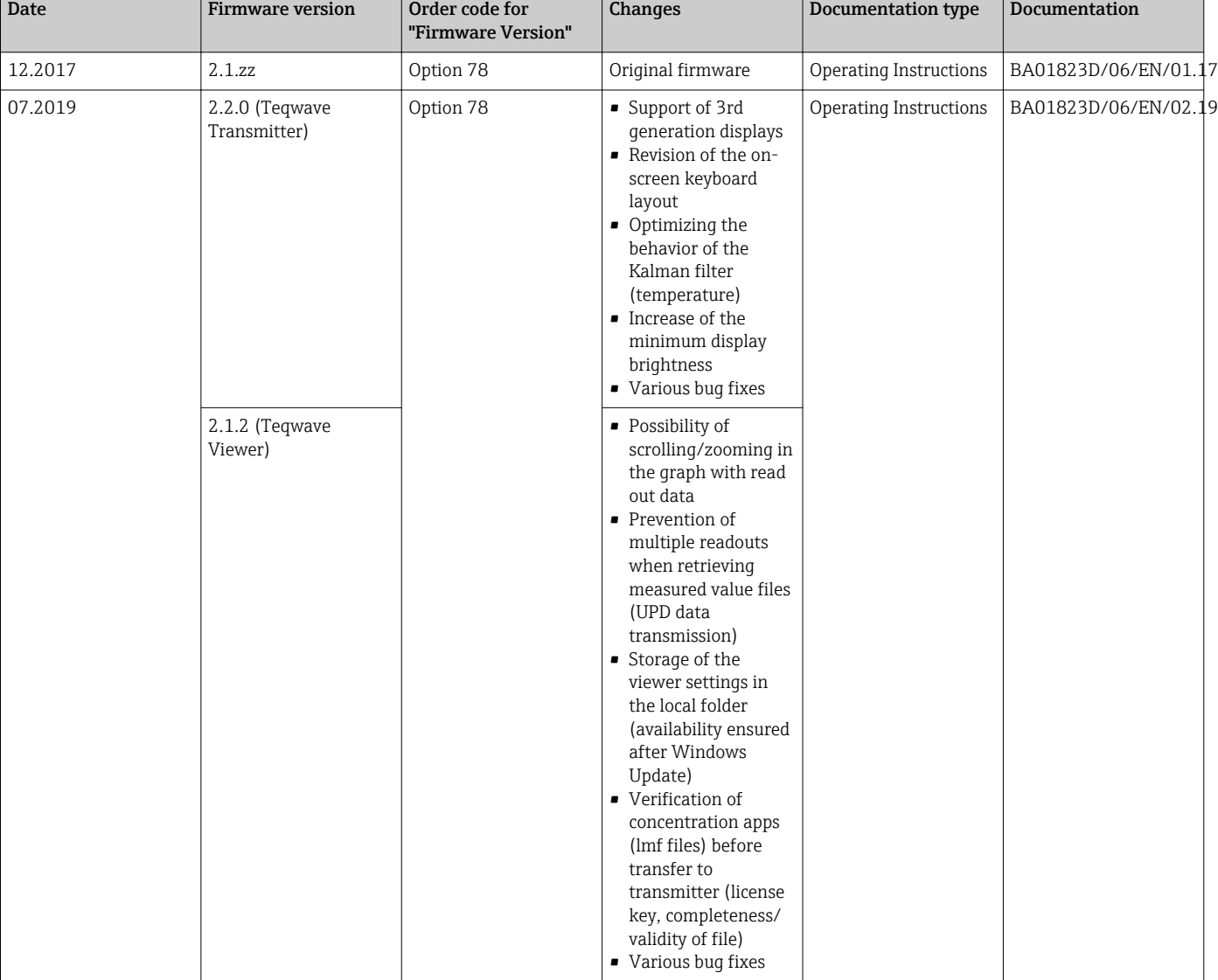

## 12.9 Firmware history

It is possible to flash the firmware to the current version or the previous version via the "Teqwave Viewer" operating tool  $\rightarrow \Box$  53.

## 13 Maintenance

### 13.1 Maintenance tasks

No special maintenance work is required.

### 13.1.1 Exterior cleaning

When cleaning the exterior of the measuring device, always use cleaning agents that do not corrode the material or the seals.

### 13.1.2 Interior cleaning

The inspection and cleaning intervals depend on the field of application.

#### **NOTICE**

#### Damage to the sensor

Unsuitable cleaning agents or tools can damage the sensor.

- $\triangleright$  Do not use pigs to clean the pipe.
- ‣ Use an oil-free cleaning agent that does not form a film to clean the sensor. Gently clean the surface using a soft brush.
- ▶ Do not damage the sensor.
- ‣ Never use cleaning agents that can corrode the material.

## 13.2 Endress+Hauser services

Endress+Hauser offers a wide variety of services for maintenance such as recalibration, maintenance service or device tests.

Your Endress+Hauser Sales Center can provide detailed information on the services. $| \cdot |$ 

## 14 Repair

### 14.1 General notes

### 14.1.1 Repair and conversion concept

The Endress+Hauser repair and conversion concept provides for the following:

- The measuring devices have a modular design.
- Spare parts are grouped into logical kits with the associated Installation Instructions.
- Repairs are carried out by Endress+Hauser Service or by appropriately trained customers.
- Certified devices can only be converted to other certified devices by Endress+Hauser Service or at the factory.

### 14.1.2 Notes for repair and conversion

For repair and modification of a measuring device, observe the following notes:

- ‣ Use only original Endress+Hauser spare parts.
- ‣ Carry out the repair according to the Installation Instructions.
- $\triangleright$  Observe the applicable standards, federal/national regulations, Ex documentation (XA) and certificates.
- ‣ Document every repair and each conversion and enter them into the *W@M* life cycle management database.

## 14.2 Spare parts

Measuring device serial number:  $|\mathbf{f}|$ Can be read out via the Serial number parameter in the Device information submenu.

### 14.3 Endress+Hauser services

Endress+Hauser offers a wide range of services.

Your Endress+Hauser Sales Center can provide detailed information on the services. H

### 14.4 Return

The requirements for safe device return can vary depending on the device type and national legislation.

- 1. Refer to the website for more information: http://www.endress.com/support/return-material
- 2. Return the device if repairs or a factory calibration are required, or if the wrong device was ordered or delivered.

### 14.5 Disposal

#### 14.5.1 Removing the measuring device

1. Switch off the device.

#### **A**WARNING

#### Danger to persons from process conditions.

- ‣ Beware of hazardous process conditions such as pressure in the measuring device, high temperatures or aggressive fluids.
- 2. Carry out the mounting and connection steps from the "Mounting the measuring" device" and "Connecting the measuring device" sections in reverse order. Observe the safety instructions.

#### 14.5.2 Disposing of the measuring device

#### **A**WARNING

#### Danger to personnel and environment from fluids that are hazardous to health.

 $\blacktriangleright$  Ensure that the measuring device and all cavities are free of fluid residues that are hazardous to health or the environment, e.g. substances that have permeated into crevices or diffused through plastic.

Observe the following notes during disposal:

- ‣ Observe valid federal/national regulations.
- ‣ Ensure proper separation and reuse of the device components.

## 15 Accessories

Various accessories, which can be ordered with the device or subsequently from Endress +Hauser, are available for the device. Detailed information on the order code in question is available from your local Endress+Hauser sales center or on the product page of the Endress+Hauser website: [www.endress.com](https://www.endress.com).

## 15.1 Device-specific accessories

### 15.1.1 About the transmitter

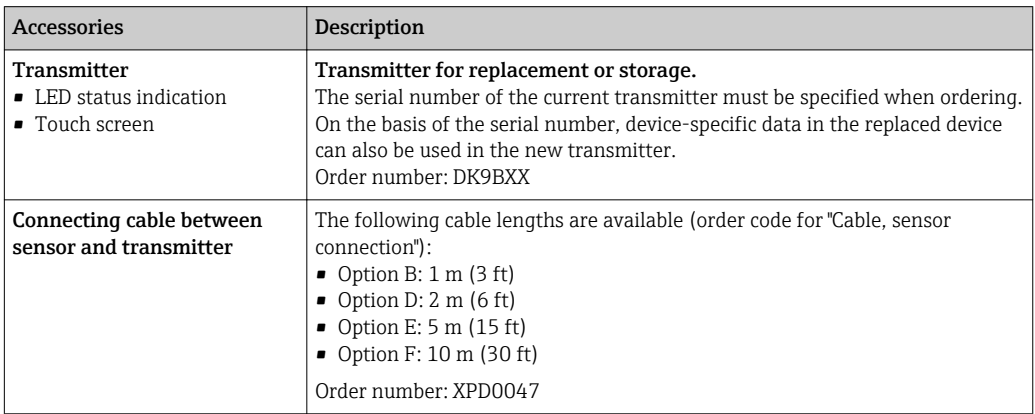

## 15.2 Communication specific accessories

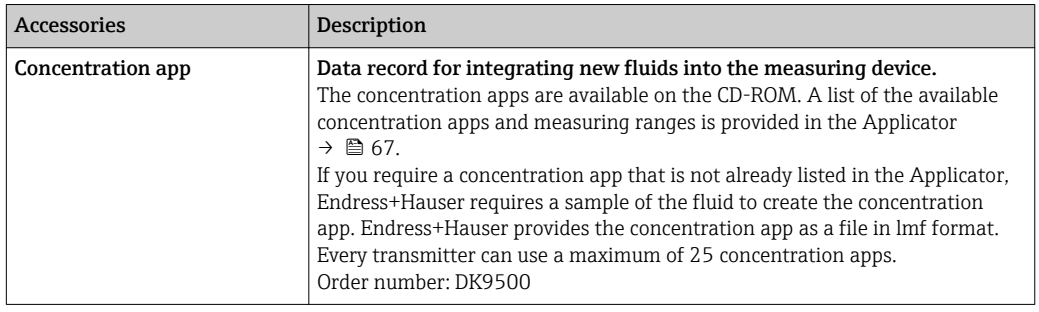

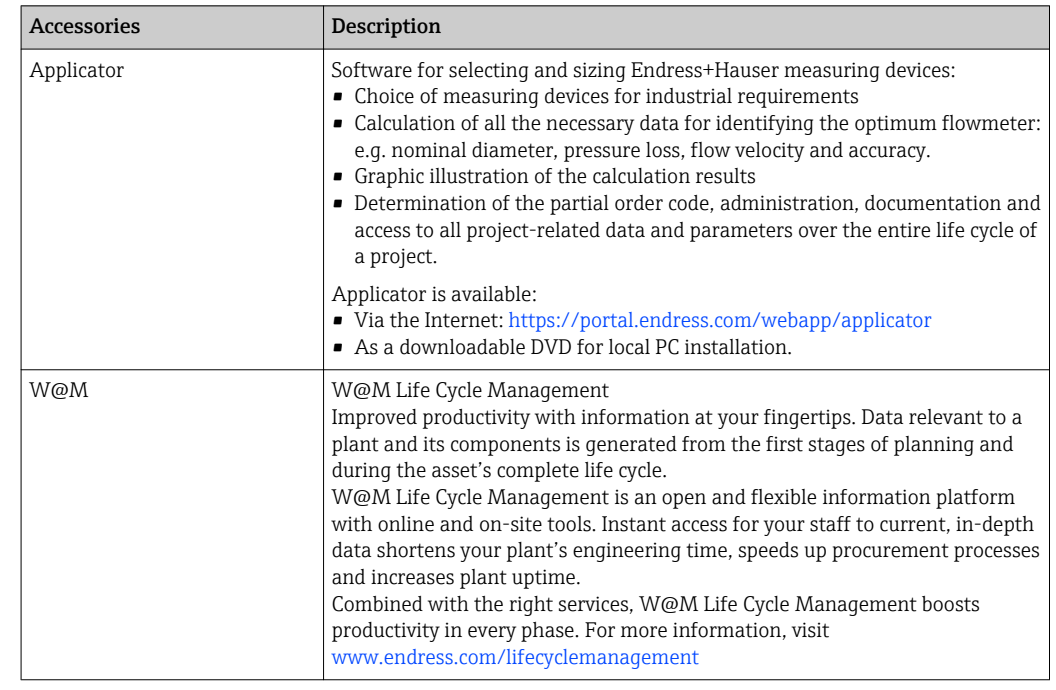

# <span id="page-66-0"></span>15.3 Service-specific accessories

## <span id="page-67-0"></span>16 Technical data

## 16.1 Application

The measuring device is suitable for measurement of the concentration of liquids only.

To ensure that the device remains in proper operating condition for its service life, use the measuring device only for media against which the process-wetted materials are sufficiently resistant.

## 16.2 Function and system design

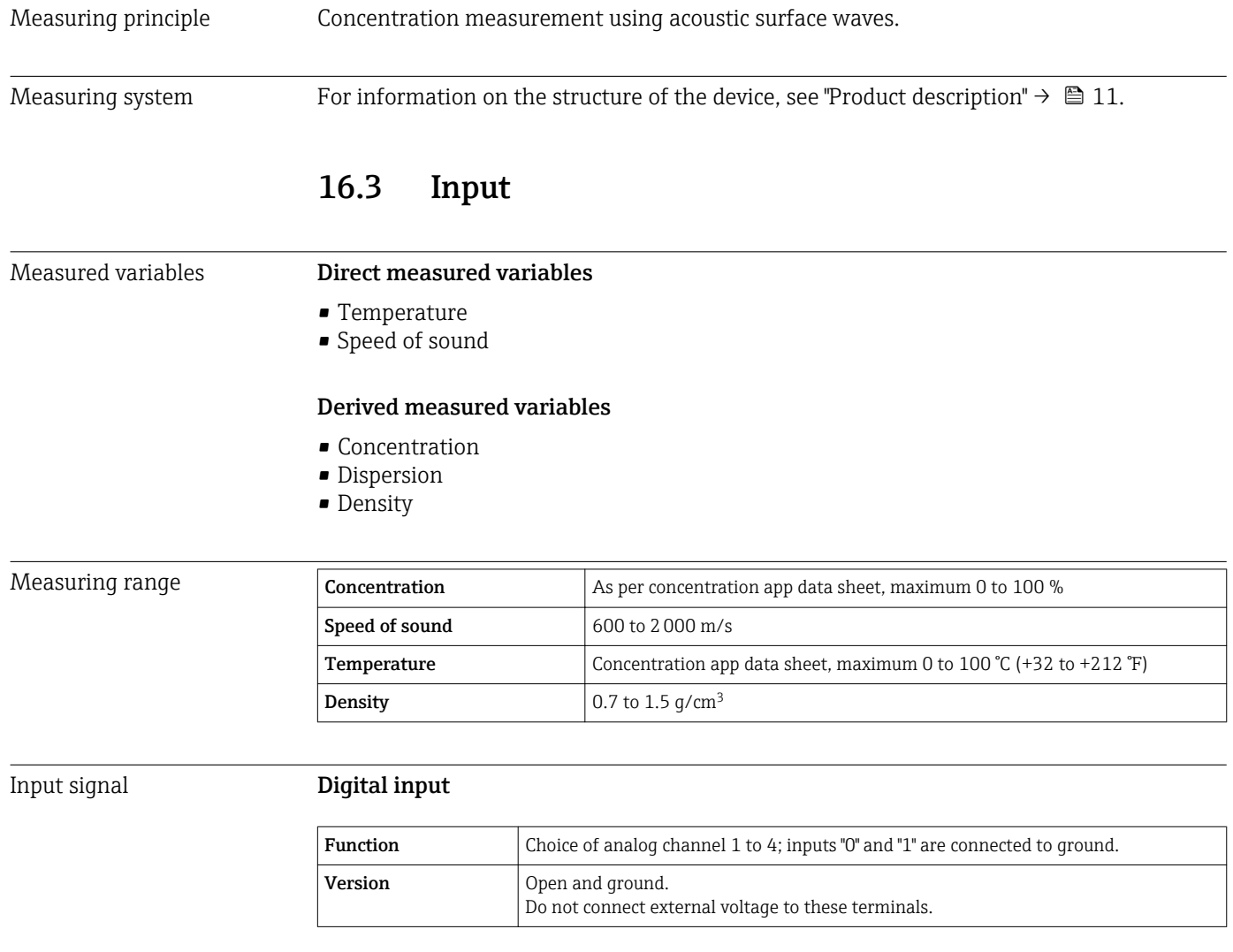

## 16.4 Output

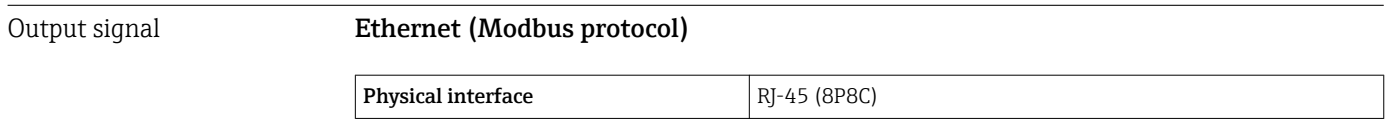

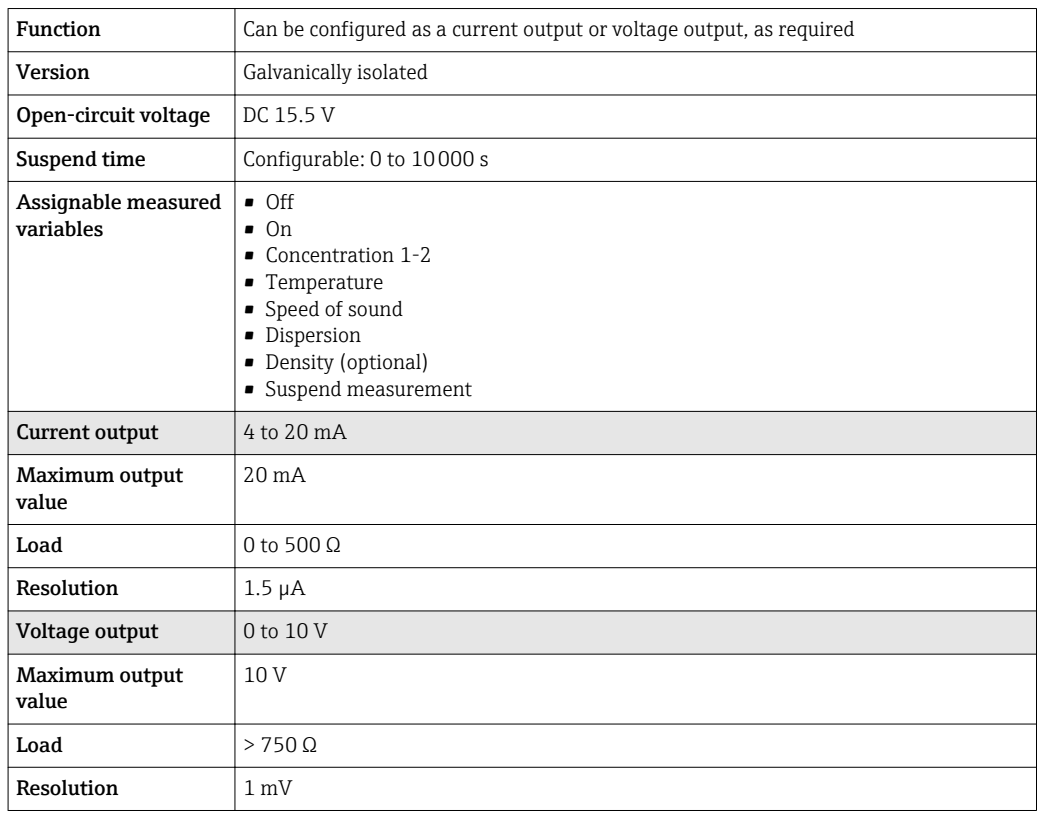

#### Current output 4 to 20 mA / voltage output 0 to 10 V

#### Relay output

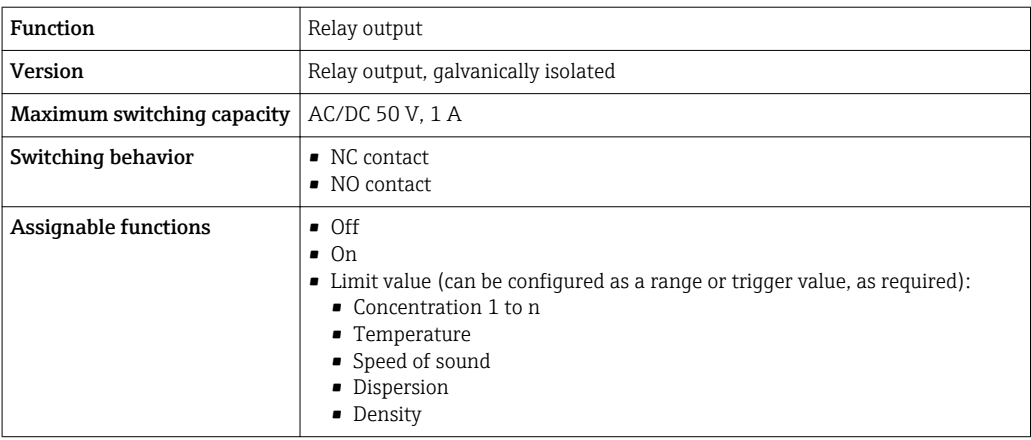

Signal on alarm Breakdown information and failsafe mode of the outputs are configurable  $\rightarrow \Box$  43.

#### Ethernet (Modbus protocol)

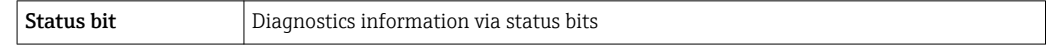

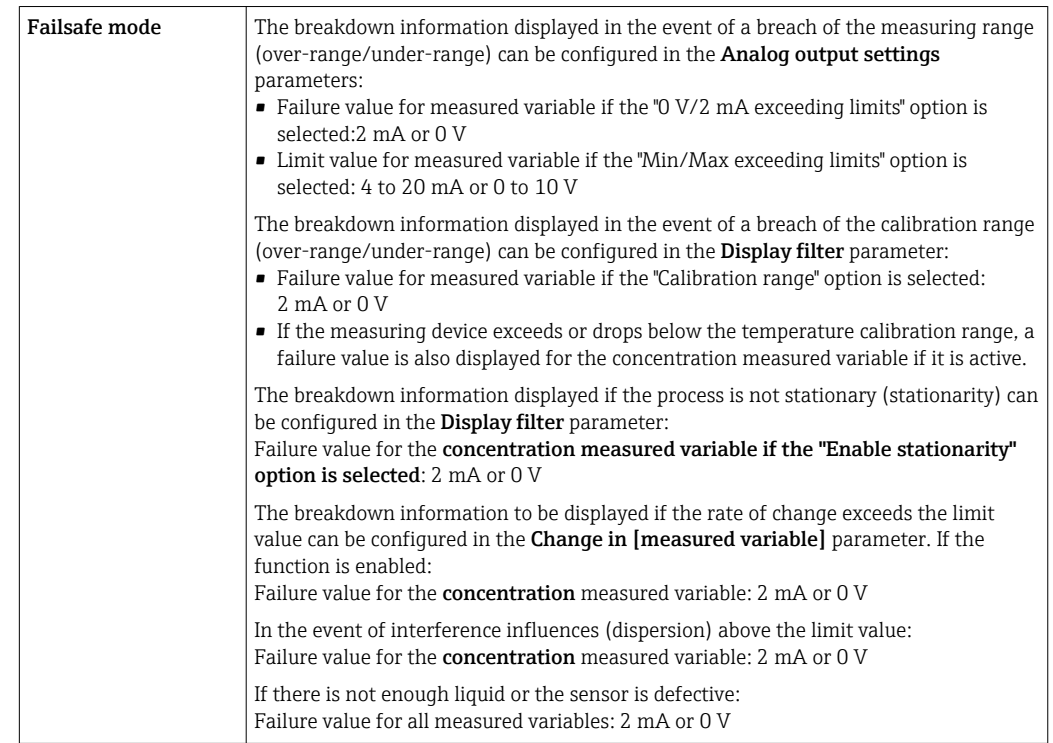

#### Current output 4 to 20 mA / voltage output 0 to 10 V

#### Relay output

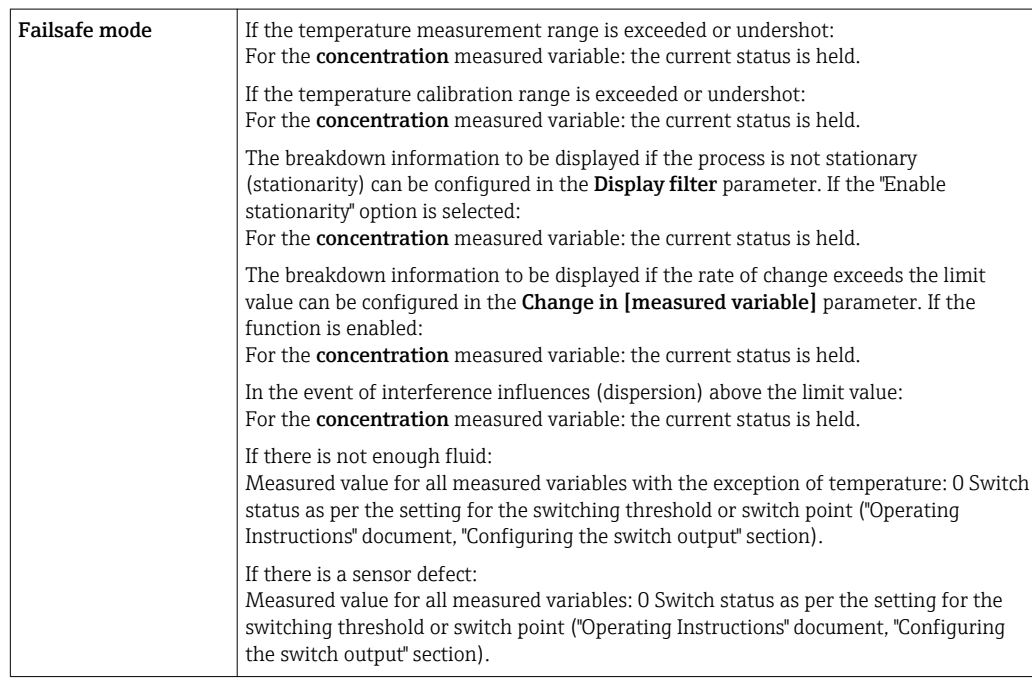

#### Local display (transmitter with touch screen)

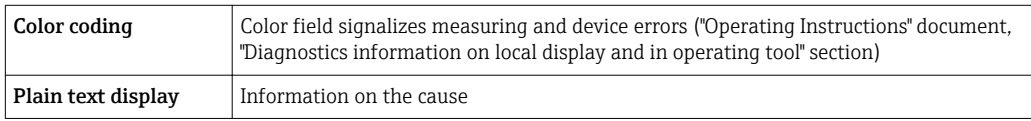

#### Local display (transmitter with LED)

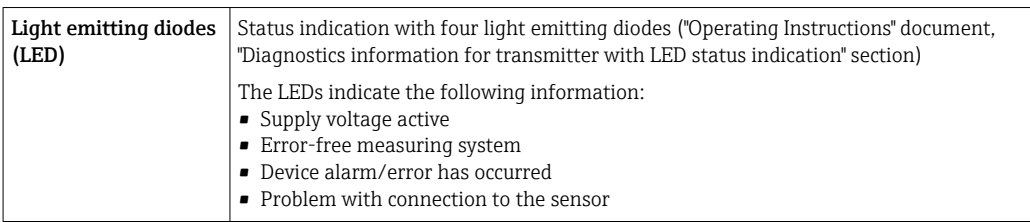

### "Teqwave Viewer" operating tool

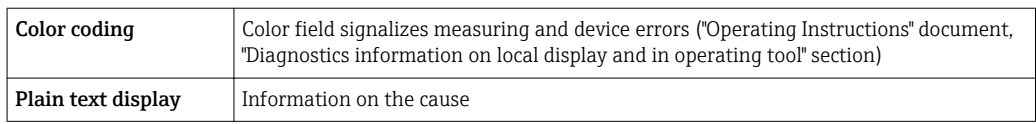

Galvanic isolation The current and relay outputs are galvanically isolated from the rest of the system.

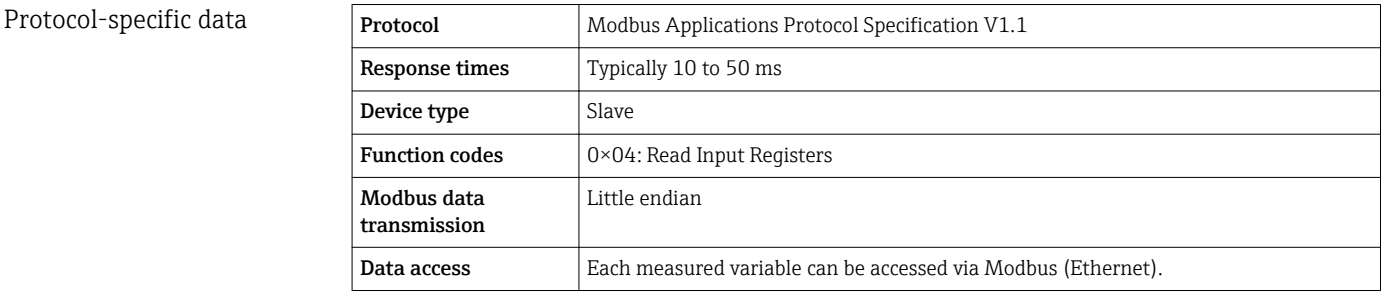

## 16.5 Power supply

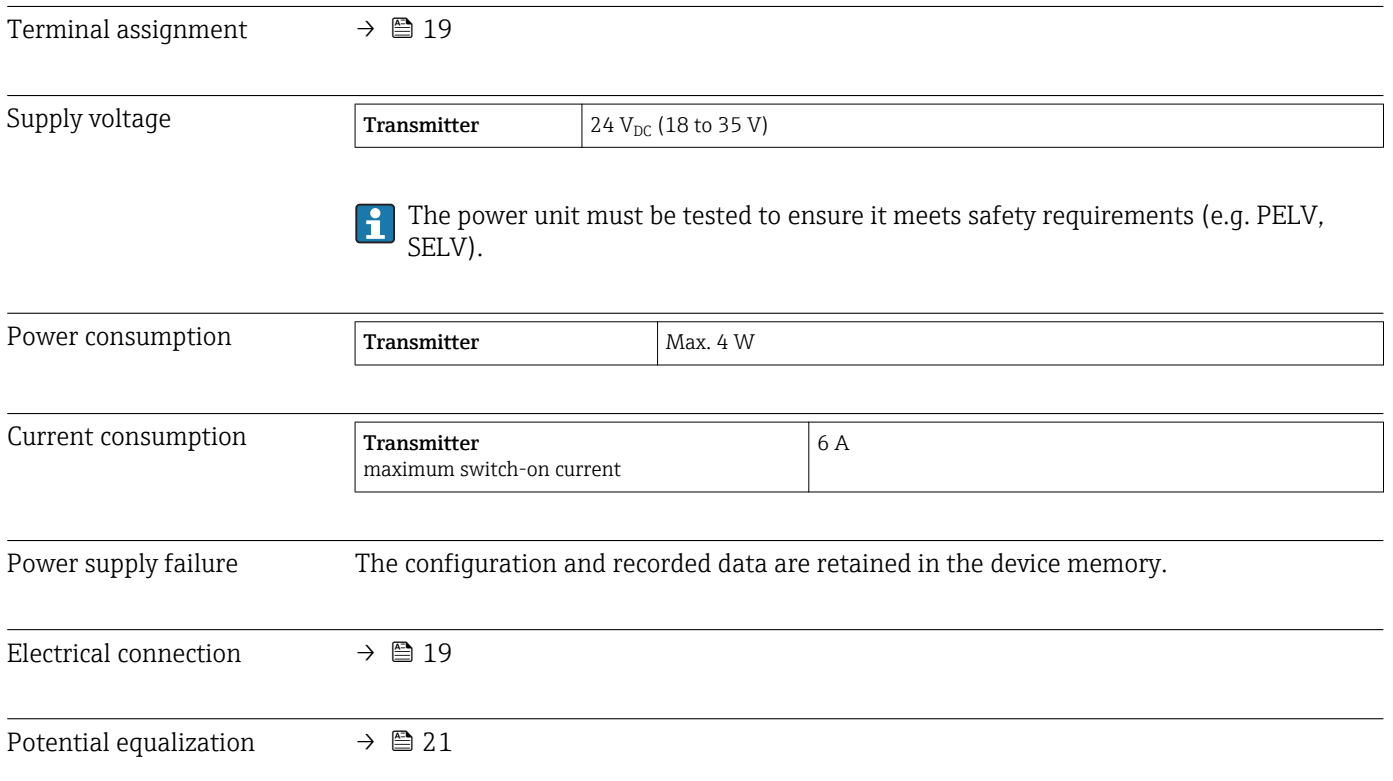

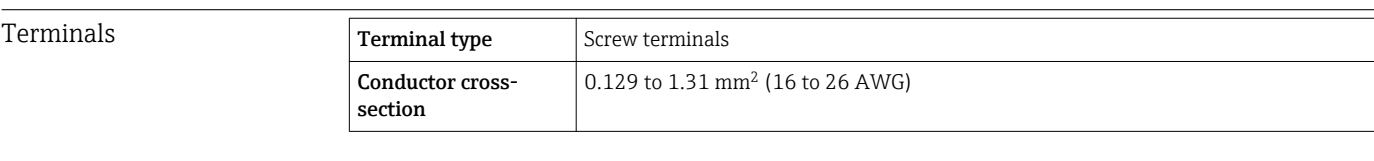

Cable specification  $\rightarrow \Box$  19

## 16.6 Performance characteristics

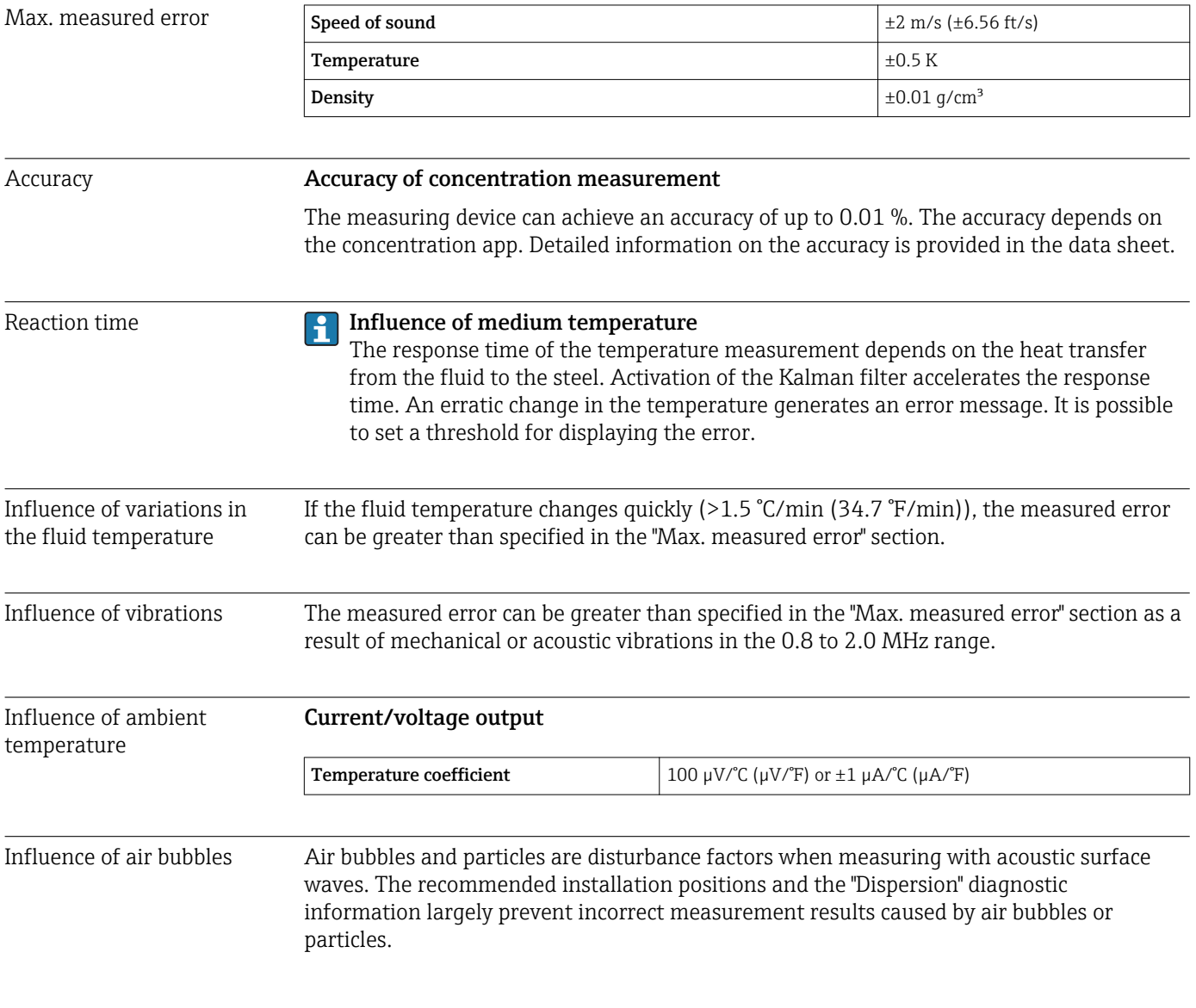

## 16.7 Installation

Chapter "Mounting requirements"  $\rightarrow \blacksquare$  16

## 16.8 Environment

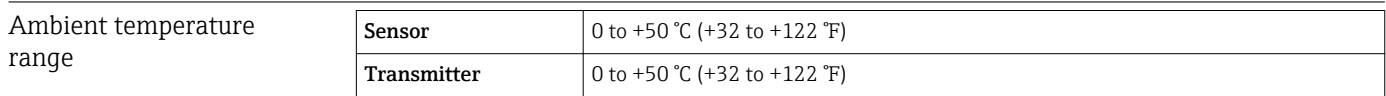
<span id="page-72-0"></span>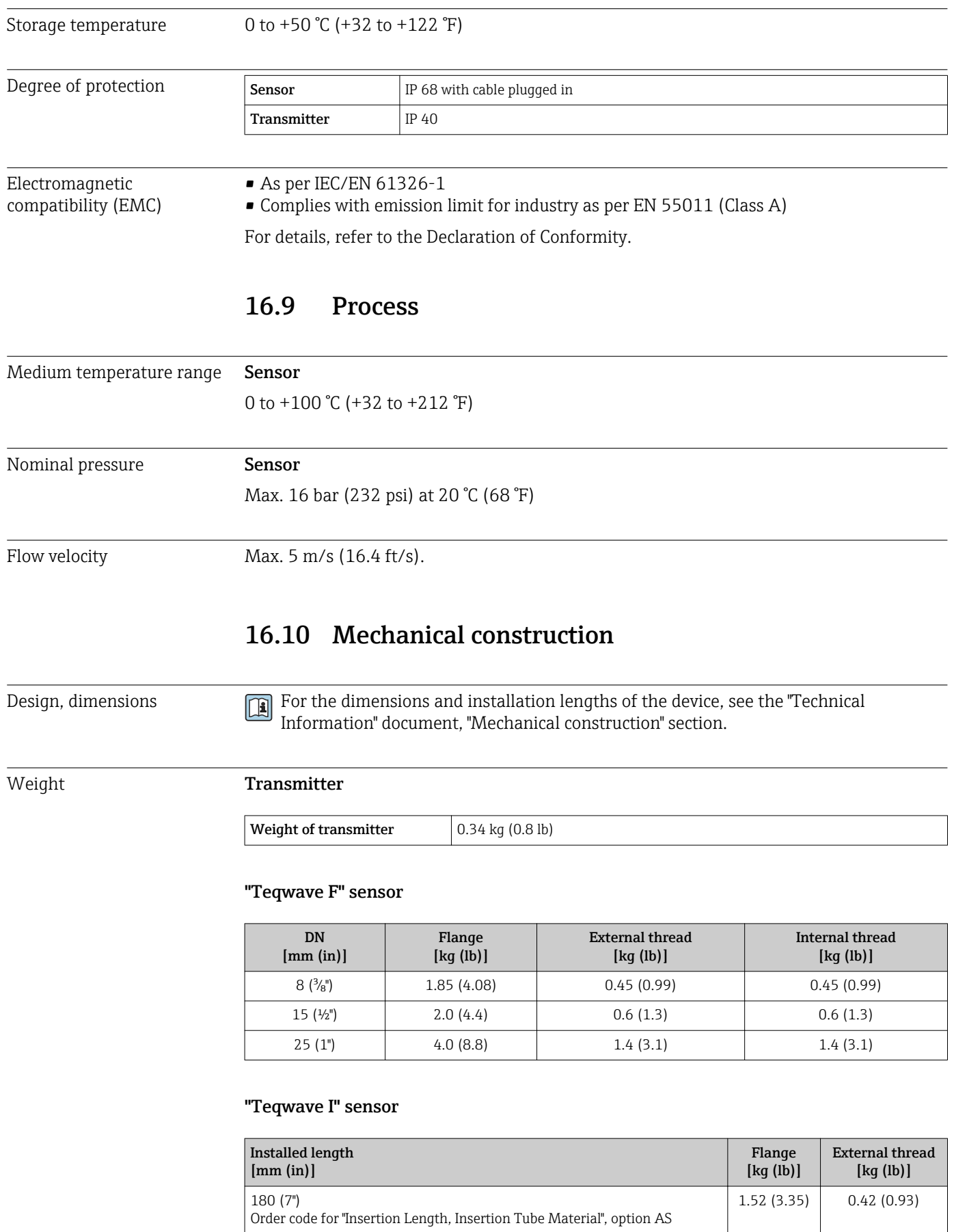

Order code for "Insertion Length, Insertion Tube Material", option BS

500 (20")

1.70 (3.75) 0.61 (1.35)

## <span id="page-73-0"></span>Materials **Transmitter housing**

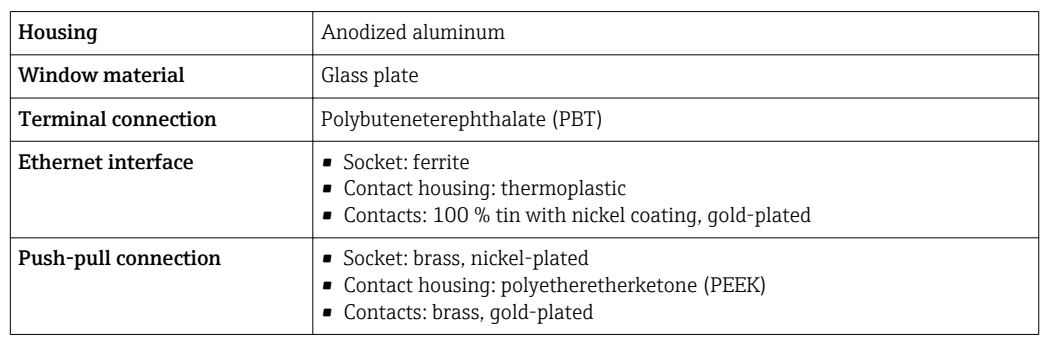

## Sensor housing

Stainless steel, 1.4571 (V4A) / 316Ti

## Connecting cable

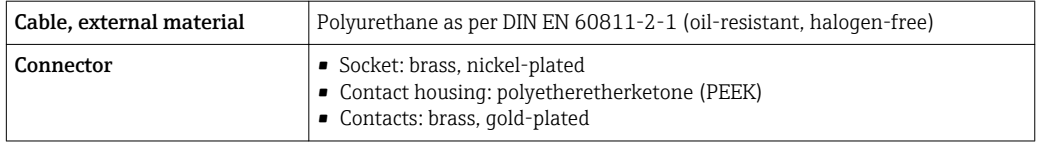

### Process connections **"Teqwave F" sensor**

- Flange, EN 1092-1 (DIN 2501), PN 16
- External thread
- Internal thread

## "Teqwave I" sensor

- Flange, EN 1092-1 (DIN 2501), PN 16
- External thread

## 16.11 Operability

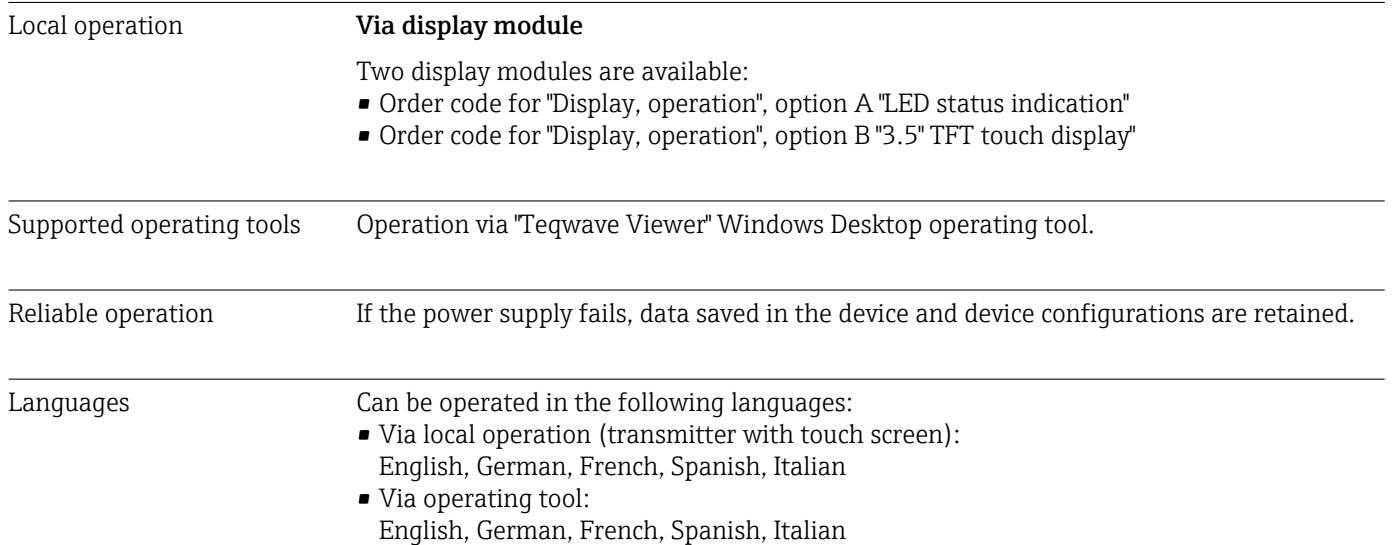

<span id="page-74-0"></span>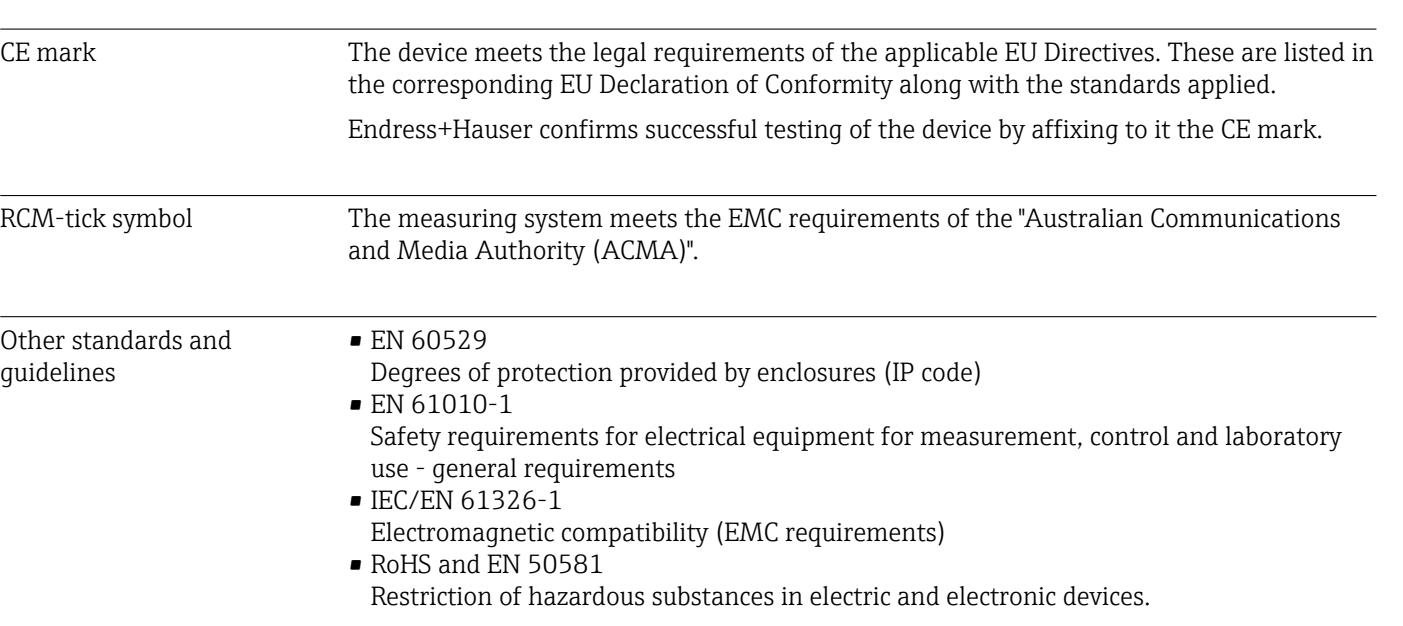

## 16.12 Certificates and approvals

# 16.13 Application packages

Application packages are available for the device to expand the device functions, depending on user needs. The application packages can be ordered with the device or subsequently from Endress+Hauser. The Endress+Hauser Sales Center can provide detailed information on the relevant order code. The product page on the Endress+Hauser website [www.endress.com](https://www.endress.com) also contains additional information on the order code.

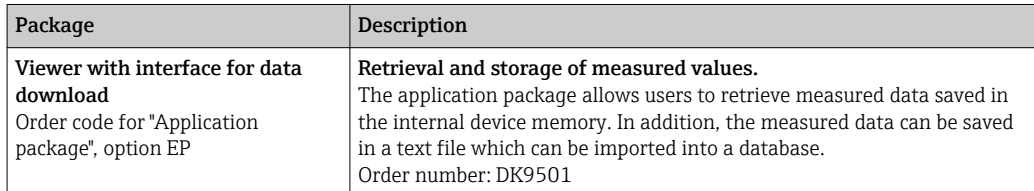

## 16.14 Accessories

Overview of accessories available for order →  $\bigcirc$  66

## 16.15 Documentation

For an overview of the scope of the associated Technical Documentation, refer to the following:

- *W@M Device Viewer* ([www.endress.com/deviceviewer\)](https://www.endress.com/deviceviewer): Enter the serial number from nameplate
- *Endress+Hauser Operations App*: Enter the serial number from the nameplate or scan the 2D matrix code (QR code) on the nameplate

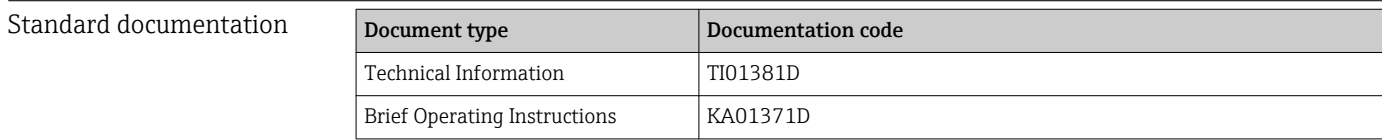

# Index

## A

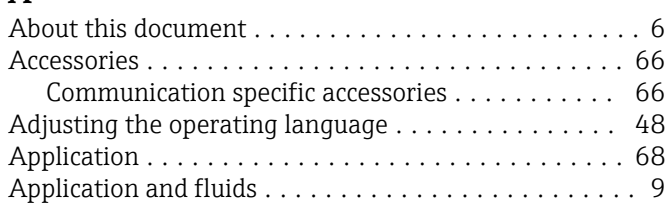

## B

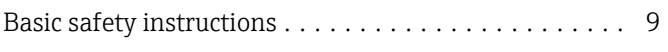

# $\mathcal{C}$

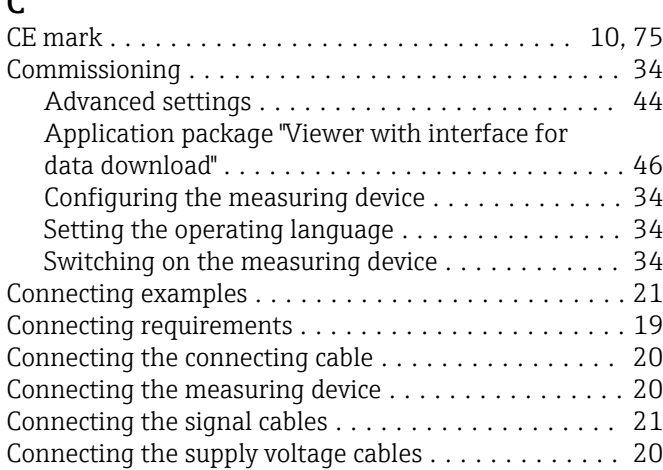

# D

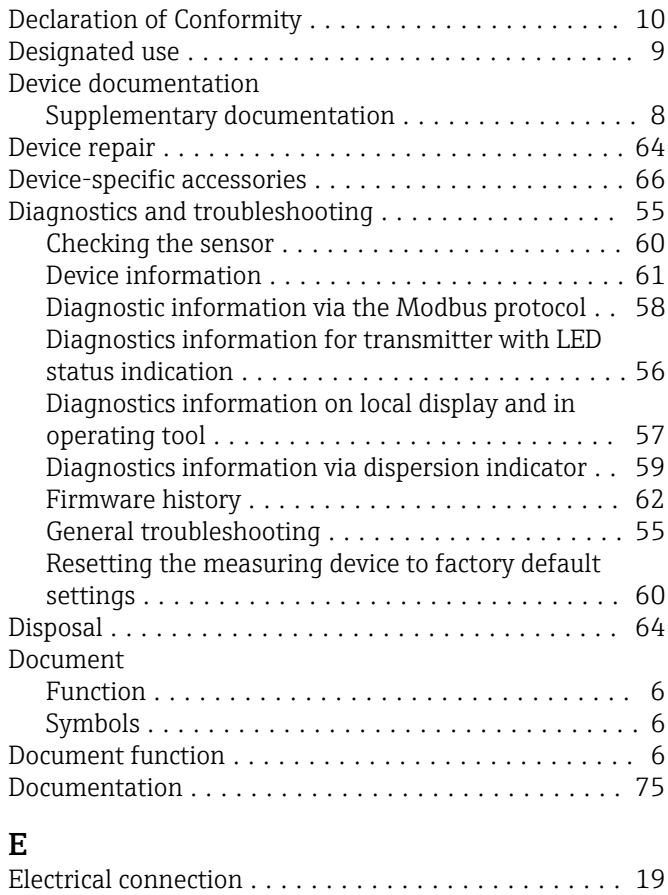

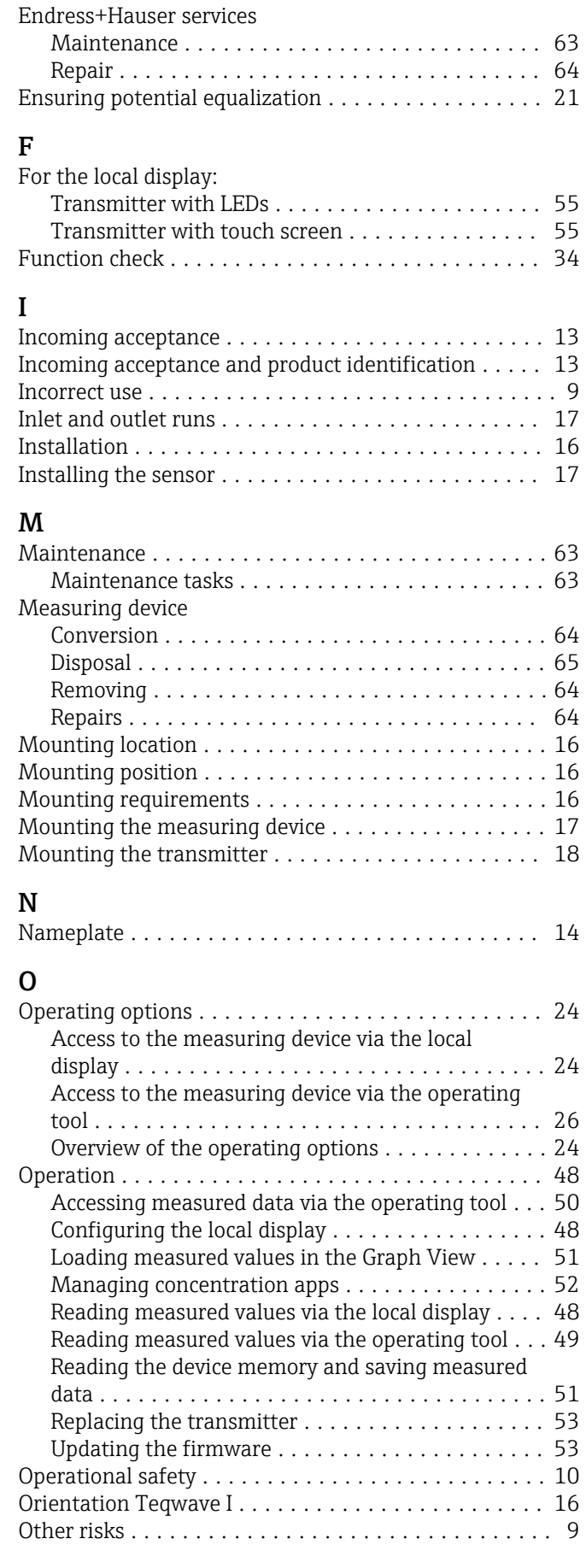

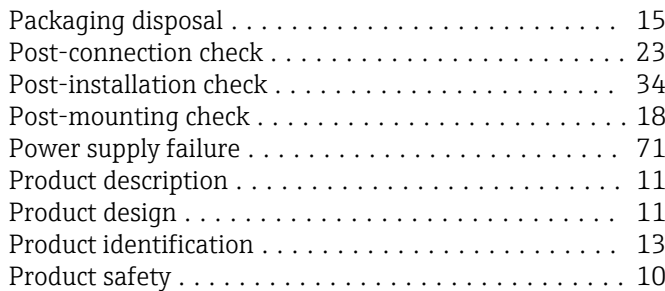

## R

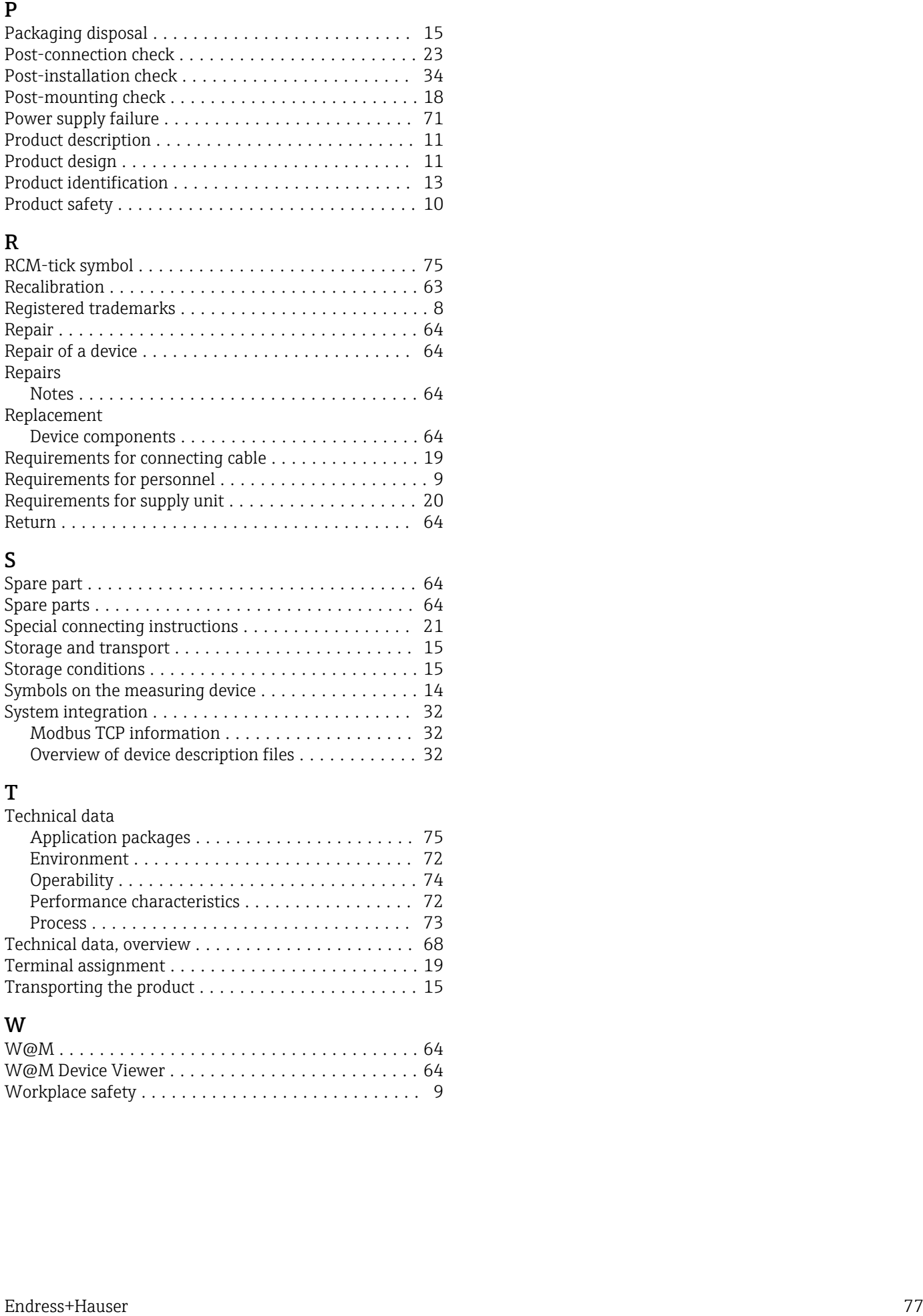

# S

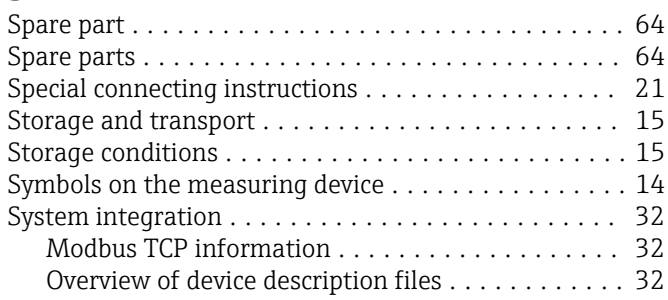

# T

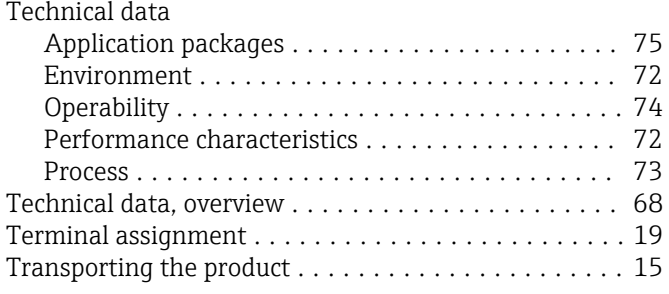

## W

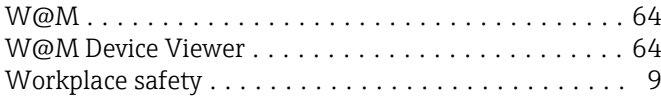

www.addresses.endress.com

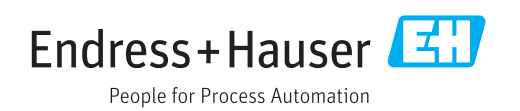